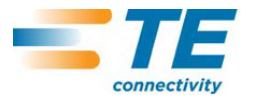

15 ŞUB 12 Rev C

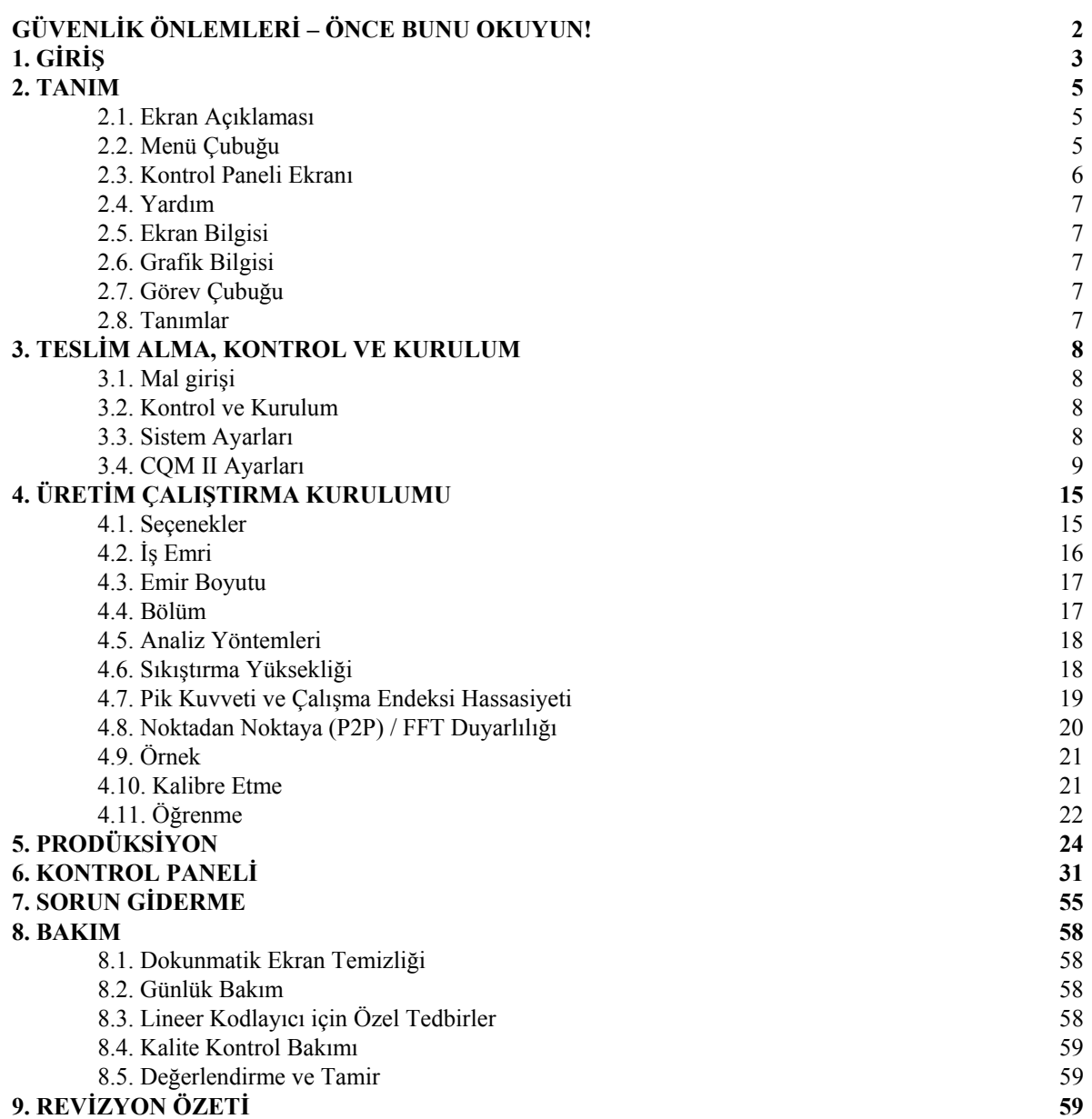

© 2012 Tyco Electronics Corporation, bir ALET YARDIM MERKEZİ 1-800-722-1111 Bu kontrollü doküman değiştirilebilir. TE Connectivity Ltd. Şirketidir

Tüm Hakları Saklıdır

En son revizyon ve Bölgesel Müşteri Hizmetleri için, www.te.com adresindeki web sitemizi ziyaret edin.

\*Ticari marka

TE Connectivity, TE connectivity (logo) ve TE (logo) ticari markalardır. Diğer logolar, ürün ve/veya Şirket isimleri, ilgili sahiplerinin ticari markaları olabilir.

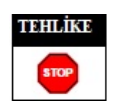

# **YARALANMALARIN ÖNLENMESİ İÇİN GÜVENLİK ÖNLEMLERİ**

Operatörleri ve bakım personelini ekipmanın çalıştırılması sırasındaki birçok tehlikeden korumak için bu ekipmanda koruyucular tasarlanmıştır. Ancak, fiziksel yaralanmaları ve ekipmana gelebilecek zararları engellemek için operatör ve tamir personeli tarafından bazı güvenlik önlemleri alınmalıdır. En iyi sonuçlar için, ekipman kuru ve tozsuz bir ortamda çalıştırılmalıdır. Ekipmanı gazşo veya tehlikeli bir ortamda çalıştırmayın.

- Ekipmanın çalıştırılmasından önce ve çalıştırma sırasında aşağıdaki güvenlik önlemlerine dikkatle uyun:
- DAİMA uygun koruyucu kulaklıkları takın.
- Elektrikli ekipmanları çalıştırırken DAİMA onaylı koruyucu gözlükleri takın.
- Normal çalıştırma sırasında DAİMA koruyucuları yerinde tutun.
- Elektrik çarpmasını önlemek için DAİMA fişi uygun şekilde topraklanmış bir prize takın.

• Ekipman üzerinde bakım çalışmaları yaparken DAİMA ana şalter anahtarını kapatın ve elektrik kablosunu güç kaynağından çıkarın.

- ASLA uygulama ekipmanının hareketli parçalarına yakalanabilecek bol giysiler giymeyin ya da takı takmayın.
- ASLA kurulu bir uygulama ekipmanına ellerinizi sokmayın.
- ASLA uygulama ekipmanında değişiklik yapmayın, modifiye etmeyin veye hatalı kullanmayın.

# **ALET YARDIM MERKEZİ**

# **1-800-722-1111'İ ÜCRETSİZ ARAYIN**

## **(SADECE AMERİKA BİRLEŞİK DEVLETLERİ KITASI VE PORTO RİKO)**

**Alet Yardım Merkezi**, gerektiğinde teknik yardım sunar.

Buna ek olarak, bakım personelinizin gideremediği sorunlar ortaya çıkarsa Alan Hizmet Uzmanları da uygulama ekipmanının ayarlanması ya da tamir edilmesi için yardım edebilir.

# **ALET YARDIM MERKEZİ'Nİ ARARKEN GEREKEN BİLGİLER**

Ekipmana yönelik hizmetlerle ilgili olarak Alet Yardım Merkezi'ni ararken, cihazı tanıyan birinin talimatları almak için kullanma kılavuzunun (ve çizimlerin) bir kopyasıyla beraber hazır bulunması önerilir. Bu şekilde birçok zorluktan kaçınılabilir.

Alet Yardım Merkezi'ni ararken, aşağıdaki bilgileri hazır bulundurun:

- 1. Müşteri adı
- 2. Müşteri adresi
- 3. İrtibata geçilecek kişi (adı, unvanı, telefon numarası ve dahili numarası)
- 4. Arayan kişi
- 5. Ekipman numarası (ve mümkünse seri numarası)
- 6. Ürün parça numarası (ve mümkünse seri numarası)
- 7. Talebin aciliyeti
- 8. Sorunun özelliği
- 9. Çalışmayan bileşen(ler)in açıklaması
- 10. Yardımcı olabilecek diğer bilgiler/yorumlar

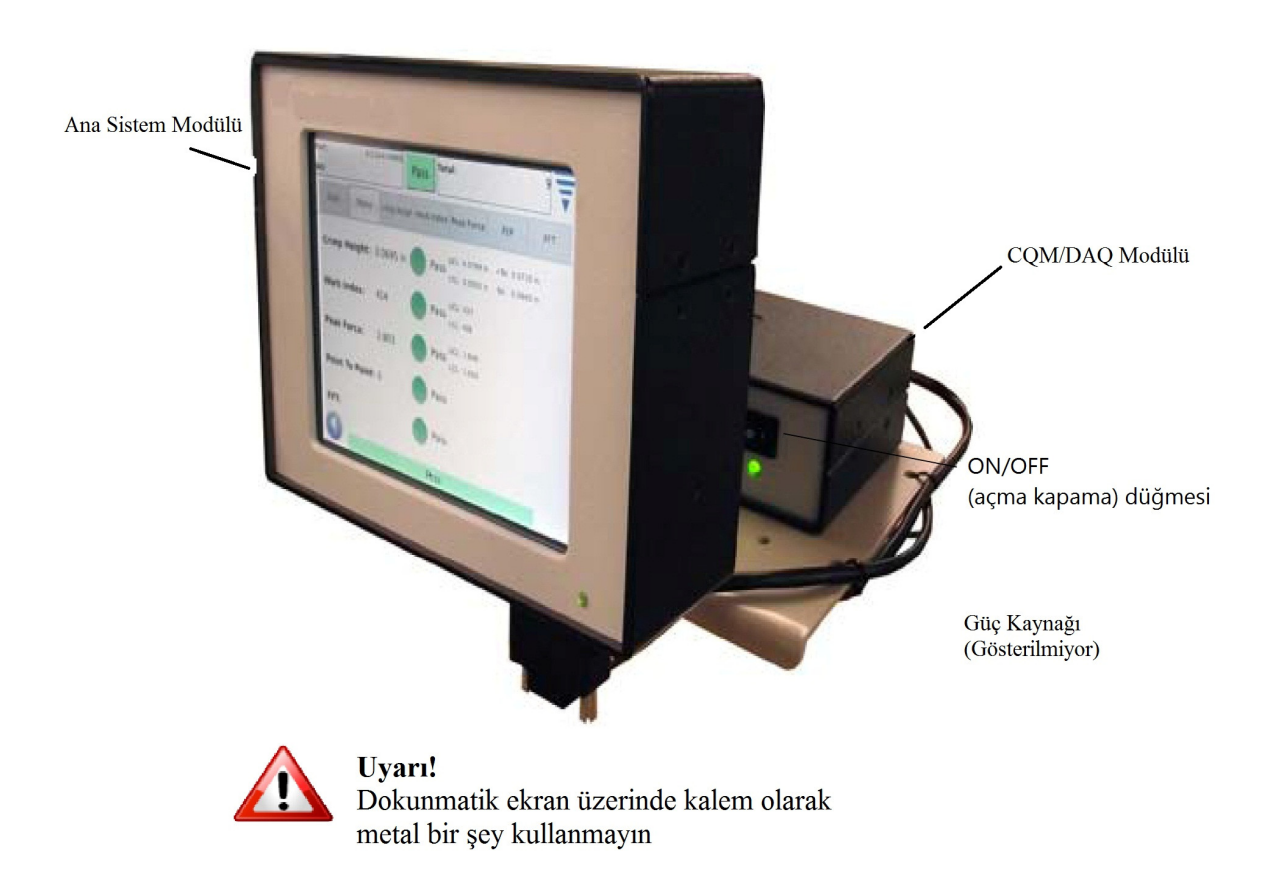

# **1. GİRİŞ**

Sıkıştırma Kalitesi Monitörü II (CQM II), kuvvet ve pozisyon sensörleri ile sağlanan verilerin analizini yaparak sıkıştırma yüksekliğinin ve bir sıkıştırmanın çalışma eğrisinin anlık incelemesini verir. Sensörler özel Sıkıştırma Kalitesi Monitörü II (CQM II) aplikatörlerine entegre olabilir ya da sonlandırma makinesine kurulabilir. Sıkıştırma Kalitesi Monitörü, hatalı sıkıştırmalar olduğunda görsel işaretler hakkında operatörü bilgilendirir. CQM II'yi görmek için Şekil 1'e bakınız.

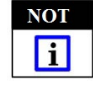

*Sıkıştırma Kalitesi Monitörü II PROSES monitörü'dür. Kabloda, terminalde, aplikatör terminali durumunda, operatörde, ortamda vb. durumlardaki değişiklikleri kapsayan çeşitli değişkenlerle etkilenir. Bu değişkenlerin herhangi birindeki değişiklikler prosesi etkileyecektir ve prosesin yeniden öğrenilmesi gerekecektir.* 

Crimp Quality Monitor II, birçok makina için tasarlanmış olsa da, CQM II sıkıştırma yüksekliğini ayarlama motoru olan bir AMP-O-LECTRIC\* Model "G" Sonlandırma Makinasına kurulduğunda, CQM II otomatik olarak proses, nominalde tutmak için sıkıştırma yüksekliğini ayarlayacaktır.

CQM'nin çalışması, fonksiyonları, ekranları ve dokunmatik ekran girdileri konusundaki detaylar bu belgede verilmektedir. Makine hakkında bilgi almak için kullanma kılavuzuna ve uygulama ekipmanıyla birlikte verilen talimatlara bakın.

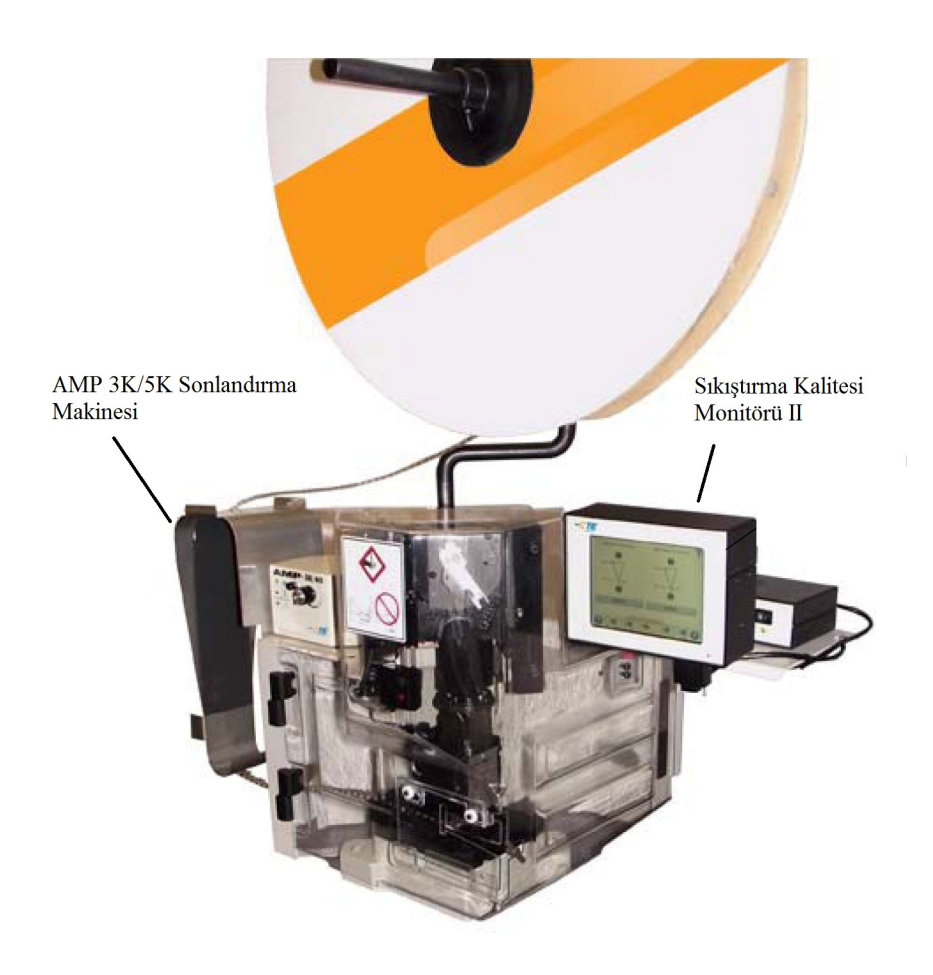

Aşağıda Sıkıştırma Kalitesi Monitörü II (CQM II)'ye ilişkin teknik özellikler listesi verilmiştir.

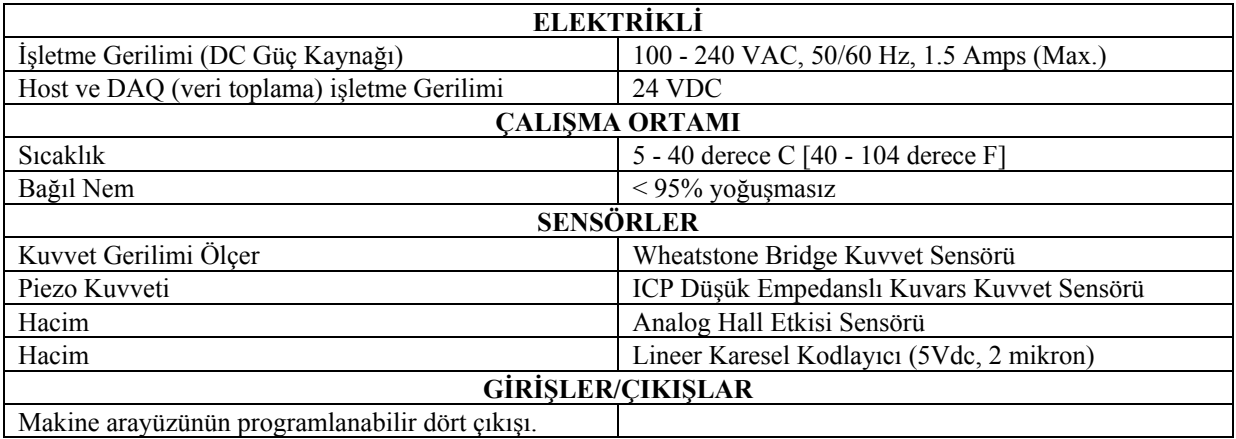

**NOT**  $\Box$ 

*Ülkenizdeki elektrik sistemi için uygun olan AC güç kablosunu kullanarak (genelde sisteme dahil), kabloyu 15-20 amps'den daha büyük olmayan (ülkeye bağlı olarak) aşırı akım koruması olan bir prize takın.* 

Makineyi ve kılavuzu en iyi şekilde kullanmak için, paketi açın, kurun (çizimleri ve 408 adet talimatı kullanarak) ve makineyi 3.3. Paragrafta belirtildiği gibi konfigüre edin. DAHA SONRA üretim operasyonu için makineyi kurun.

### **2.1. Ekran Açıklaması**

Ekranların çoğu, oklar ve başlıklarla operatörün sıkıştırma prosesini incelemesini sağlamak amacıyla tasarlanmıştır.

### **2.2. Menü Çubuğu**

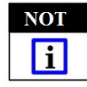

*Menü göründüğünde, çoğu durumda beş saniye içerisinde tekrar kaybolacaktır.* 

Menü çubuğu üzerindeki simgeler, ana sayfaya (İş Emri Ekranı), Yardıma, Kontrol Paneline, Geri Okuna (bir önceki sayfaya gitmek için), ve bir menü kapatma okuna erişim sağlamak için kullanılır. Menü göründüğünde, çoğu durumda eğer ekrana dokunulmazsa beş saniye içerisinde tekrar kaybolacaktır.

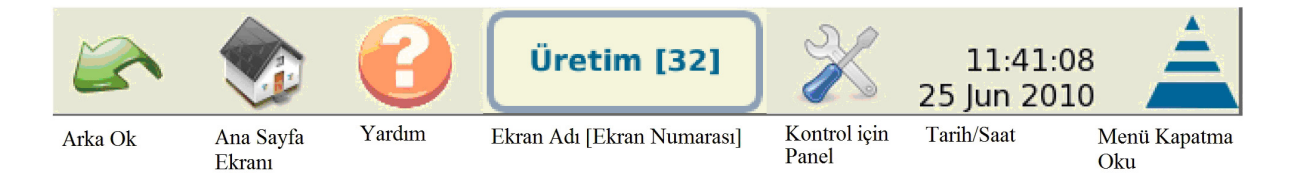

Simge dizileri operatörü monitorü kullanırken yönlendirir. Aşağıdaki şekle bakınız.

Kullanacağınız düğmeler ve simgeler arasında düzeltme simgesi, silme (çöp kutusu) simgesi ve radyo düğmeleri bulunmaktadır. Aşağı bakınız.

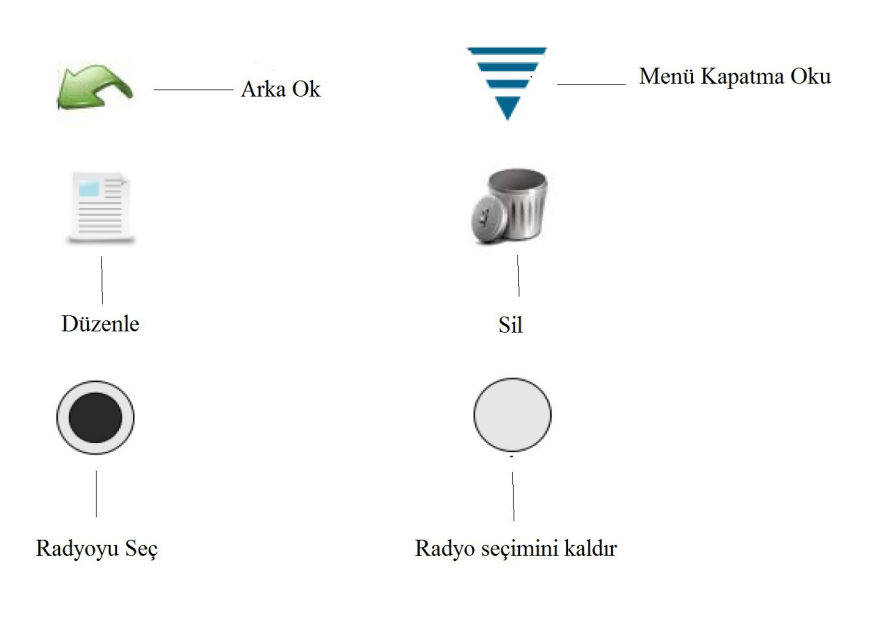

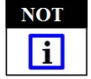

*Ülkenizdeki elektrik sistemi için uygun olan AC güç kablosunu kullanarak (genelde sisteme dahil), kabloyu 15-20 amps'den daha büyük olmayan (ülkeye bağlı olarak) aşırı akım koruması olan bir prize takın..* 

#### **2.3. Kontrol Paneli Ekranı**

• Kontrol Paneli simgesine dokunduğunuzda, Kontrol Paneli ekranı gelecektir. Aşağı bakınız.

• "Dil" simgesine dokunduğunuzda, uygun dili seçme menüsü gelecektir. 6. Bölümdeki Kontrol Paneli bölümüne bakınız.

• Oturum aç/kapat simgesine dokunulması, kullanıcının makinede "oturum açmasına" ve "oturum kapatmasına" izin verir. 6. Bölümdeki Kontrol Paneli bölümüne bakınız.

• Kullanıcı simgesine dokunulması kullanıcıların eklenmesine ve silinmesine izin verir. 6. Bölümdeki Kontrol Paneli bölümüne bakınız.

• "Raporlar" simgesine dokunulması, istatistik raporlarına ve ham üretim verilerine ulaşılmasına izin verir. 6. Bölümdeki Kontrol Paneli bölümüne bakınız.

• "Rapor Oluştur" simgesine dokunulması, yöneticinin rapor oluşturmasını sağlar. 6. Bölümdeki Kontrol Paneli bölümüne bakınız.

• "Eğri Geçmişi Grafikleri"ne dokunduğunuzda, eğri geçmişi grafikleri gelecektir. 6. Bölümdeki Kontrol Paneli bölümüne bakınız.

• "Sistem Ayarları" simgesine dokunulması yöneticinin sistemi konfigüre etmesine izin verir.

• "CQM Ayarları" simgesine dokunulması yöneticinin CQM ayarlarını konfigüre etmesine izin verir.

• "Sistem Kontrolü" simgesine dokunulması, girişlere, çıkışlara, sensör ve sıcaklık değerlerine erişim sağlanmasına izin verir. 6. Bölümdeki Kontrol Paneli bölümüne bakınız.

• "Hata Günlüğü Görüntüleyicisi" simgesine dokunulması, CQM hatalarının tarih ve saate göre görüntülenmesine izin verir. 6. Bölümdeki Kontrol Paneli bölümüne bakınız.

• "Bakım" simgesine dokunduğunuzda, CQM için bakım ekranları görüntülenir. 6. Bölümdeki Kontrol Paneli bölümüne bakınız.

• "Dokunmatik Ekranı Ayarla" simgesine dokunulması, dokunmatik ekran ayarlarının yapılandırılmasına izin verir. 6. Bölümdeki Kontrol Paneli bölümüne bakınız.

• "Görüntüleme Ayarları" simgesine dokunulması, görüntüleme ayarlarının yapılandırılmasına izin verir. 6. Bölümdeki Kontrol Paneli bölümüne bakınız.

• "Yazıcı" simgesine dokunulması, kullanıcının yerel ya da ağ yazıcıları eklemesine izin verir. 6. Bölümdeki Kontrol Paneli bölümüne bakınız.

• "Ağ" simgesine dokunulması, kullanıcının CQM'e bir ağ bağlantısı yapılandırmasına izin verir. 6. Bölümdeki Kontrol Paneli bölümüne bakınız.

• "Tarih/Saat" simgesine dokunduğunuzda, tarihin (tarih stili) ve zamanın (zaman stili) seçilebileceği ekranlar görüntülenir. 6. Bölümdeki Kontrol Paneli bölümüne bakınız.

• "Yerel Ayarlar" simgesine dokunduğunuzda, işletme yerel ayarlarının seçileceği bir ekran görüntülenir. 6. Bölümdeki Kontrol Paneli bölümüne bakınız.

• "Demo" simgesine dokunulması, istendiği takdirde, CQM'in tanıtımının görüntülenmesine izin verir. 6. Bölümdeki Kontrol Paneli bölümüne bakınız.

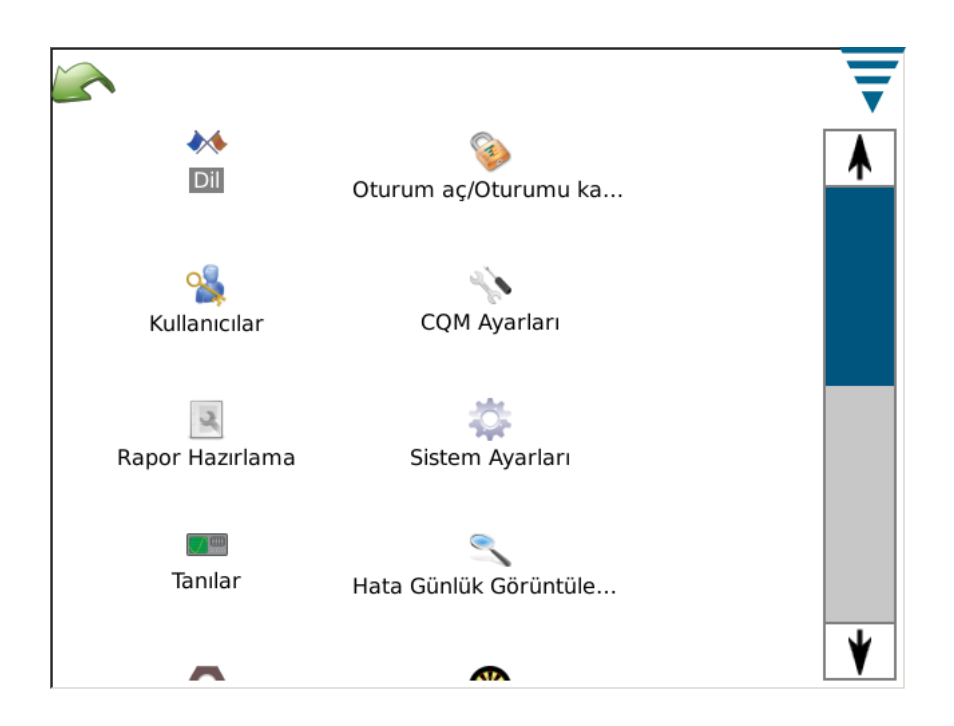

Ekranda ayrıca bir "geri oku" ve menü kapatma oku düğmesi bulunur. Bunlar yukarıda gösterildiği gibi görünür.

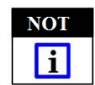

*Kullanıcı erişimi kontrol panelinin Kullanıcılar (simge) kısmından ayarlanabilir.* 

# **2.4. Yardım**

Kullanıcınin bir ekran üzerinde olduğu be yardım simgesine dokunduğu her zaman, CQM II Kullanıcı Kılavuzu o ekranla ilgili bilgilerle birlikte görüntülenir.

### **2.5. Ekran Bilgisi**

Sayısal bir giriş için, değer kutusuna dokunursanız, tuş takımı ortaya çıkacaktır. Her tuş takımı girilen bilgi için özeldir. Her tuş takımının aynı zamanda sayısal giriş için izin verilebilir aralıkların çoğunu görüntülediğini unutmayın.

Değer kutusu (sayısal alan) KIRMIZIYA dönerse, girilen sayı alan dışındadır ve yanlıştır ya da diğer durumlarda eksiktir.

Tuş takımı üzerinde, inç'i metreye ya da metreyi inç'e çevirmek için kullanılan geçici bir birim değişimi vardır.

### **2.6. Grafik Bilgisi**

Bir grafiğe dokunulduğunda grafik tam ekran olur. Bazı grafikleri kaydırmak için sağ ve sol okları kullanın.

Yazdır/Dosya simgesine dokunulduğunda, bağlı ve yapılandırılmış bir yazıcıda yazdırılabilir ya da bir USB flaş bellekte saklanabilir bir pdf oluşturulur.

Sıkıştırma eğrilerinde, görüntüleye dokunarak ve parmağınızı yakınlaştırılacak bölge için bir kırmızı kutu oluşturmak amacıyla sürükleyerek grafik yakınlaştırılabilir.

Tam ekrana dönmek için, kağıt simgesine dokunun. Bir önceki seviyeye dönmek için, büyüteç (eksi işaretli) simgeye dokunun.

## **2.7. Görev Çubuğu**

Görüntünün altında, kontrol panelinde değilken, üretim sıkıştırma prosesi için gerekli olan görevlerde operatörü yönlendirmek için kullanılan bir Görev Çubuğu bulunur. Bazı seçimler parametre düzenlemesinde ilave seçenekler sunmak için genişler. Okları takip etmek sizi bir iş emrinin oluşturulmasından üretime kadar götürür. Adımları kolaylıkla geçebilir ve uygun simgeye ya da sol ve sağ ok simgelerine dokunarak diğerlerine geri dönebilirsiniz. Proseste bir adım gerekiyorsa, uygun parametreleri girene ya da gerekli sıkıştırmayı yapana kadar ileri gitmenize izin verilmeyecektir. Gerekli eylemi açıklayan bir hata ya da uyarı mesajı görüntülenecektir.

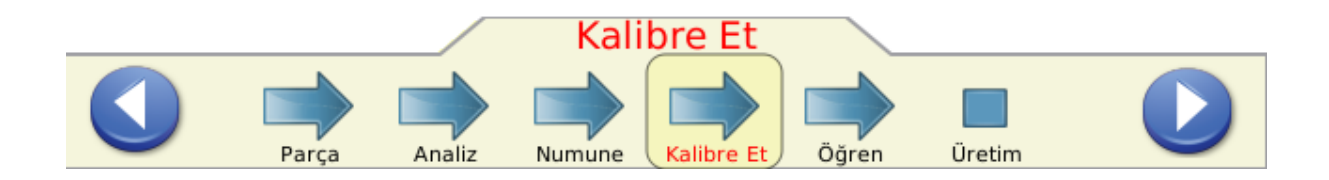

### **2.8. Tanımlar**

### **A. Boşluk Payı (ve Sıkıştırmayı Nasıl Etkilediği)**

Sıkıştırma Kalitesi Monitörü II sıkıştırma prosesi sırasında olan kuvvetleri görüntüler. Bir sıkıştırma sırasındaki kuvvetler, terminalin sıkıştırma profilinin oluşturulmasıyla terminal içerisindeki kablo gerilimlerinin kompresyonunun oluşturduğu kombinasyondur. *Boşluk payı, tamamlanmış bir sıkıştırma ile boş bir sıkıştırma arasındaki pik kuvvettir.* (Boşluk payı %XX,X olarak tanımlanır). Tamamlanmış bir sıkıştırma, hem izolasyonla hem de gerektiği gibi kabloyla doldurulmuş kablo makarası olan nominal sıkıştırma yüksekliğindeki sıkıştırma olarak tanımlanır. "Boş bir sıkıştırma", terminalin izolasyon makarasında sıkıştırılan izole kablodur.

Yapılan çalışmalar Sıkıştırma Kalitesi Monitörlerinin boşluk %35'ten fazla olduğunda daha iyi bir tespit kapasitesi olduğunu göstermiştir. Küçük kablolu sıkıştırılmış sonlandırıcılar, bazı durumlarda üretici tarafından izin verilen en küçük, bu %35 gerekliliğini nadiren karşılar. Bu durumda, bir Sıkıştırma Kalitesi Monitörü II küçük sıkıştırma kusurlarının tespit edilmesinde çok etkili olmayabilir. Diğer taraftan, belirtilen daha büyük kablosu olan sıkıştırılmış bir terminalin %35 minimum gerekliliği aşması daha muhtemel olacaktır. Bu nedenle, bir Sıkıştırma Kalitesi Monitörü çok daha iyi performans sağlayacak ve daha fazla sıkıştırma kusurlarını tespit edebilecektir.

"Hızlı Boşluk Kontrolü" (4.9. Paragrafta tanımlandığı üzere) ile, Sıkıştırma Kalitesi Monitörünün çalıştırdığınız kablo ve terminal kombinasyonuyla nasıl başarılı bir şekilde çalıştığını daha iyi anlayabileceksiniz. %35'ten daha fazla bir boşluk payı sizin ihtiyacınız olan rakam.

### **B. Sıkıştırma Yüksekliği**

Sıkıştırma yüksekliği, kablodaki terminalin ölçülen yüksekliğidir. CQM II, terminalin sıkıştırma yüksekliğini hesaplamak için duyarlılık sensörlerinden alınan verileri analiz etmek amacıyla patentli bir yöntem kullanır.

"İyi bir sıkıştırma" için maksimum değer nominal artı toleranstır. "İyi bir sıkıştırma" için minimum değer nominal eksi toleranstır.

### **C. Çalışma Endeksi**

Çalışma endeksi, kablo ve terminal kombinasyonu sıkıştırılırken oluşan sıkıştırma eğrisinin belirtilen bölümündeki rölatif pozisyonu karşılaştırmak için kullanılan bir değerdir.

İyi bir çalışma endeksi aralığı için başlangıç aralığının belirlenmesi amacıyla, bir çalışma endeksi geçmişi oluşturmak için "İyi olarak kabul edilen" "Öğrenme" sıkıştırmalarından veri toplanır.

Geçmişte alınan değerlerden ortalama değer ve standart sapma hesaplanır. Bu değerler, iyi bir çalışma endeksi değeri aralığı oluşturmak için kullanılır.

Çalışma endeksi boyutsuz bir değerdir.

Çalışma endeksi, sıkıştırma prosesinin zaman içerisinde nasıl değişebileceğini göstermek için yararlı olabilecek, analiz geçmişini sunan bir proses izleme analizi yöntemidir.

### **D. Pik Kuvveti**

Pik kuvveti, sıkıştırma sırasında oluşan maksimum kuvvet değeri eksi rölanti kuvveti değeridir. Pik kuvveti bağıl bir değerdir. Onunla ilişkili herhangi özel birimleri yoktur.

İyi bir pik kuvveti aralığı için başlangıç aralığının belirlenmesi amacıyla, bir pik kuvveti geçmişi oluşturmak için "İyi olarak kabul edilen" "Öğrenme" sıkıştırmalarından veri toplanır.

Geçmişte alınan değerlerden ortalama değer ve standart sapma hesaplanır. Bu değerler, iyi bir pik kuvveti değeri aralığı oluşturmak için kullanılır.

Pik kuvveti, sıkıştırma sırasında oluşan maksimum kuvvet değeri eksi rölanti kuvveti değeridir. Pik kuvveti bağıl bir değerdir. Onunla ilişkili herhangi özel birimleri yoktur.

Pik Kuvveti, sıkıştırma prosesinin zaman içerisinde nasıl değişebileceğini göstermek için yararlı olabilecek, analiz geçmişini sunan bir proses izleme analizi yöntemidir.

### **E. Noktadan Noktaya (P2P) Analizi**

P2P analizinde sıkıştırma eğrisi boyunca bir dizi nokta oluşturulur. "Öğrenme" prosesi sırasında, CQM II her nokta için ortalama ve standart saplamaları hesaplar ve kabul edilebilir bir güncelleme aralığı içerisindeki iyi sıkıştırması olan her nokta için ortalama ve standart sapmayı günceller. Üretim sırasında, her nokta alt ve üst kontrol limitleriyle karşılaştırılır ve hiçbir nokta limiti dışında değilse, analiz yöntemi sıkıştırmayı GEÇERLİ bir sıkıştırma olarak değerlendirir. Duyarlılık değeri, her noktada izin verilen standart sapma miktarını belirler. Ayrıca, ilk 30 GEÇERLİ Sıkıştırma ile oluşturulan Sabit bir Üst ve Alt kontrol limitleri vardır. SIkıştırmanın iyi olup olmadığını belirlemek için, her nokta hem sabit hem de sabit olmayan üst ve alt kontrol limitlerinde kontrol edilir.

### **F. Hızlı Fourier Dönüşümü (FFT) Analizi**

FFT analizi yöntemi, kuvvet profilini eleman frekansına dönüştürür. Öğrenme sıkıştırmalarından en düşük 32 frekansın her biri için ortalama ve standart sapmayı hesaplar ve her bir iyi sıkıştırmanın ortalama ve standart sapmasını günceller. FFT görüntüleme sekmesi, tolerans limitleri grafiğini ve bir önceki sıkıştırmanın ölçülen frekans genişliğini görüntüler. Tolerans limitleri, kullanıcı tarafından seçilen duyarlılık (varsayılan 2.0) çarpı her frekans için ölçülen standart sapma ile belirlenir. Beş frekanstan fazlası tolerans limitinin dışındadır ve sıkıştırma durumu BAŞARISIZ'dır. Aksi takdirde, sıkıştırma durumu GEÇERLİ olur.

### **G. Yalnızca Kuvvet Modu**

Bazı geleneksel makine uygulamalarında, CQM II yalnızca bir kuvvet sensörü ile ve hiçbir pozisyon sensörü olmadan çalışabilir. Sıkıştırma olayını işaret etmek için bir tetik sensörü kullanılır. Bu çalışma modunda, kullanılabilir tek analiz yöntemleri Pik Kuvveti ve FFT'dir. FFT analizi için, Öğrenme modunda seçilebilecek ek parametreler bulunur (bkz. bölüm 4.11)

# **3. TESLİM ALMA, KONTROL VE KURULUM**

# **3.1. Mal girişi**

Sıkıştırma Kalitesi Monitörü II (CQM II) montaj esnasında ve sonrasında detaylı olarak kontrol edilir. Ambalajlama ve sevkiyat öncesinde Sıkıştırma Kalitesi Monitörü II'nin düzgün bir şekilde işlediğinden emin olmak için nihai olarak bir dizi kontrol yapılır.

Fakat sevkiyat sırasında hasar oluşabilir. Kutunun dışındaki bantları çıkarın ve CQM II'yi kutudan dikkatli bir şekilde çıkarın. Hasar olup olmadığını görmek için CQM II'yi kontrol edin. Görülür hasar varsa, nakliyeci firmaya tazminat davası açın ve TE'yi derhal bilgilendirin.

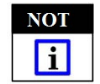

*Sevkiyat kartonu/kutusunu ve CQM II ile birlikte gönderilen bütün dokümantasyon paketini saklayın.* 

### **3.2. Kontrol ve Kurulum**

1. Hasar olup olmadığını görmek için yapılan kontrolün ardından güç kaynağını monte edin, kabloyu modüle bağlayın ve AC fişini uygun bir kaynağa takın ve son olarak gücü açın. CQM II ana modülü ve CQM DAQ modülünün ön tarafındaki güç gösterge ışığı yanmalıdır.

2. Sistem ön yükleme sürecinde, birçok TE görüntüsü belirecektir. Yaklaşık olarak 30 saniye sonra sistem İş Emrini kabul etmeye hazır olacak veya kullanıcı giriş ekranını (kullanıcı ayarlarına bağlı olarak) gösteriyor olacaktır.

3. güç gösterge ışığı yanmıyorsa veya ekran görüntülenemiyorsa gücü kapatın ve konu ile ilgili olarak TE'yi bilgilendirin.

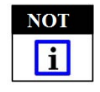

*Sıkıştırma Kalitesi Monitörü II kurulum talimatları uygun makine ara yüz kiti ile sunulmuştur.* 

*Örneğin, CQM II'nin, AMP-O-LECTRIC "G" Model Sonlandırma Makinesinin bench sürümünde kurulumu yapılıyorsa, CQM/GTM Kiti gereklidir. Kit ile birlikte sunulan dokümantasyon paketi sistem kurulumuna yönelik kurulum talimatlarını içerir.*

### **3.3. Sistem Ayarları**

Sistem ayarlarını aşağıda gösterildiği şekilde görüntülemek için (Sistem Ayarları simgesine dokunun.

Sistem ayarları temel sistem konfigürasyonunun kurulumunu yapmak için kullanılır.

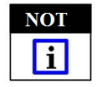

*Sistem Ayarları CQM ayarlarından ve üretime geçilmesinden önce yapılmalıdır. CQM yöneticisi tarafından yapılmalıdır.*

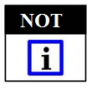

*Diğer makine seçenekleri de yüklenmelidir. CQM Yüklü seçeneği ile karıştırmayın. Birçok konfigürasyonda bu yüklü olarak seçilmiş olmalıdır. Sadece AMP 3K/5K (soyma modülü yüklü) CQM yüklenmeden kullanılabilir.*

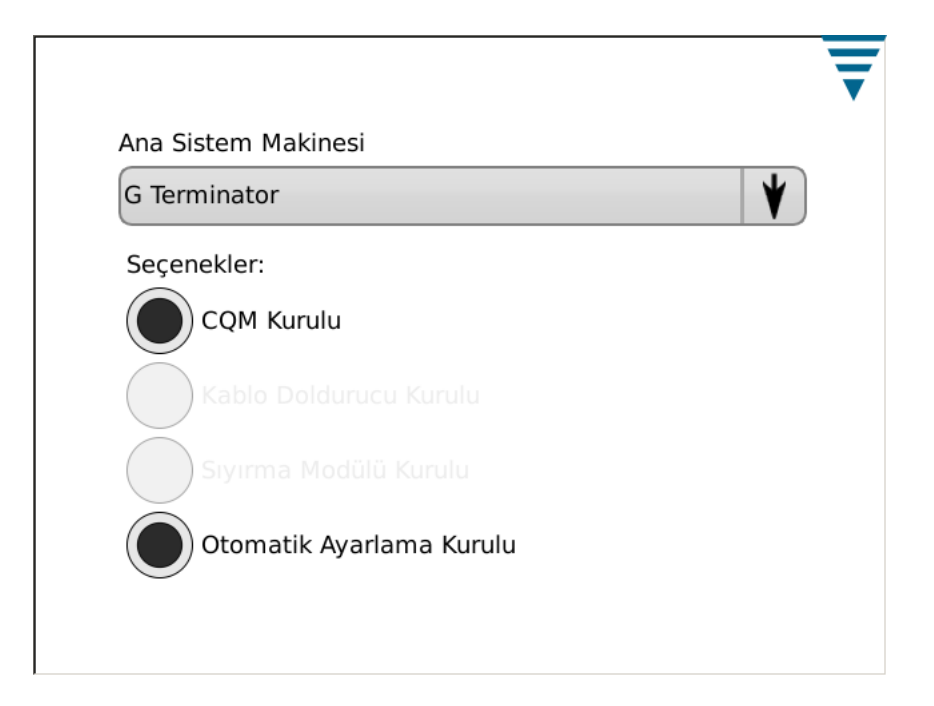

# **3.4. CQM Ayarları**

" CQM Ayarları " üretim öncesindeki ilk CQM II kurulumuna işaret eder ve CQM yönetici tarafından gerçekleştirilir. Sistem kurulum bilgisi için Bölüm 6'ya bakınız.

Kontrol paneli ekranını aşağıda belirtilen şekilde görüntülemek için kontrol paneli simgesine dokunun.

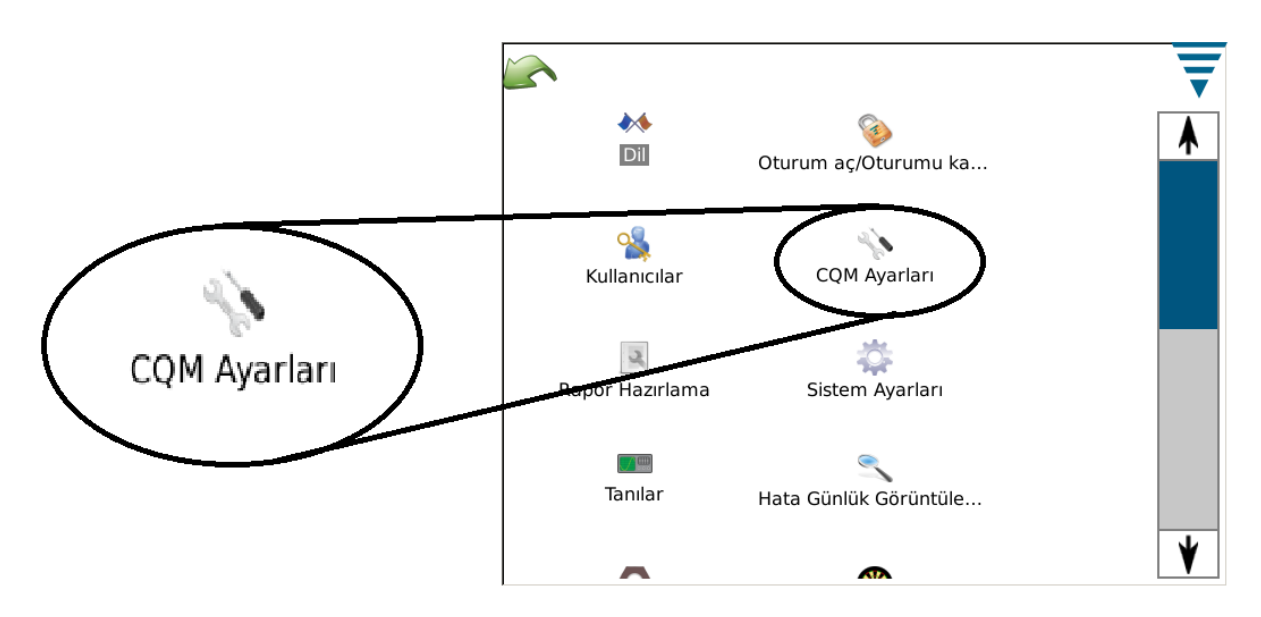

### **A. CQM Ayarları –Kurulum Sekmesi**

CQM Ayarları ekranını aşağıda yer alan şekilde görüntülemek için CQM Ayarları simgesine dokunun.

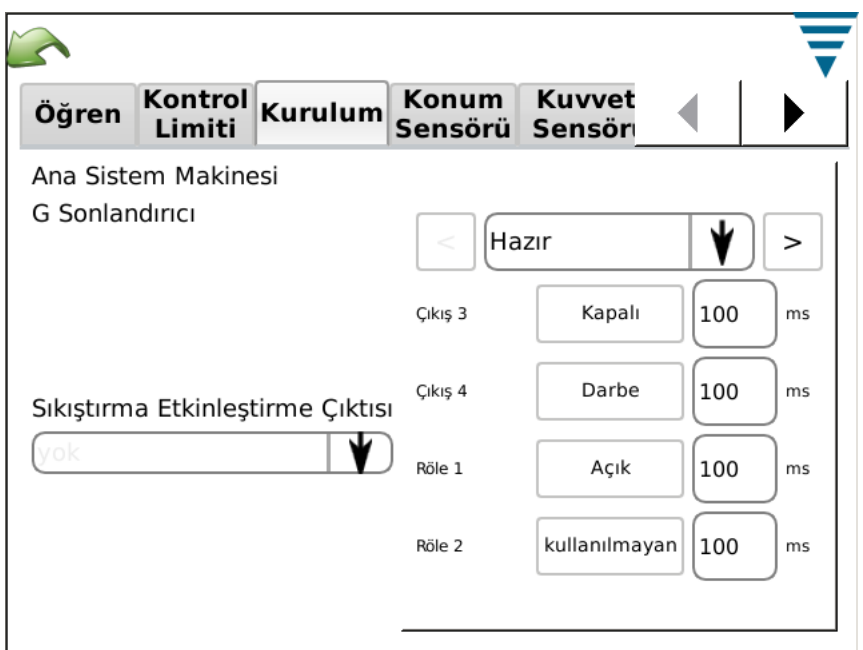

Özelleştirilmiş seçenek için Sıkıştırma Etkinleştirme çıktısı da dahil olmak üzere dört çıktı istenilen ana bilgisayar ara yüzüne yapılandırılabilir.

Ana bilgisayara bağlantı için sonlandırılmamış bir kablo temin edilir. Ayrıntılar için kurulum dokümantasyonuna başvurun.

### **B. CQM Ayarları – Konum Sensörü Sekmesi**

Sonlandırma makinenize yüklenen konum sensörünü seçmek için konum sensorunu seçmek için Konum Sensoru sekmesini seçin. Seçenekler şöyledir: Lineer Kodlayıcı, Kodlayıcı (30mm) (30 mm darbe makineleri için), Analog Yükseklik sensörü (orijinal CQM konum sensörü). Tetikleyici (sadece kuvvet sistemleri için) ve CQM Aplikatörü (öncesinde CQM sensörleri entegre TE aplikatörü bulunan müşteriler için). Analog Yükseklik sensörü ve CQM sensörleri bulunan TE aplikatörleri için 6 katsayı ilgili etiketin üzerinde basılı olduğu şekilde girilmelidir ve bağlantı için isteğe bağlı bir kablo gerekir.

Normal olarak Özelleştirilmiş ana bilgisayar tiplerinde tetikleyici sensör kullanan Sadece Kuvvet uygulamaları için CQM bütün mevcut inceleme yöntemlerini kullanmaz. Sadece FFT ve pik kuvveti kullanılabilir.

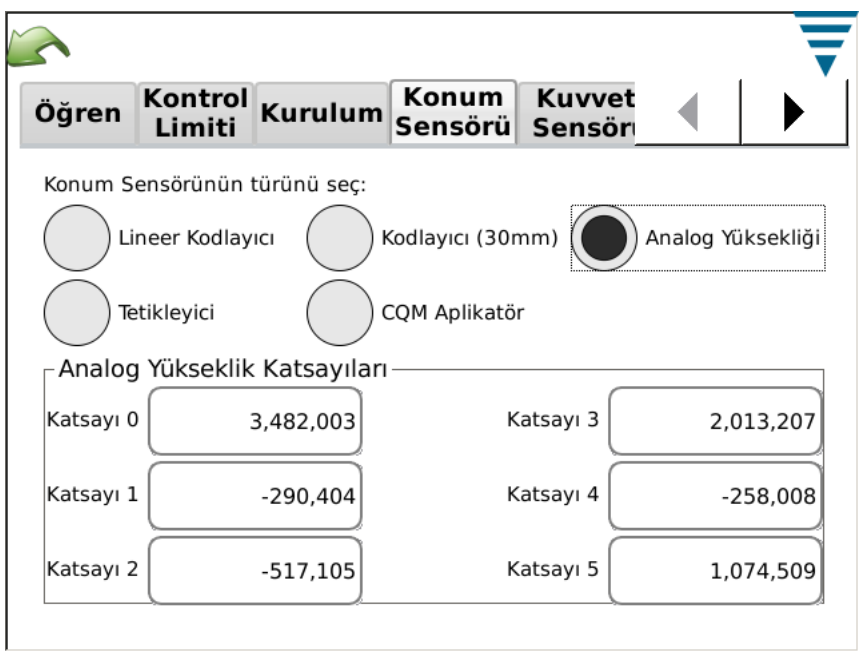

# **C. CQM Ayarları –Kuvvet Sensörü Sekmesi**

Sonlandırma makinesine yüklenen kuvvet sensörünü seçmek için Force Sensor sekmesini seçin. Seçenekler şöyledir: Piezo Çerçevesi ve Gerilim Ölçer (taban plakası).

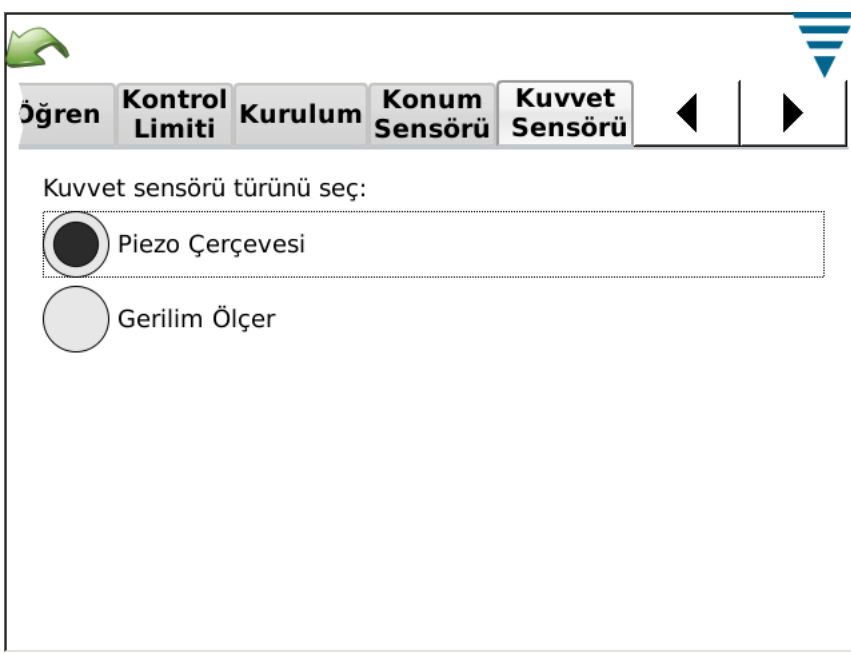

## **D. CQM Ayarları –Sensör Kalibrasyonu Sekmesi**

Analog Yükseklik Sensörünüz bulunuyorsa, bunu kalibre etmeniz gerekir. Sensör Kalibrasyonu sekmesini seçin, ekrandaki talimatları izleyin ve A/D Kalibrasyon Anahtarının anahtar ayarlarını temel alarak ölçtüğünüz Alçak ve Yüksek gerilim değerlerini girin. Bu kalibrasyonu yapmak için bir adet TE A/D Kalibrasyon Anahtarı ve bir adet dijital volt metre gereklidir.

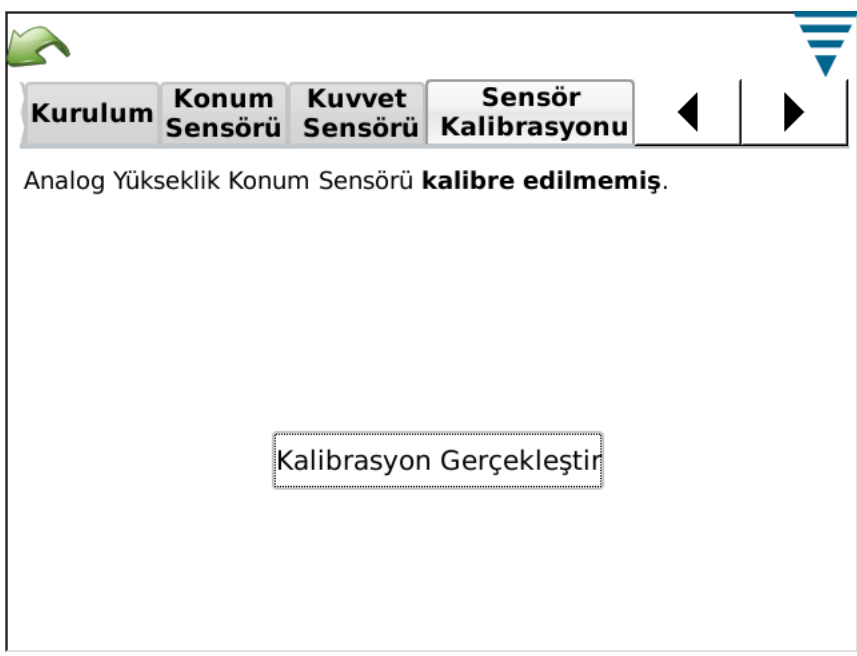

# **E. CQM Ayarları –Öğrenme Sekmesi**

Öğrenme ayarlarını seçmek için Öğrenme sekmesini seçin. TE, prosesi gerektiği şekilde öğrenmek için 5 sıkıştırıcılı varsayılan seçeneğin kullanılmasını tavsiye etmektedir. İşleminiz ve kullandığınız sonlandırıcılardan eminseniz bunu 3 sıkıştırıcıya indirebilirsiniz. Üretime geçtiğinizde yapılabilecek en iyi analizi gerçekleştirmek istiyorsanız, Öğrenme sıkıştırıcılarının artırılması izlediğiniz sıkıştırma sürecinin istatistiksel analizini geliştirecektir. .

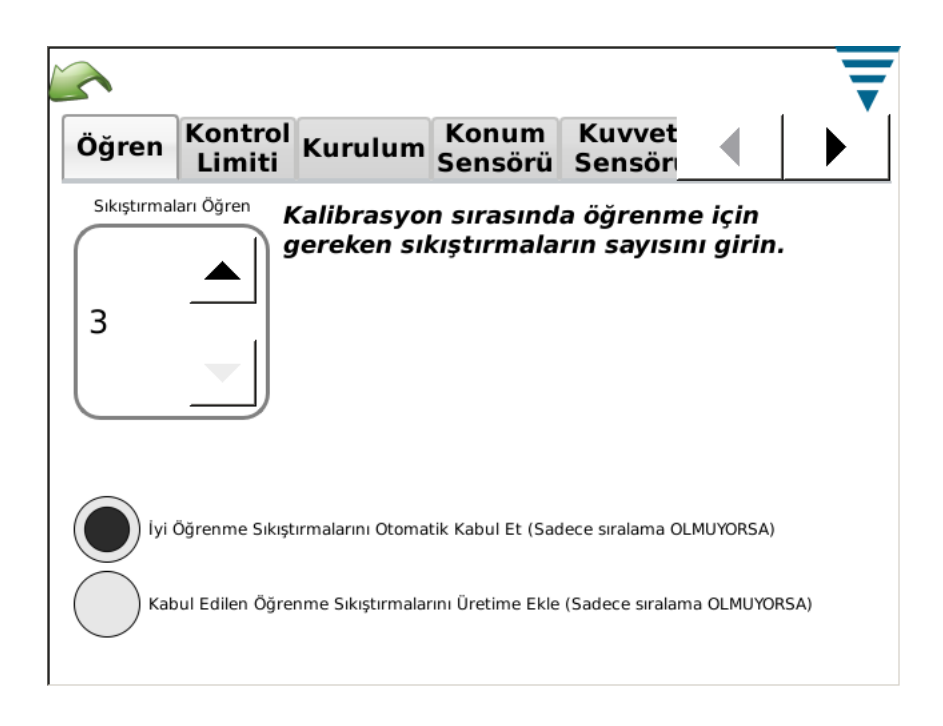

Öğrenme işlemi sırasında, CQM II'yi onaylamak zorunda kalmamanız için öğrenilen her bir sıkıştırma öğesini 'İyi Olarak Kabul Edildi" şeklinde seçebilirsiniz. Sıkıştırmaları Otomatik İyi Öğrenme Olarak Kabul Et. Bütün durumlarda, Öğrenme işlemi esnasında sıkıştırmayı değerlendirmeniz ve kabul edilme kriterlerini karşıladığından emin olmanız gerekir. CQM II Üretim Modunda iken sıkıştırmaların tamamının analizini başlatır. Sıkıştırma Yüksekliği İzleme özelliği etkinleştirilen sistemler için her bir sıkıştırmanın öğrenilmesinde değerlendirilir; bu şekilde tolerans dışında bir sıkıştırma olması halinde, bu konuda bildirim alırsınız ve bu sıkıştırma öğrenme amaçlı kullanılmaz.

Öğrenme işlemi esnasında, Kabul Edilen Öğrenme sıkıştırmalarından her birinin toplam olarak ve toplu sayımlar içinde hesaplanmasını seçebilirsiniz. Kabul Edilen Öğrenme Sıkıştırmalarını Üretime Ekle seçeneğini seçin.

# **F. CQM Ayarları -- Kontrol Sınırı Sekmesi**

Kontrol sayımını ayarlamak ve CQM Kontrol Sınırı Denetlemelerini yapmak istiyorsanız Kontrol Sınırı sekmesini seçiniz.

Eğer kontrol sınırı denetlemelerini yap seçeneğini tercih etmiş iseniz, Kontrol Sayımına eşit bir dizi ardıl kontrol sınırı almak kontrol sayımı hata iletisinin görüntülenmesine neden olur.

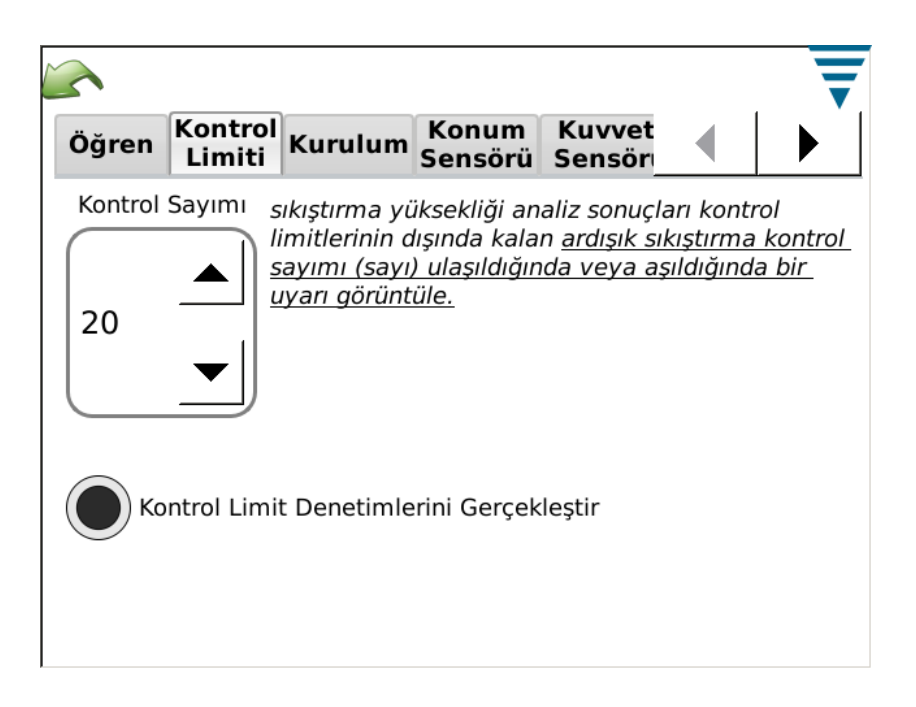

# **G. CQM Ayarları -- Grafik Sekmesi**

Temel ürün ekranında görüntülenecek sıkıştırma geçmiş noktalarını seçmek için Grafik sekmesini seçin.

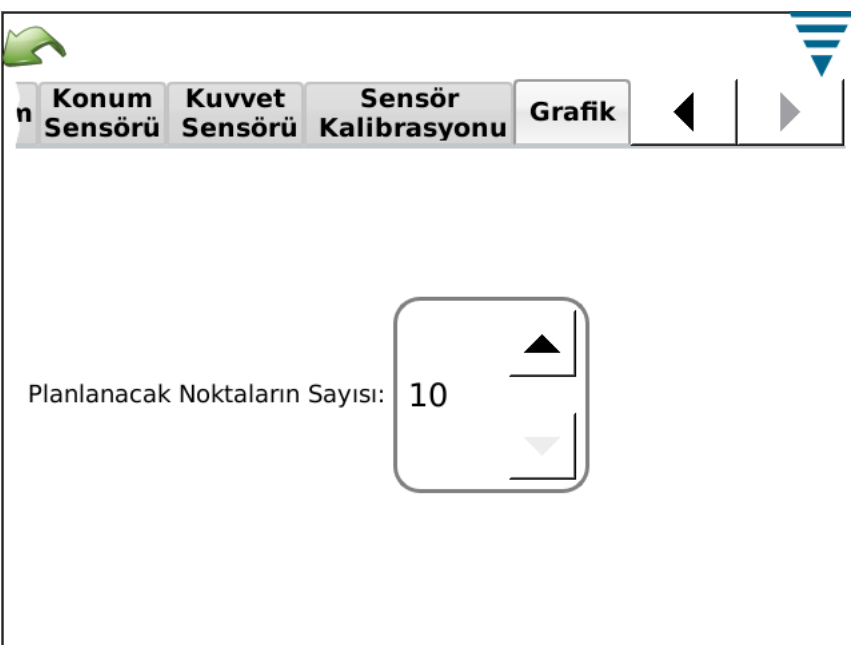

# **4. ÜRETİM ÇALIŞTIRMA KURULUMU**

## **4.1. Seçenekler**

Bu görev çubuğundaki ilk ekrandır. Ayrıca menü çubuğundan ana sayfa simgesi seçildiğinde karşınıza çıkacak "ana sayfa" ekranıdır. Seçenekleri kullanmak için ilgili seçenek düğmesini seçin.

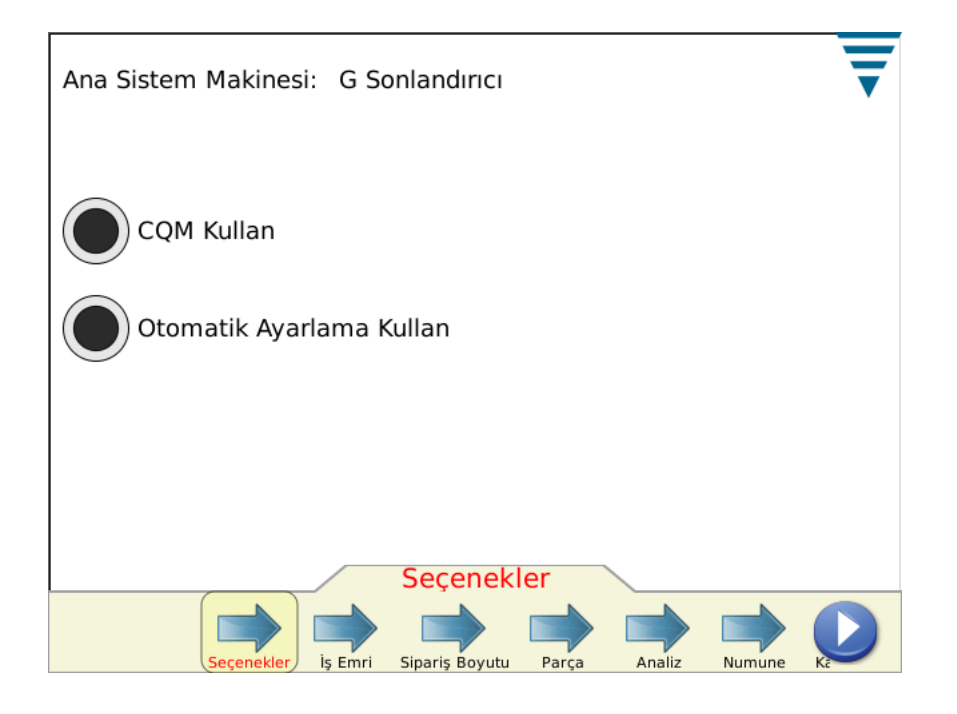

# **4.2. İş Emri**

İş Emrinin kullanılması seçeneğe bağlı bir liste ile gerçekleşir, ek detaylar CQM II'nin temin edebileceği basılı ve kaydedilmiş Raporlarda sunulur. İş Emrini kullanmak için "İş Emrini Belirle" seçenek düğmesini seçin. Aşağıya doğru açılan listeden Mevcut bir İş Emrini seçebilirsiniz veya yeni bir iş komutu düzenleyebilirsiniz (oluşturabilirsiniz).

İş Emri etiketine veya Düzenle simgesine dokunun.

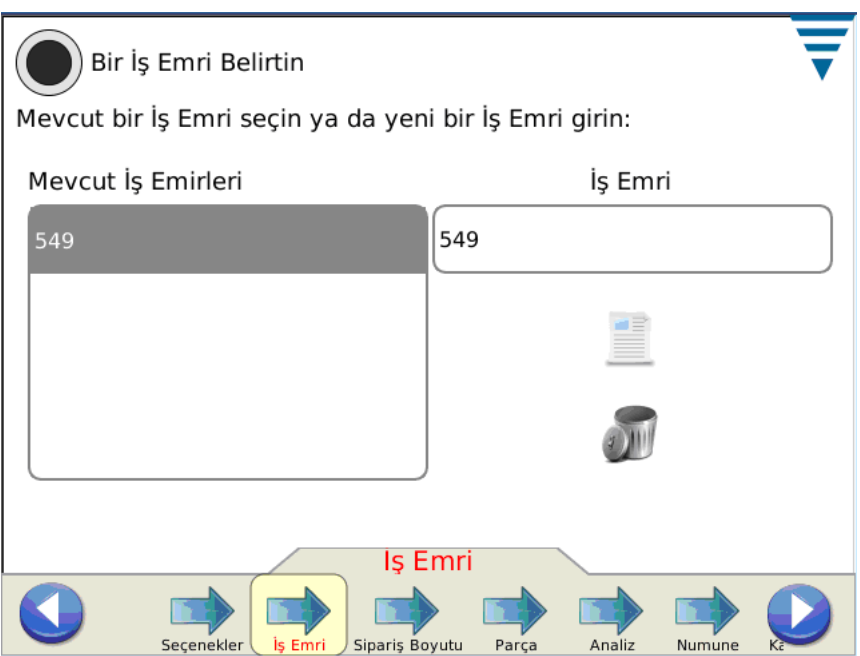

## **4.3. Emir Boyutu**

Emir Boyutu sayaçlarını kullanmak için " Toplam ve Toplu Boyutları Belirle" seçenek düğmesini seçin. Toplam ve Toplu boyutlardan uygun kutuya dokunun ve gerekli rakamı girin.

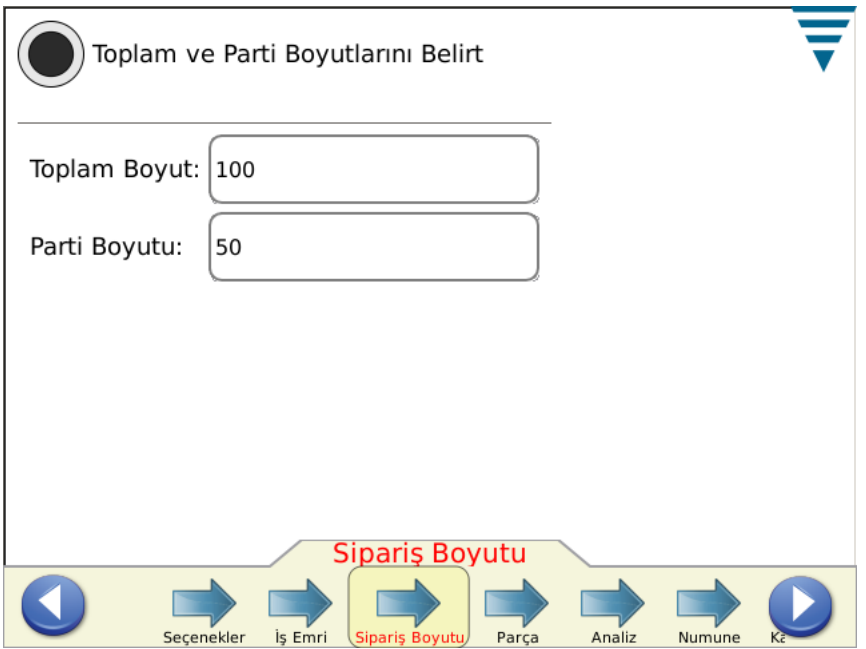

# **4.4. Bölüm**

Parça sayısı seçilmelidir. Parça sayısı üretimini yapmak istediğiniz ürünün ilgili analiz yöntem seçeneklerini ve parametrelerini içerir.

Aşağıya doğru açılan listeden Mevcut Parça Numarasını seçin veya yeni bir parça numarası düzenleyin (oluşturun). Parça sayısını silmek için silmek istediğiniz sayıyı aşağıya doğru açılan listeden seçin ve sil simgesine dokunun.

Bir sonraki göreve geçmek için Analiz okuna veya sağ ok simgesine dokunun.

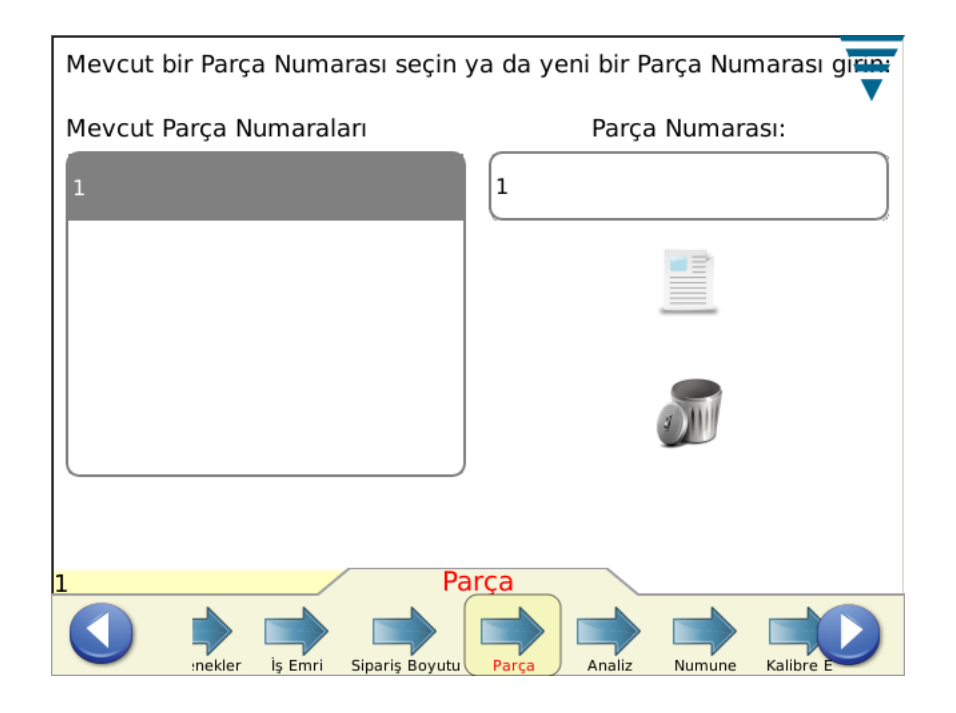

### **4.5. Analiz Yöntemleri**

Analiz simgesine dokunduğunuzda, görev çubuğundaki seçenek sayısının Analiz yöntemlerine yönelik düzenleme parametreleri için daha fazla seçenek sağlamak adına arttığını göreceksiniz. Öncelikle, parça için analiz yöntemi (yöntemleri) belirleyerek başlayın. Kullanılabilir analiz yöntemleri şöyledir: Sıkıştırma Yüksekliği (sadece TE sonlandırıcılarında), Pik Kuvveti, İş Dizini, Noktadan Noktaya ve FFT (kuvvet sensörünün sadece Pik Kuvveti ve FFT yöntemlerini kullanabildiği sistemlerde). Yeni bir parça için Varsayılan, bütün analiz yöntemlerinin seçili halde olmasıdır.

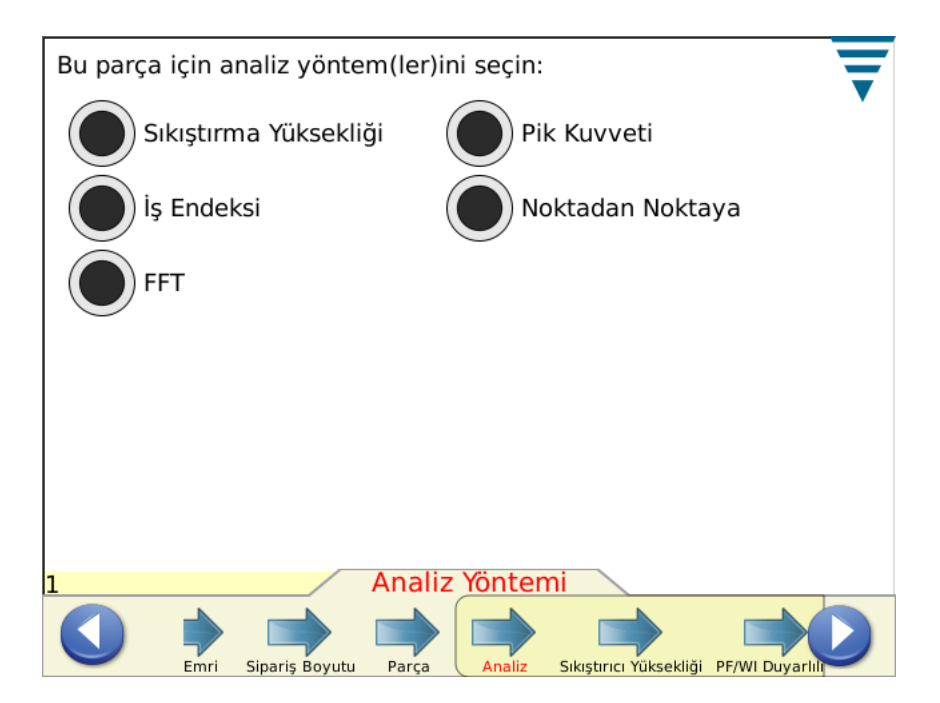

# **4.6. Sıkıştırma Yüksekliği**

Sıkıştırma Yüksekliği seçilirse, bir sonraki göreve geçmek için Sıkıştırma Yüksekliği okuna veya sağ ok simgesine dokunun.

Uygun kutuya dokunarak parça için özel Sıkıştırma Yüksekliğini ve Toleransı girin. Tolerans girişi için eğer üretici tarafından belirtilen tolerans +/- 0.002" inç ise değeri +/- 0.002" inç olarak girin.

Üretim esnasında parça için kontrol sınırını otomatik olarak hesaplamasını ileten özelliği açmak için Kontrol Sınırını Güncelle seçenek düğmesini seçin. Varsayılan Kontrol Sınırı 0.0015 inç ile başlar ve 30 sıkıştırma üretimine gelindiğinde otomatik olarak değişecektir.

Kullanıcı kendileri için güncellenen bir kontrol sınırı istemiyorsa kendi kontrol sınırını belirleyebilir. Bazı Gsonlandırıcılarında bulunan otomatik ayarlama özelliğinde de kontrol sınırı önemlidir. Üç arka arkaya GEÇERLİ sıkıştırmanın ortalama sıkıştırma yüksekliği Kontrol Sınırının dışında ise G-sonlandırıcısındaki otomatik ayarlama motoru sıkıştırma yüksekliğini yeniden kontrol sınırı aralığına getirmek için ayarlama yapacaktır.

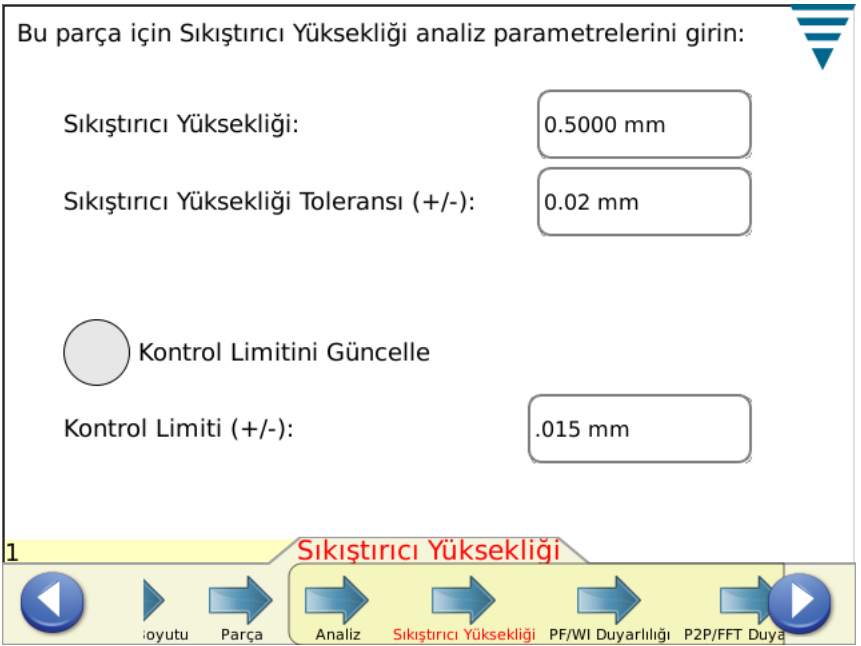

Bir sonraki göreve geçmek için devamındaki Duyarlılık okuna veya sağ ok simgesine dokunun.

# **4.7. Pik Kuvveti (PF) ve Çalışma Endeksi (WI) Hassasiyeti**

Pik Kuvveti ve Çalışma Endeksi hassasiyet ayarlarını değiştirmek için Yukarı ve Aşağı oklara dokunun. Ayarları fabrika ayarlarına geri döndürmek için Varsayılan'a basın.

Varsayılan duyarlılık ayarları minimum %35 ve üzeri Boşluk Payı kriterini karşılayan sonlandırmalar ve kablo kombinasyonları için tipik olarak iyi işlemektedir. Eğer CQM II, İyi sıkıştırma unsuru olarak belirlediğiniz sıkıştırma unsurlarında hata verirse, probleme neden olan duyarlılığı ayarlamanız gerekebilir. Bu durumda, duyarlılığı birkaç derece azaltmanız gerekir, örneğin 3.0'dan 3.5'e (rakam büyüdükçe duyarlılık azalır).

Eğer CQM II tespit etmesini beklediğiniz sıkıştırma hatalarını tespit etmiyorsa, çeşitli analiz yöntemlerinin duyarlılığını daha hassas olacak şekilde ayarlamanız gerekebilir, örneğin 3.0'dan 2.5'e.

Bir sonraki göreve geçmek için devamındaki Duyarlılık okuna veya sağ ok simgesine dokunun.

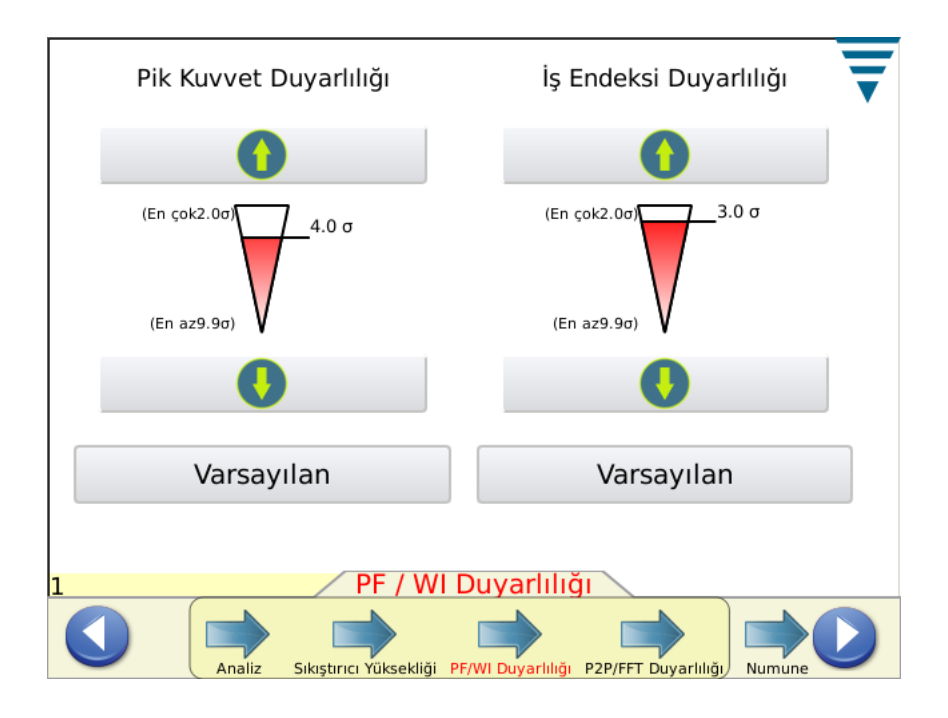

# **4.8. Noktadan Noktaya (P2P) / FFT Duyarlılığı**

Noktadan Noktaya ve FFT duyarlılık ayarlarını değiştirmek için Yukarı ve Aşağı oklara dokunun. Ayarları fabrika ayarlarına geri döndürmek için Varsayılan'a basın. Problemleri ortadan kaldırmak veya bu analizler için performansın yükseltilmesine yönelik olarak hassasiyetin ayarlanması Pik Kuvvet ve Çalışma Endeksi için yapılan açıklama ile aynıdır.

Bir sonraki göreve geçmek için Örnek okuna veya sağ ok simgesine dokunun.

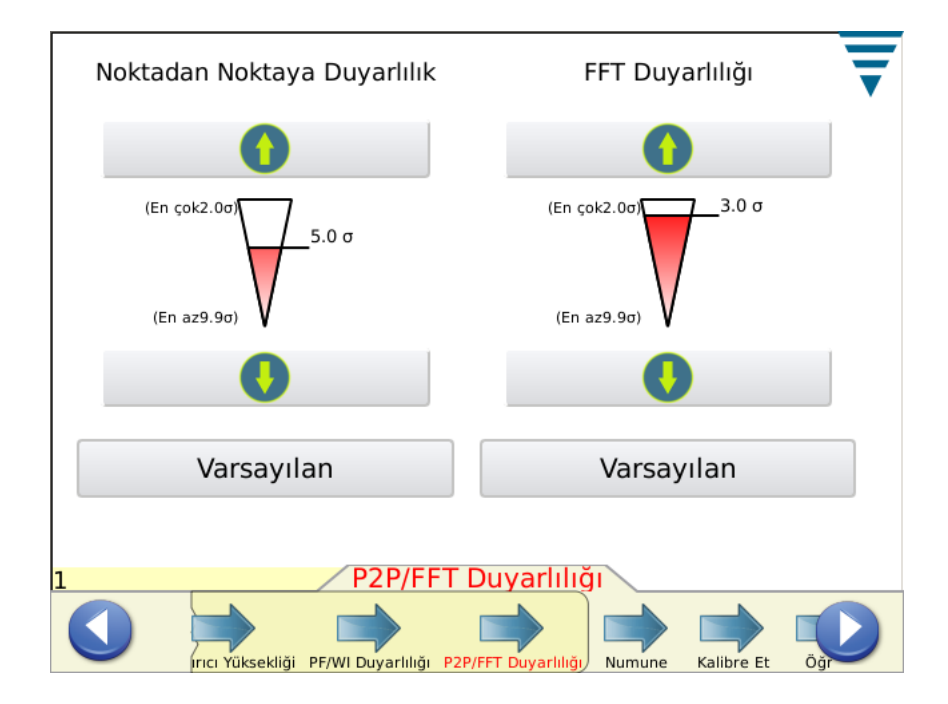

# **4.9. Örnek**

İşlemi kurmaya yönelik olarak örnek sıkıştırmalar yapmak için Örnek modunu kullanın. Bu görevde aplikatörü kuracak, ürünü yükleyeceksiniz ve sonlandırma beslemesi ile sıkıştırma yüksekliğini ayarlamak için ilk sıkıştırmalarınızı çalıştıracaksınız. CQM II sıkıştırma eğrisini grafikle gösterecek (kuvvetin yeterli olması halinde) fakat sıkıştırmayı analiz etmeyecektir. Grafik sadece referans amaçlıdır. CQM II sıkıştırma yüksekliği otomatik ayarlama motoru bulunan bir G-sonlandırıcısına bağlanırsa, Örnek ekran sıkıştırma yüksekliğini artırmak veya azaltmak için düğmeleri içerecektir. Boşluk Payınızın ne kadar iyi olduğunu görmek adına tel ve sonlandırmanızın hızlı bir şekilde kontrolünü yapmak istiyorsanız Boşluk Payını Hesapla düğmesine basın. Boşluk Payının açıklaması için Paragraf 2.8'e başvurun.

Temel olarak doğru sıkıştırma yüksekliğinde sistemi uygun bir şekilde ayarladığınızda, Hızlı Boşluk Payını Kontrol etmek için soyulmuş bir tel ile iyi bir sıkıştırma yapın ve yalıtım sıkıştırmasında sadece yalıtımı (soyulmamış) olan bir sıkıştırma yapın. Eğer bu parça daha önceden kalibre edilmemiş ise, Kazanç sıkıştırması yapmanız gerekebilir.

Sıkıştırmanın gerekliliklerinizi karşıladığından emin olduktan sonra sıkıştırmayı kalibre etmeye geçebilirsiniz.

Bir sonraki göreve geçmek için devamındaki Kalibre Et okuna veya sağ ok simgesine dokunun.

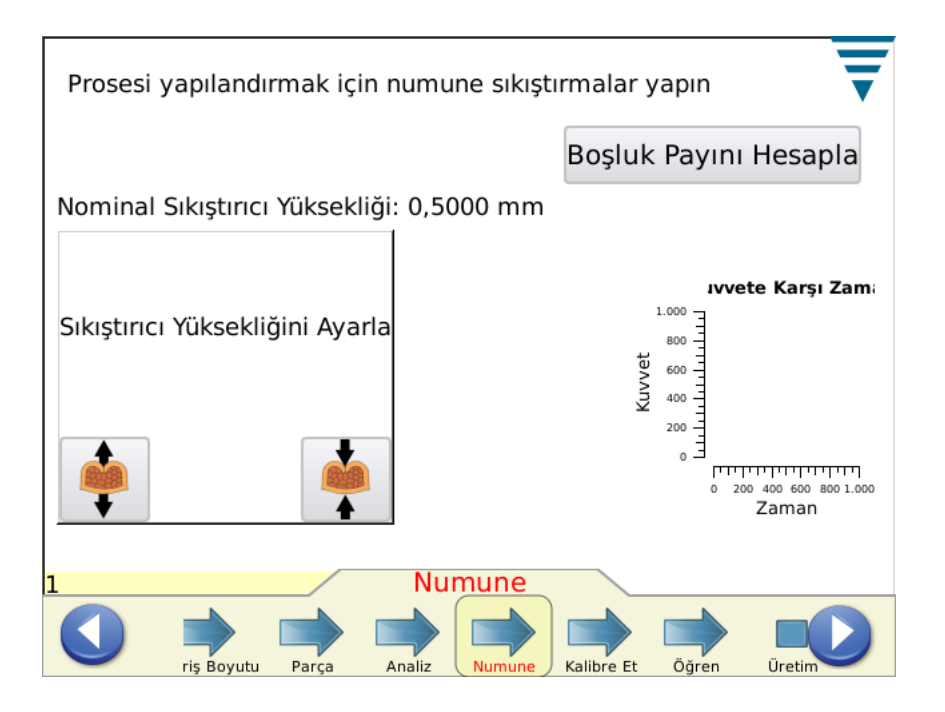

### **4.10. Kalibre Etme**

Eğer sistem Piezo Çerçevesi sensörünü kullanıyorsa, Kalibre Etme görevinde ilk adım CQM II'nin amplifikatör kazancını ayarlayabilmesi için bir sıkıştırma yapmaktır. Kalitesinden emin olmak için sıkıştırmayı dikkatli bir şekilde kontrol edin. Eğer sıkıştırma sizin kalite gerekliliklerinizi karşılamıyorsa, kazancı Sıfırlayabilir ve yeniden deneyebilirsiniz.

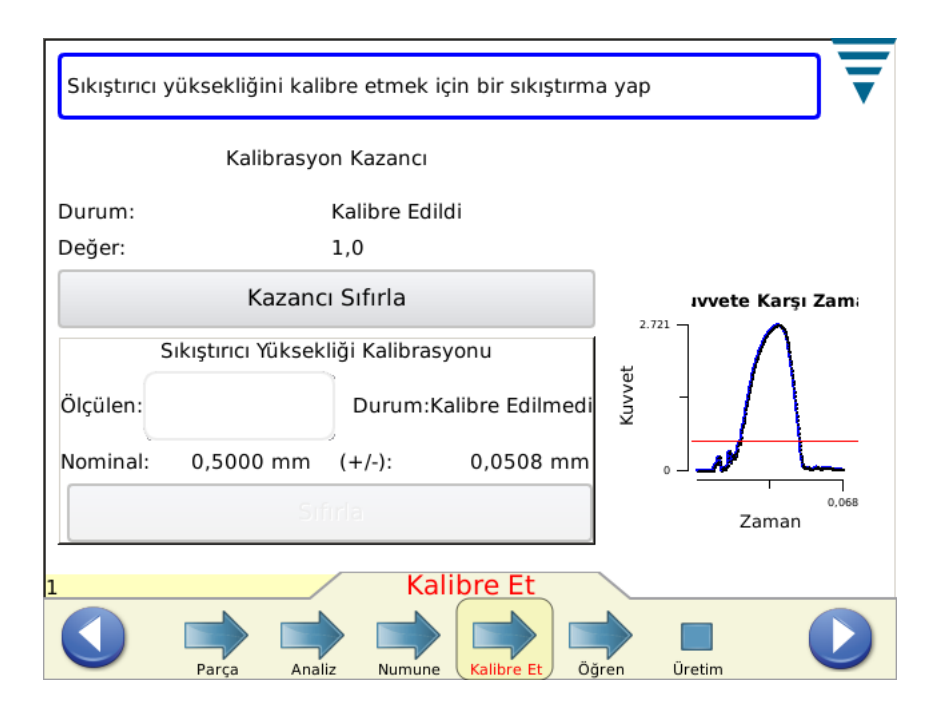

### **4.11. Öğrenme**

Prosesi öğrenmek için, Öğrenme için gerekli olan terminal sayısının sıkıştırılmasıyla devam edin (CQM Ayarlarında girildiği üzere).. *Kaliteli olmasını sağlamak için her sıkıştırmayı dikkatle gözden geçirin.* Sıkıştırma sizin kalite gerekliliklerinizi karşılamıyorsa, sıkıştırmayı reddedebilir ve yeniden yapabilirsiniz. Sıkıştırma Yüksekliği analizi seçilirse, her sıkıştırma için Sıkıştırma Yüksekliği hesaplanacak ve görüntülenecektir. Öğrenme ekranı ayrıca, Öğrenme Sayısını, Son Sıkıştırma Durumunu ve referans için sıkıştırma eğrisini gösterir.

Grafik ekranına dokunduğunuzda, tam boyutlu grafik ekranına geçecektir. FFT kullanılıyorsa, FFT Analizi için bir eşik değeri ayarlamak ve gelen gerilim varyasyonları, pnömatik varyasyonlar ya da yükleme problemleri nedeniyle çeşitli döngü oranlarına sahip olabilen sonlandırıcılar için bir hız dengelemesi seçmek için analiz düğmeleri bulunur. Bir ayarlama yapmadan önce, ilk olarak Kuvvete Karşı Zaman grafiğine geçmeniz tavsiye edilir. Ayarlamalar yapıldıktan sonra, yeniden öğrenme gereklidir ve öğrenme sayıları 0'a gerileyecektir.

Düşük boşluklu sıkıştırmaları olan Yalnızca Kuvvet kurulumları için Tavsiyeler (<%35)..

- İlk olarak şunu deneyin: %20 civarına ayarlanmış hiçbir Hız Dengelemesi ve Eşiği yok.
- •Daha sonra bu ayarlamaları deneyin ve karşılaştırın: %20 civarına ayarlanmış Hız Dengelemesi ve Eşiği.
- Prosesiniz için en iyi hangisinin çalıştığına karar verin.

Daha yüksek boşluklu sıkıştırmalarda, eşik azaltılabilir ya da 0'a ayarlanabilir (varsayılan 0)..

Eşik seviyesindeki sıkıştırma eğrisi grafiğine bir çizgi çizilecektir. Bu çizginin, sıkıştırma eğrisinin gözle görülen benekli kısımla kesişmesi halinde, eşik seviyesini artırın.

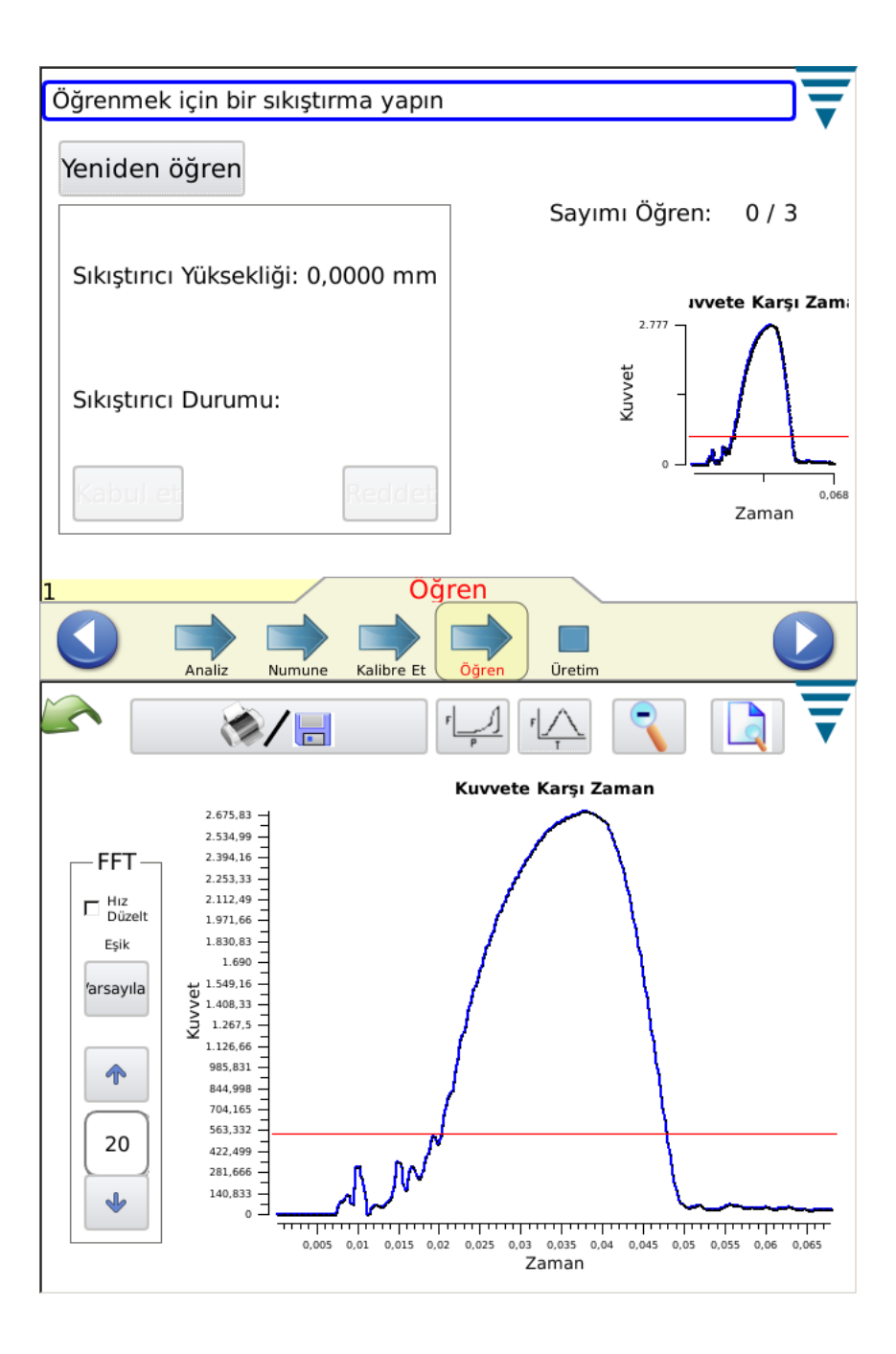

Tüm Öğrenme sıkıştırmalarını tamamladığınızda, görüntü Öğrenilen Prosesi gösterecektir.

Yeni bir terminal makarasına ya da farklı tipte bir kabloya geçmek gibi proseste köklü bir şey değişirse, prosesin yeniden öğrenilmesi tavsiye edilir. Ayrıca, üretim sırasında ayrıca inceleme yapılarak kalite gerekliliklerinizi karşılayacak çok fazla arızayla karşılaşılması durumunda, Yeniden Öğrenme yapılması tavsiye edilir. Prosesi yeniden öğrenmek için Yeniden Öğren'e dokunun.

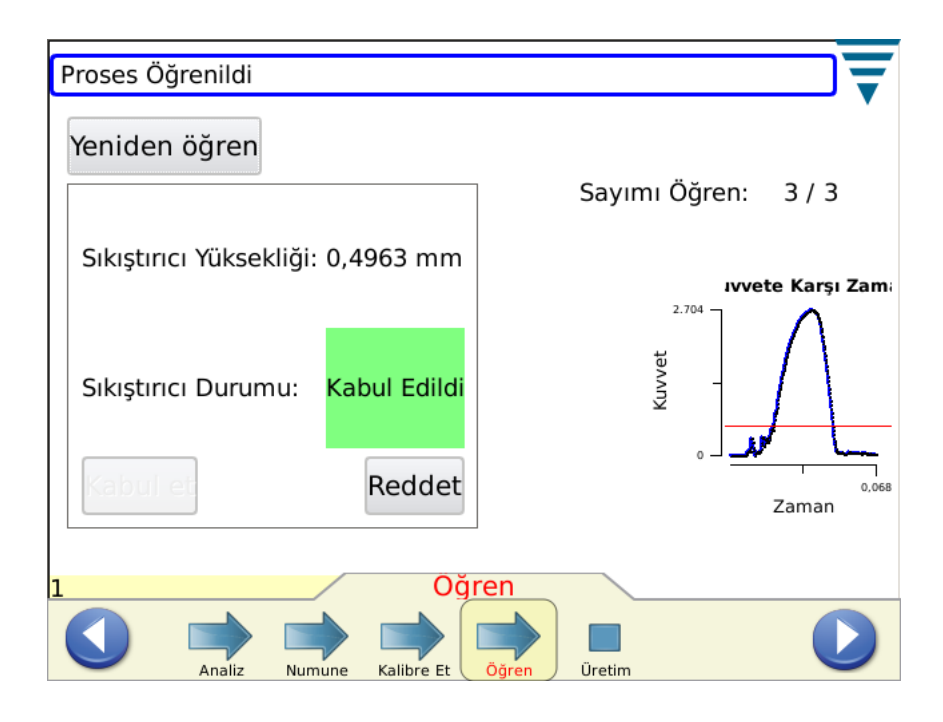

CQM Ayarlarında yapılan ayarlara bağlı olarak, Öğrenme sıkıştırmaları operatörün her bir Sıkıştırma için Kabul Et'e dokunmasını gerektirebilir.

Görüntüde Proses Öğrenildi belirdikten sonra, Üretime devam edebilirsiniz. Bir sonraki göreve geçmek için Üretim simgesine ya da sağ ok simgesine dokunun.

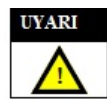

*Sıkıştırma Kalitesi Monitörü II PROSES monitörüdür. Kabloda, terminalde, aplikatörde, terminal durumunda, operatörde, ortamda vb. durumlardaki değişiklikleri kapsayan çeşitli değişkenlerle etkilenir. Bu değişkenlerin herhangi birindeki değişiklikler prosesi etkileyecektir ve prosesin yeniden öğrenilmesi gerekecektir.*

# **5. PRODÜKSİYON**

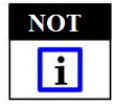

*CQM Analizi olmadan çalıştırma - kullanıcı sonlandırıcıyı herhangi bir CQM analizi yapmadan çalıştırmak isterse, kullanıcı bir parça seçildiğinden emin olmalı ve analiz edilmesini istemediği sıkıştırmayı yapmak için örnek ekrana gitmelidir. Bkz. bölüm 4.9 Numune.*

Üretim ekranları, İş Emri adını, Parça adını, Toplam ve Parti sayaçlarını ve son sıkıştırmanın genel durumunu gösterir. Yedi sekmeden birinin seçilmesi, farklılaşan sonuçları, grafikleri ve geçmişi kullanımınıza sunar. Mevcut sekme sayısı, seçilen analiz yöntemine bağlıdır. Ekranın üzerindeki Toplam ve Parti sayısı kutusuna dokunulması, üretim istatistiklerini ve seçilen proses analiz yöntemlerinin detaylarını gösteren bir rapor hazırlayacaktır. Bu rapor, yazdırılabilen ya da kaydedilebilen bir pdf'dir. Ayrıca bu ekranda, dokunulduğu zaman Toplam sayımı, Parti sayımını ve iş emrine ilişkin bütün istatistik verilerini sıfırlayan bir Sayım Sıfırlama düğmesi bulunur. Sıkıştırma prosesi, sayımlar sıfırlandığında da kalibre edilir ve öğrenilir.

Sıkıştırmanın seçilen analiz yöntemlerinin TAMAMINI geçmesi halinde, "GEÇERLİ" kelimesi yeşile dönecektir. Aşağı bakınız.

Bir sıkıştırma eğrisi görüntülenir.

Grafiklerden herhangi birine dokunulması grafikleri yakınlaştıracaktır.

Sıkıştırmanın seçilen analiz yöntemlerinden herhangi birini aksatması halinde, "Hata" kelimesi kırmızıyla görüntülenir. Aşağıdaki ekrana bakınız.

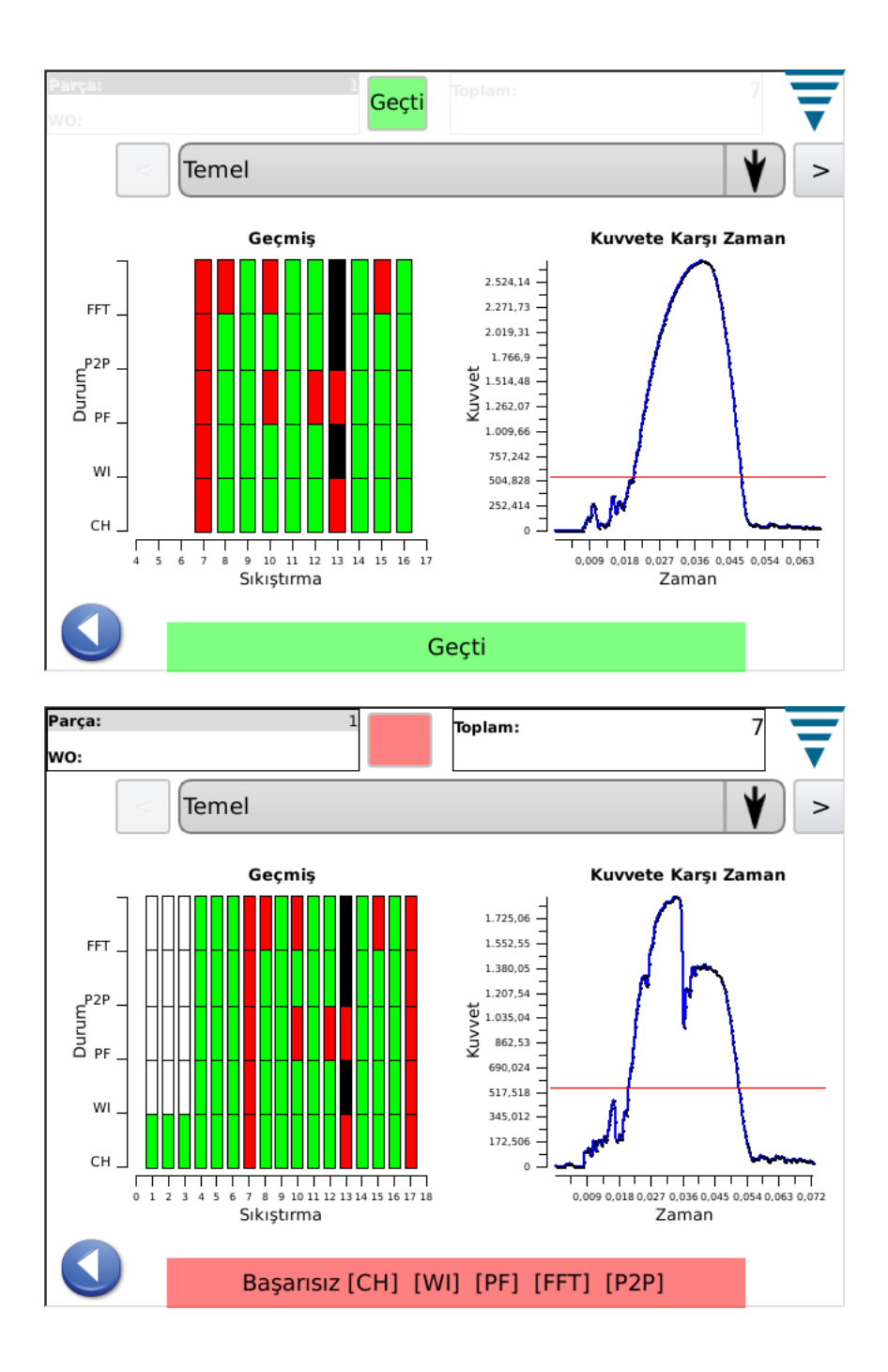

#### **5.1. Ana Ekran** (Yukarıda Gösterildiği gibi)

Yukarıda gösterildiği gibi, ana ekran, seçilen analiz yöntemi için Sıkıştırma Durumu Geçmişsinin görsel bir göstergesini verir. Her bir analiz yöntemi için, sonuçlar yukarıda gösterildiği gibidir: Yeşil iyi bir sıkıştırmayı, kırmızı hatalı bir sıkıştırmayı, Turuncu Kontrol Limitini (bir hatayı değil Sıkıştırma Yüksekliğinin toleransa yaklaştığının bir göstergesidir) ve beyaz yöntem tarafından analiz edilmeyen bir sıkıştırmayı gösterir. Örneğin, analiz yöntemleri için öğrenme sıkıştırmaları, yeşil olması gereken Sıkıştırma Yüksekliği haricinde beyaz olacaktır. Ana ekran ayrıca, son sıkıştırma eğrisini Zamana karşı Kuvvet ya da Yer Değişikliğine karşı Kuvvet olarak gösterir. Sıkıştırma eğrisine dokunulması, ekranı iki farklı eğri arasında değişiklik yapabileceğiniz tam ekrana dönüştürür. Ana ekran, üretimdeyken daha yaygın görüntülenen ekranlardan biridir. Önceki iki ekrana bakınız.

# **5.2. Durum**

Durum ekranı, seçilen her analiz yöntemi için ayrı durum göstergelerini ve analiz yöntemine ilişkin verileri sunar. Analiz yöntemlerinden biri başarısız olursa, genel sıkıştırma durumu Başarısız olur. Göstergelerin renkleri, Ana ekrandaki Sıkıştırma Durumu Geçmişinde gösterildiği gibidir.

Ana ekranda olduğu gibi, Durum ekranı da üretimdeyken daha yaygın görüntülenen ekranlardan biridir.

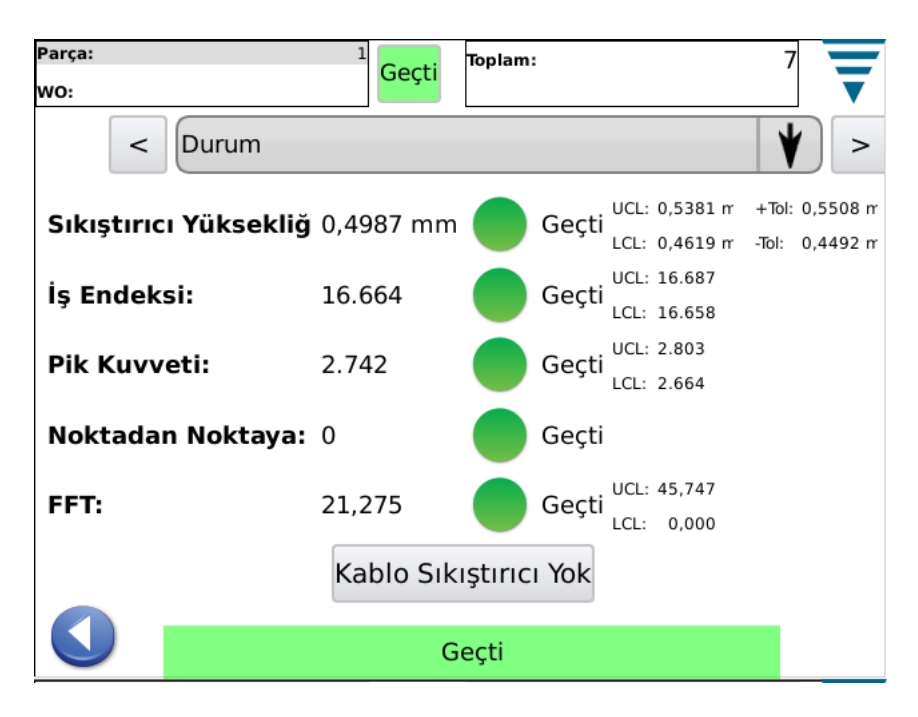

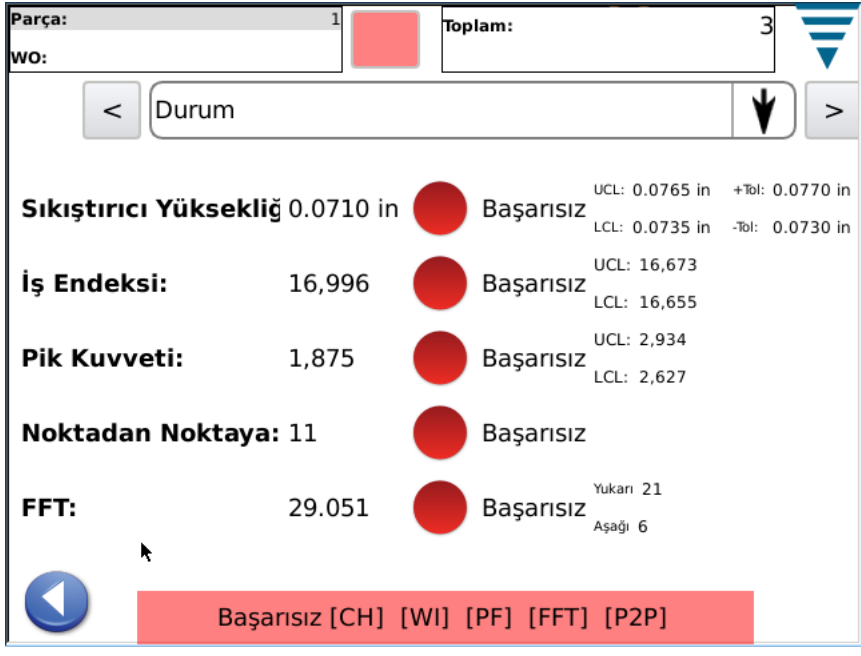

### **5.3. Sıkıştırma Yüksekliği**

Sıkıştırma Yüksekliği, tolerans limitlerini ve her sıkıştırma için hesaplanan sıkıştırma yüksekliğini gösteren bir sıkıştırma geçmişi grafiği verir. Gösterilenlerden daha fazlasını görmek için, grafiğe dokunun ve tam ekran moduna geçin ve daha sonra ok tuşlarını kullanarak ileri geri hareket edin.

Diğer grafik ise, tüm iş emri için Sıkıştırma Yüksekliği Dağılımının histogramıdır. Bu ekran, Sıkıştırma Yüksekliğe ait prosesi gözlemlemekte yarar sağlar.

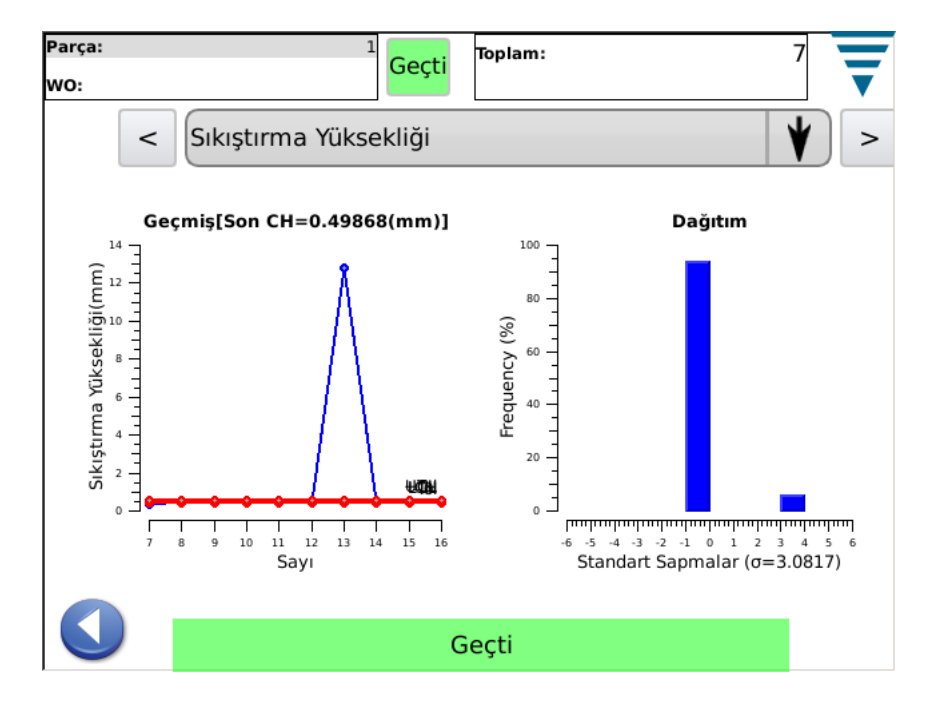

# **5.4. Çalışma Endeksi**

Çalışma Endeksi, tolerans limitlerini ve her sıkıştırma için hesaplanan çalışma endeksini gösteren bir sıkıştırma geçmişi grafiği verir. Gösterilenlerden daha fazlasını görmek için, grafiğe dokunun ve tam ekran moduna geçin ve daha sonra ok tuşlarını kullanarak ileri geri hareket edin.

Diğer grafik ise, tüm iş emri için Çalışma Endeksi Dağılımının histogramıdır.

Bu ekran, hesaplanan Çalışma Endeksine ait prosesi gözlemekte yarar sağlar.

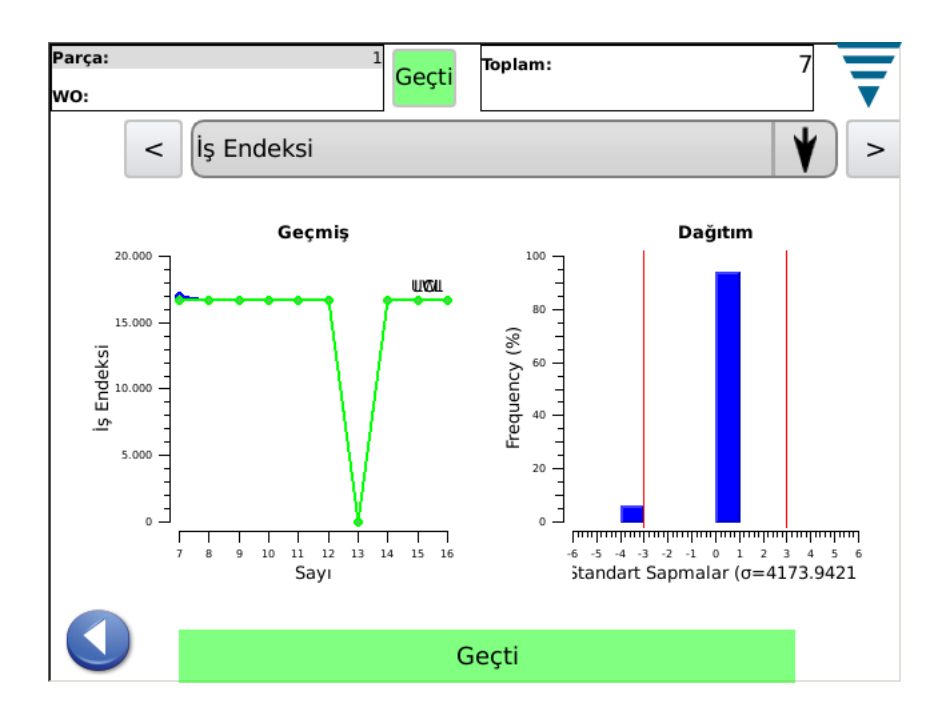

### **5.5. Pik Kuvveti**

Pik Kuvveti, her sıkıştırma için kaydedilen pik kuvveti ve tolerans limitlerini gösteren bir sıkıştırma geçmişi grafiği sunar. Gösterilenlerden daha fazlasını görmek için, grafiğe dokunun ve tam ekran moduna geçin ve daha sonra ok tuşlarını kullanarak ileri geri hareket edin.

Diğer grafik ise, tüm iş emri için Pik Kuvveti Dağılımının histogramıdır.

Bu ekran, Pik kuvvetine ait prosesi gözlemlemekte yarar sağlar.

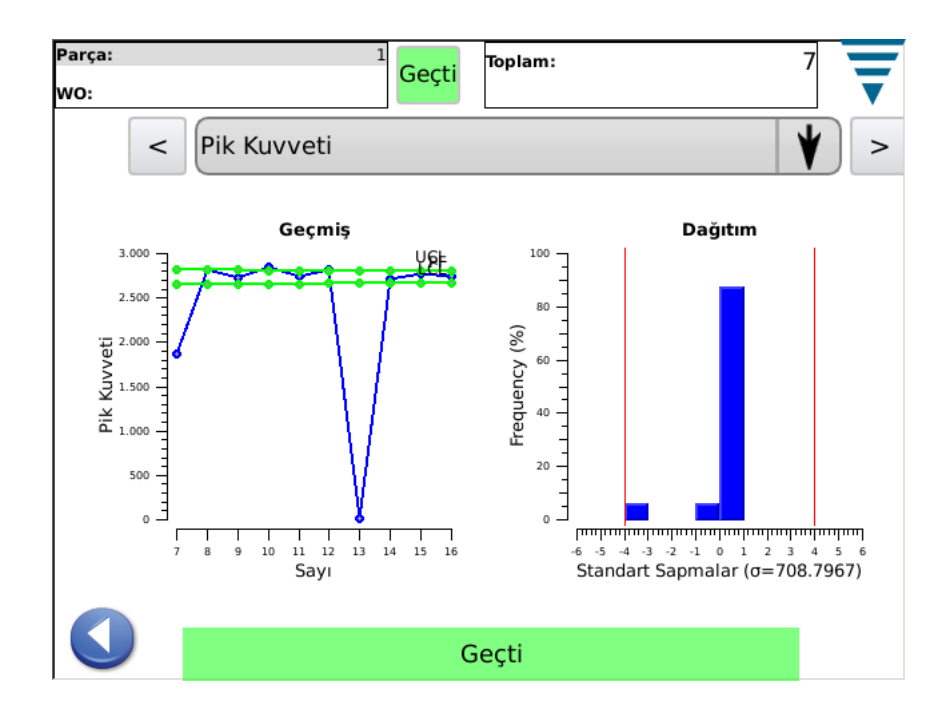

### **5.6. P2P**

Bu ekran üzerindeki Noktadan Noktaya (P2P) grafiği, iyi bir sıkıştırma sağlamak için ayrı ayrı analiz edilen son sıkıştırmaya ait 50 noktayı gösterir. Noktalardan herhangi birinin tolerans aralığının dışında kalması halinde, analiz sonucu Başarısızdır. P2P, bir imza analiz yöntemidir; bu nedenle İyi ya da Başarısız haricinde başka hiçbir geçmiş yoktur. Bu grafik yalnızca 50 noktayı gösterir.

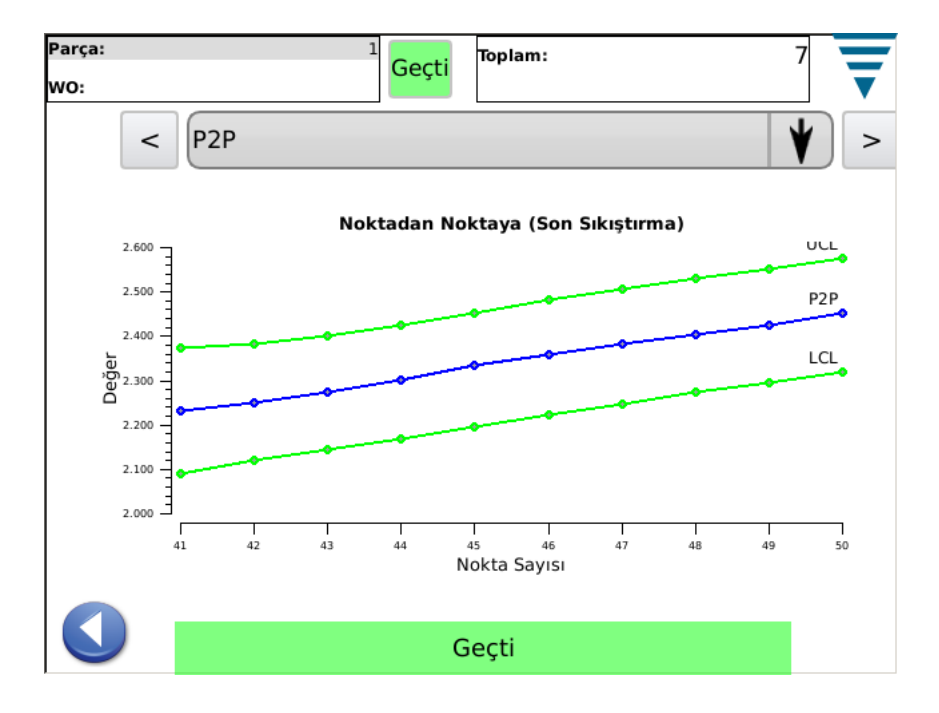

Bu ekran genelde, P2P'de kullanılan 50 noktanın analizini gözlemlemekte yarar sağlar.

### **5.7. FFT**

Bu ekranda gösterilen Hızlı Fourier Dönüşümü (FFT) grafiği, iyi bir sıkıştırma sağlamak için ayrı ayrı analiz edilen son sıkıştırmaya ait eleman frekanslarını gösterir. FFT analizi için, başarısız sayılması için hesaplanan toleransın dışında kalması gereken beş ya da daha fazladır.

Bu ekran, FFT'de kullanılan eleman frekanslarını gözlemlemekte kullanışlıdır. FFT'de kullanılan toplamda 32 eleman frekansı vardır. Ekran boyutundan dolayı yalnızca bir kısmı ekranda gösterilir. Hepsini görüntülemek için, grafiği dokunarak ekranı tam ekran yapın ve daha sonra tamamını görmek için ok düğmelerini kullanın.

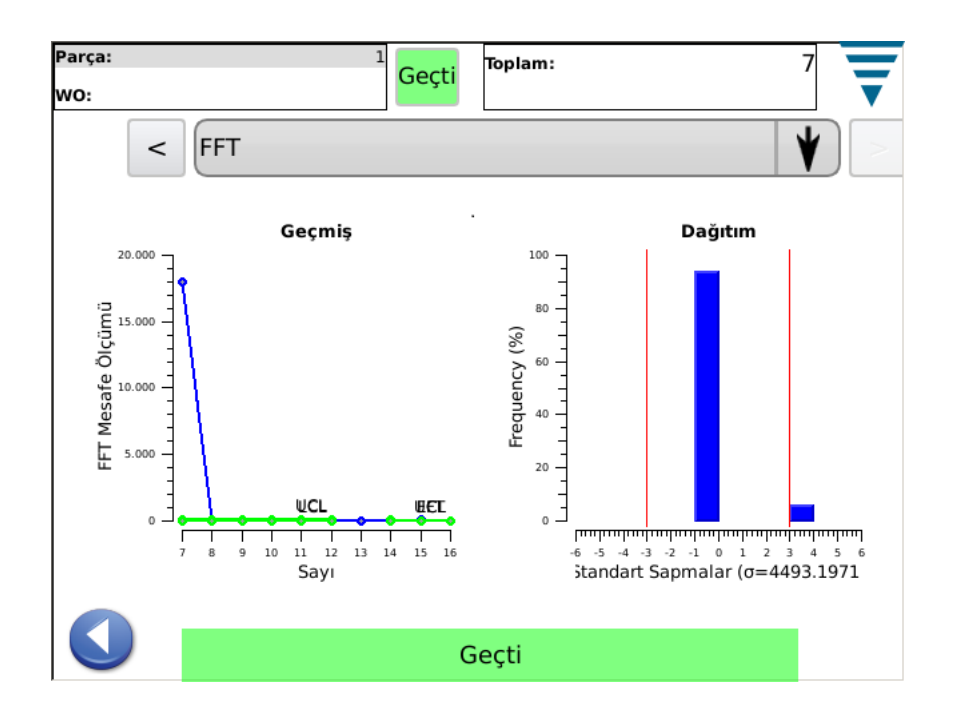

# **6. KONTROL PANELİ**

Ana menu ekranında bulunan Kontrol Paneli simgesine dokunduğunuzda, Kontrol Paneli ekranda belirecektir. Aşağıdaki kontrol paneli araçları CQM yöneticisi tarafından kullanılır.

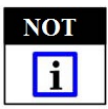

*Sistem Ayarları için, Paragraf 3.3'e bakın. CQM II Ayarları için, Paragraf 3.4'e bakın.*

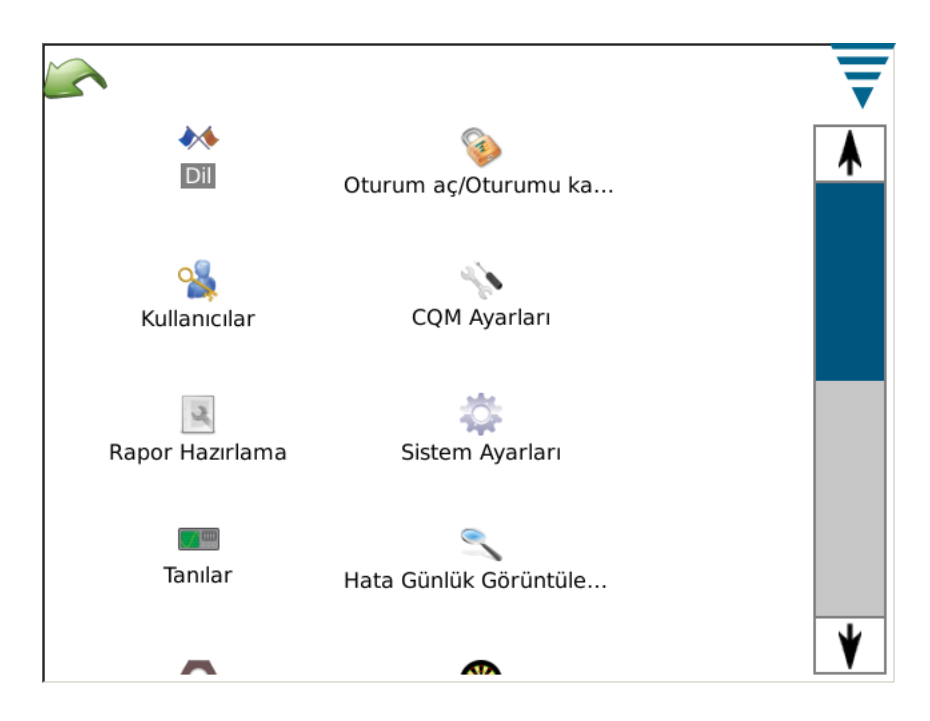

### **A. Dil simgesi**

Dil seçimi yapmak için, dil simgesine dokunun ve uygun dili seçerek kaydedin.

Dil ekranını seçmek için simgeye dokunun. Açılır menüden dili seçin. Seçilen dilin ünite gücü AÇIK olduğunda kullanılmasını istiyorsanız, dil seçildiğinde Varsayılan Dil seçenek düğmesini seçin.

### **B. Oturum Açma/Kapatma**

Oturum Açma/Kapatma ekranını seçmek için simgeye dokunun. Oturum açan kullanıcı görüntülenecektir. Yeni bir kullanıcı seçmek için **Oturumu Kapat**'ı seçin. Açılır menüden yeni kullanıcıyı seçin ve o kullanıcının şifresini girin.

Başlangıç sisteminde yalnızca tek bir Kullanıcı vardır, Yönetici. Hiçbir şifre seçilmezse, sistemde Oturum Açmaya/Kapatmaya gerek yoktur. İlave kullanıcılar eklendiğinde ya da Yönetici olarak bir şifre girildiğinde, sistemde Oturum Açmak/Kapatmak için bir şifre gerekli olacaktır.

# **C. Kullanıcılar**

### **● Yeni bir Kullanıcı Ekle**

İlk olarak kullanıcı adını girin. Daha sonra kullanıcı şifresini girin ve yeniden girerek şifreyi doğrulayın. Bitirmek için **Kullanıcı Ekle**'ye tıklayın.

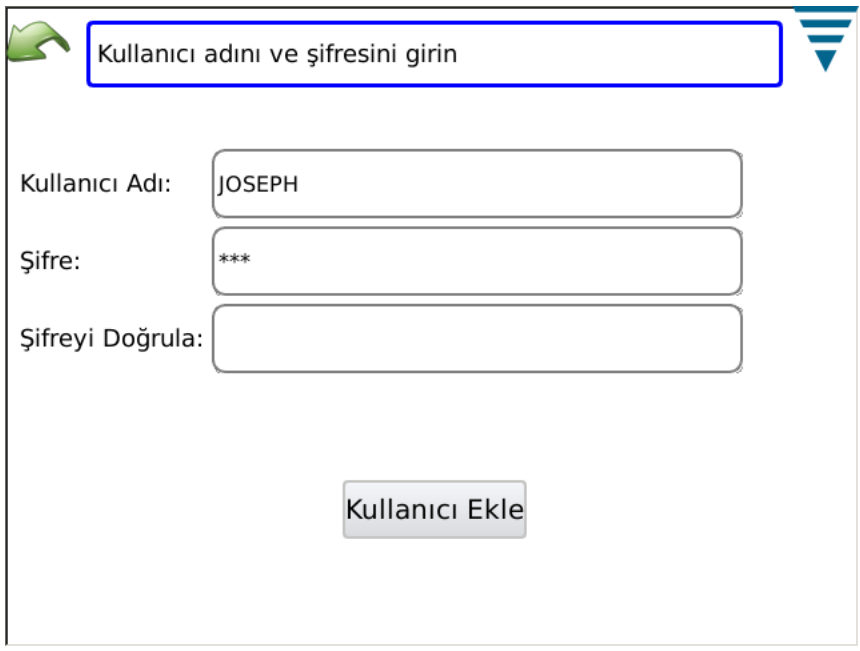

#### **• Şifre Değiştir**

Açılır menüden seçilen kullanıcıyla, **Şifre Değiştir**'i seçin. Daha sonra kullanıcının yeni şifresini girmesi ve yeniden girerek şifreyi doğrulaması gerekir.

**• Sil** 

Açılır menüden seçilen kullanıcıyla, **Sil**'i seçin.

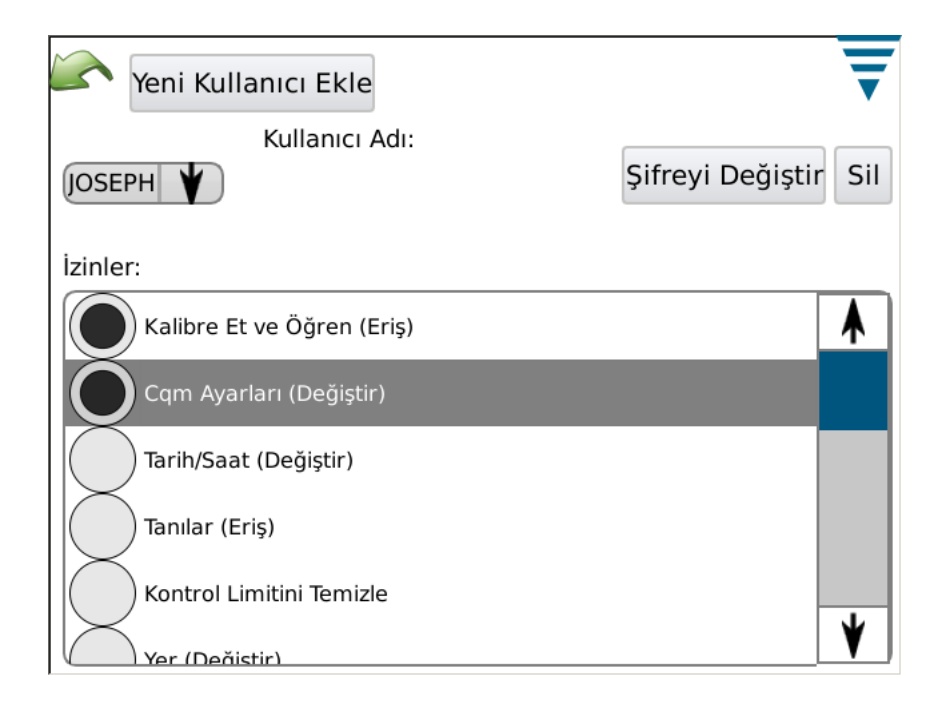

# **• İzin Ayarları**

İzinler, kullanıcıların, CQM II üzerinde gerçekleştirilebilecek belirli görevlere ya da eylemlere erişim sağlamasına izin veren ya da vermeyen bir yöntemdir.

Açılır menüden seçilen kullanıcıyla, çeşitli görevler ve eylemler için kullanıcıya izin vermek amacıyla uygun seçenek düğmesini seçin.

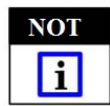

*Oturum açan kullanıcının bu değişiklikleri yapmak için izni olması gerekir.*

Kullanıcı izinleri, belirli görevlerle ya da eylemlerle gruplandırılır. Mevcut seçimler aşağıdaki gibidir:

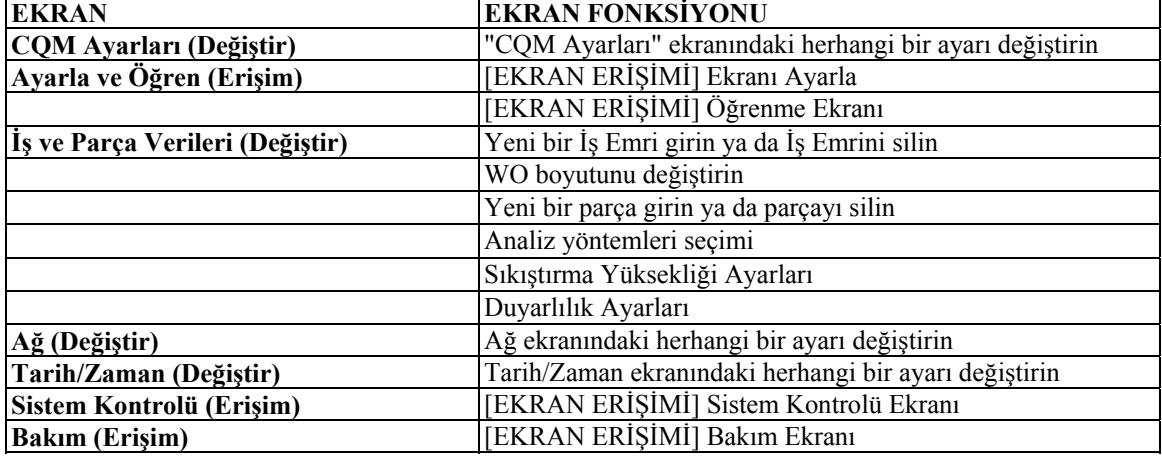

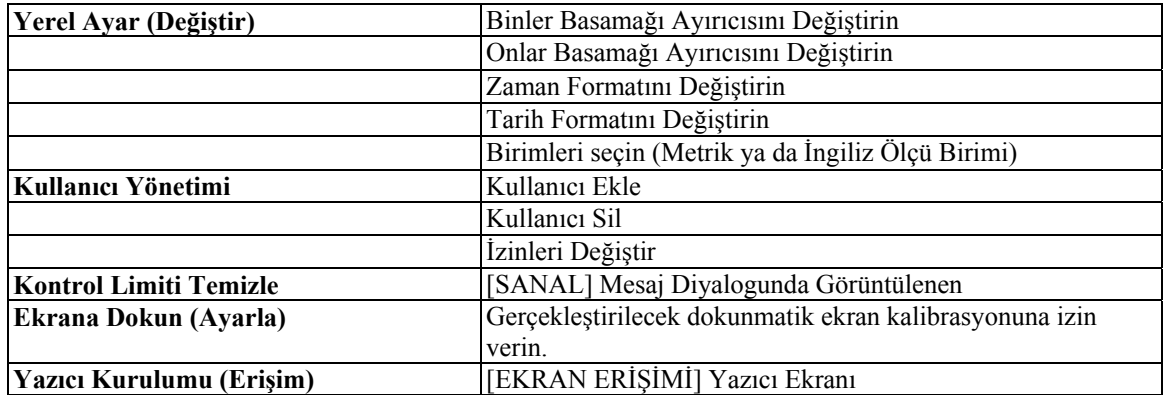

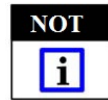

*Bir kullanıcı her zaman kendi şifresini değiştirebilir. YÖNETİCİ kullanıcı herhangi bir kullanıcının şifresini değiştirebilir. (YÖNETİCİ olmayan birinin kullanıcıların şifresini değiştirmesine izin verecek ayrı bir ayırıcı yoktur)..*

## **D. Yerel Ayarlar**

Yerel ayar ekranını seçmek için simgeye dokunun. Binler basamağı ayırıcısı, onlar basamağı sembolü, saat formatı, tarih formatı ve varsayılan birimler seçimi bu ekranda yapılabilir.

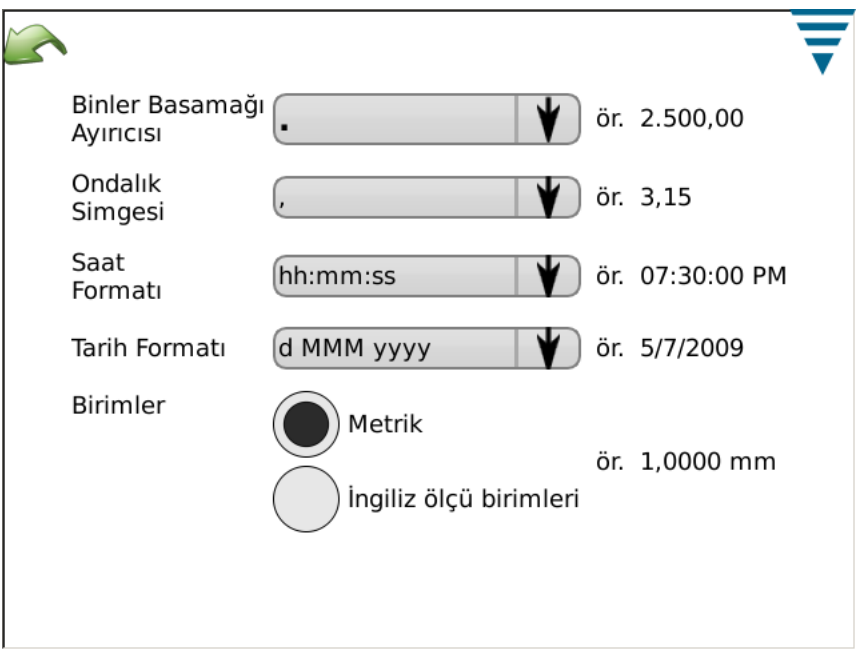

### **E. Tarih/Zaman Ayarları**

Tarih ve Saat ekranını seçmek için simgeye dokunun. Saat ve tarih formatları, Kontrol Panelinin Yerel Ağ bölümünden ayarlanır.

• Tarih

Yıl, ay ve gün olarak ayarlayın. Daha sonra **AYARLA**'yı seçin

• Saat

Saati ayarlayın. Daha sonra **AYARLA**'yı seçin

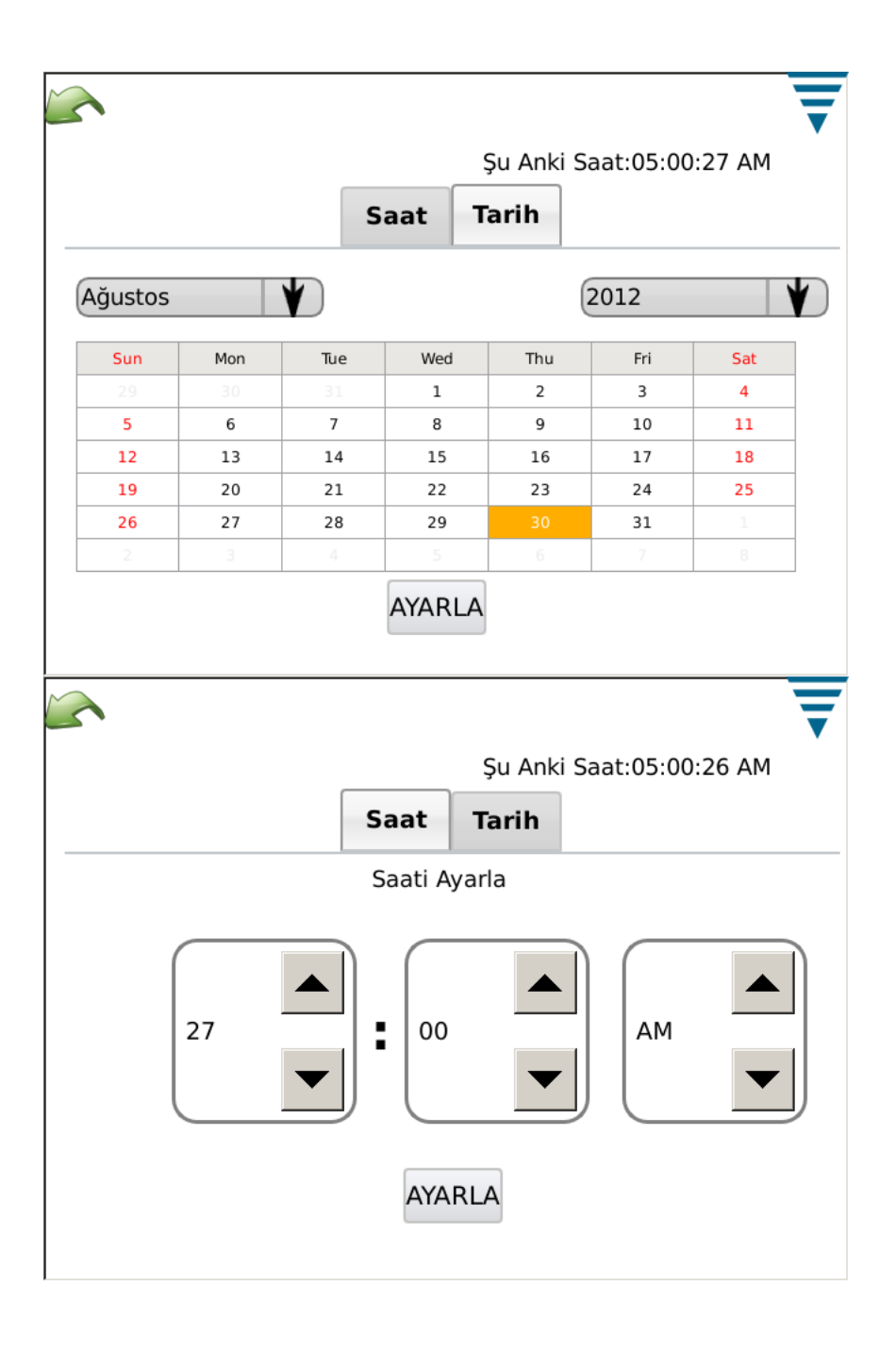

# **F. Raporlar**

"Raporlar" ekranını seçmek için simgeye dokunun.

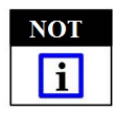

*Raporlar ekranı, çok yoğun bir ekrandır ve bir USB fareye takarak gezmek daha kolay olabilir.*

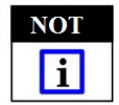

*Raporlar ekranı, üretim iş emirlerinin ya da çalıştırılan parçaların geçmişini içeren bir iş tablosudur. Her girişe "örnek" adı verilir.*

Raporlar Ekranı, CQM birimi tarafından analiz edilen tüm sıkıştırmaların verilerine ve geçmişine erişim sağlar. Her bir sıkıştırmaya ilişkin sonuçlar birimin veritabanında depolanır. Her bir sıkıştırma ÜRETİM ÇALIŞTIRMASI tarafından organize edilir. Çalıştırma, her bir İş Emri, Parça Numarası, Parti Boyutu ve Toplam Boyut kombinasyonu için özgündür. Üretim sayaçları her sıfırlandığında, yeni bir ÜRETİM ÇALIŞTIRMASI oluşturulacaktır. Bütün sıkıştırmalar örnek, kalibrasyon, öğrenme, Geçerli ve Başarısız sıkıştırmalarını içeren ÜRETİM ÇALIŞTIRMASI'nda olacaktır.

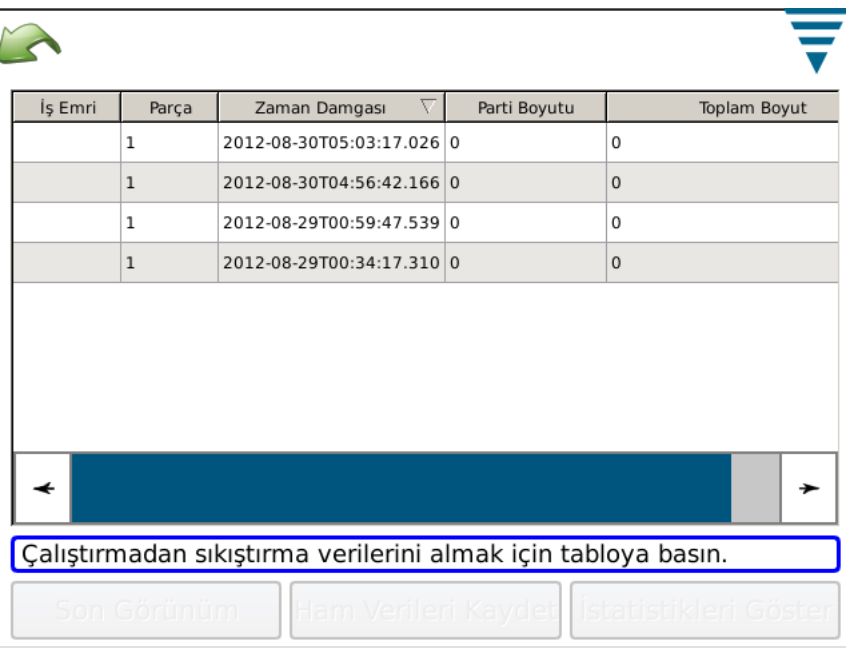

# **• Üretim Çalıştırması Görüntüsü**

Raporlar Ekranı ilk açıldığında, veri tablosu tüm ÜRETİM ÇALIŞTIRMALARININ ve bazı özet verilerin bir listesini gösterecektir. ÜRETİM ÇALIŞTIRMALARI, son üretim çalıştırmasının en üstte olması için sıralanır. Tablo, sütun başlığına tıklayarak herhangi bir sütun ile sıralanabilir. Yanda ya da bazı durumlarda en altta bulunan kaydırma çubuğu, operatörün veri tablosunu daha geniş bir şekilde görmesini sağlayacaktır.

### **• Satıra Basmak**

Bir ÜRETİM ÇALIŞTIRMASI için satıra basılması, operatörün çalıştırılan sıkıştırmalar hakkında daha detaylı bilgi almasını sağlayacaktır.

# **• "Tabloyu Yazdır" Düğmesi**

Veri tablosunun her bir görüntüsünde, "Tabloyu Yazdır" düğmesine basmak mümkündür. Bu düğmeye basıldığında, tablodaki bütün veriler, yazdırılmasına ya da bir pdf dosyası kaydedilmesine izin verecek olan bir görüntüleme ekranında görüntülenecektir. Bu şekilde, operatör tabloda görüntülenen verilerin basılı bir kaydını alabilir.

### **• "Son Görüntü" Düğmesi**

Bu düğmeye basılmasıyla, son görüntü için veri tablosuna geri dönülecektir.

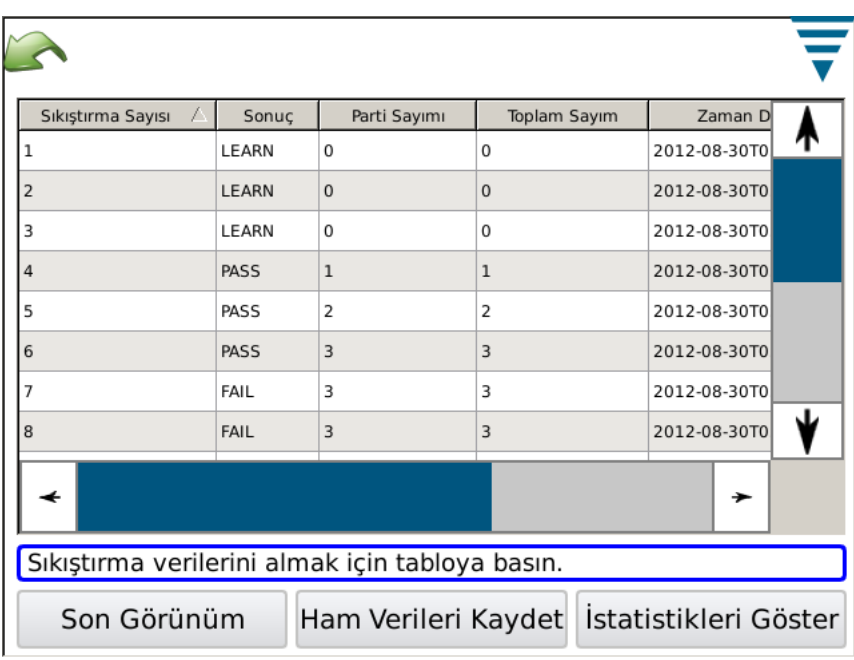

# **• Üretim Detayları Görünümü**

Üretim çalıştırmasında detaylı veriler görüntülendiğinde, her sıkıştırma ve sonuçları gösterilir. Sıkıştırma Sayısını, Genel Sonucu, Parti Sayımını, Toplam Sayımı, Zaman Damgasını, Parti Sayısını her ayrı sıkıştırmanın Sıkıştırma Modunu göreceksiniz.

# **Veri Açıklaması:**

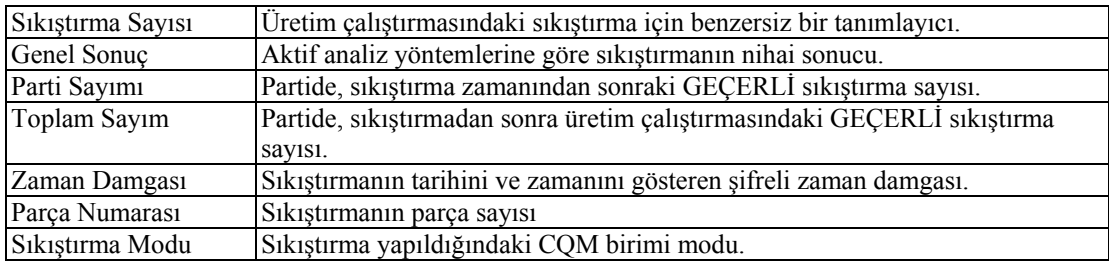

# **Mod Tanımı:**

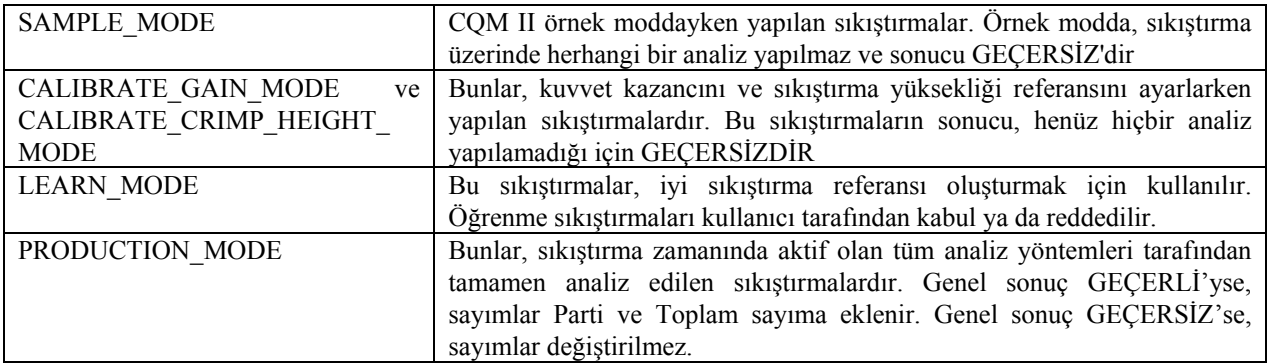

## **Bir Sıkıştırma Hakkında Detaylı Bilgiler**

Belirli bir sıkıştırma satırına basılması, sıkıştırma ve sonuçları hakkında detaylı bilgileri gösterecektir.

# **Sıkıştırma Detaylı Görünümü**

Bu görünüm, sıkıştırmanın tüm detaylarını gösterir. Sıkıştırma verileri ve sıkıştırma zamanındaki sonuçlar gösterilir. Gösterilen verilen tamdır.

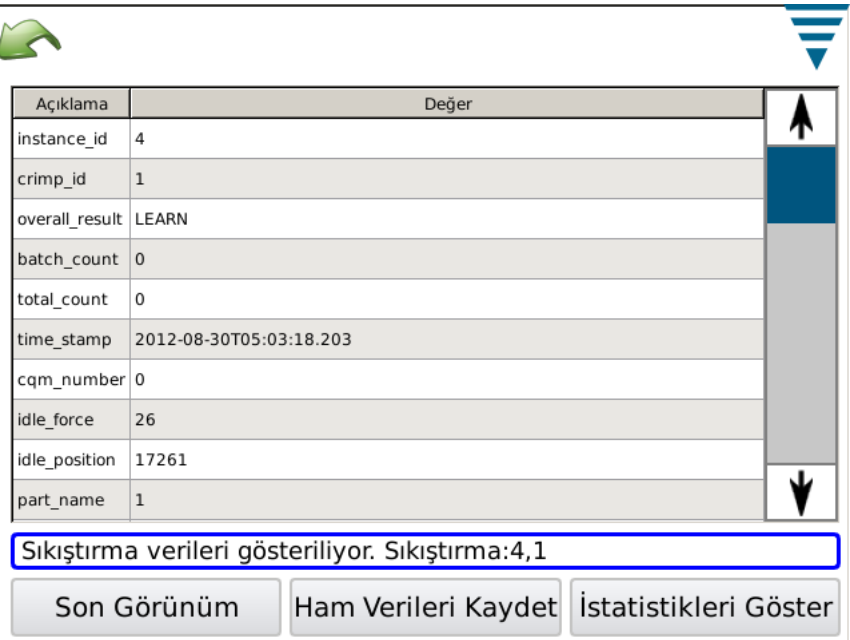

### **Veri Açıklaması:**

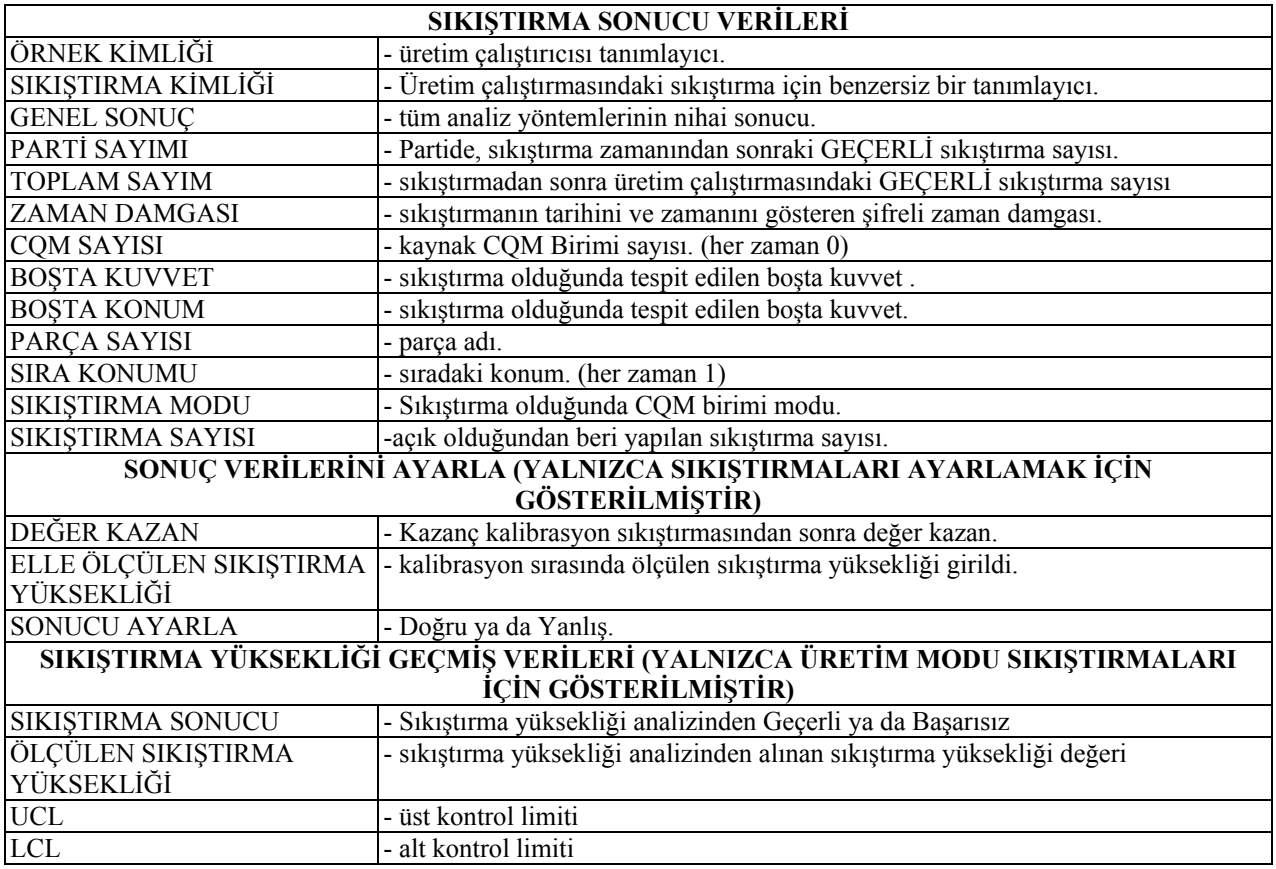

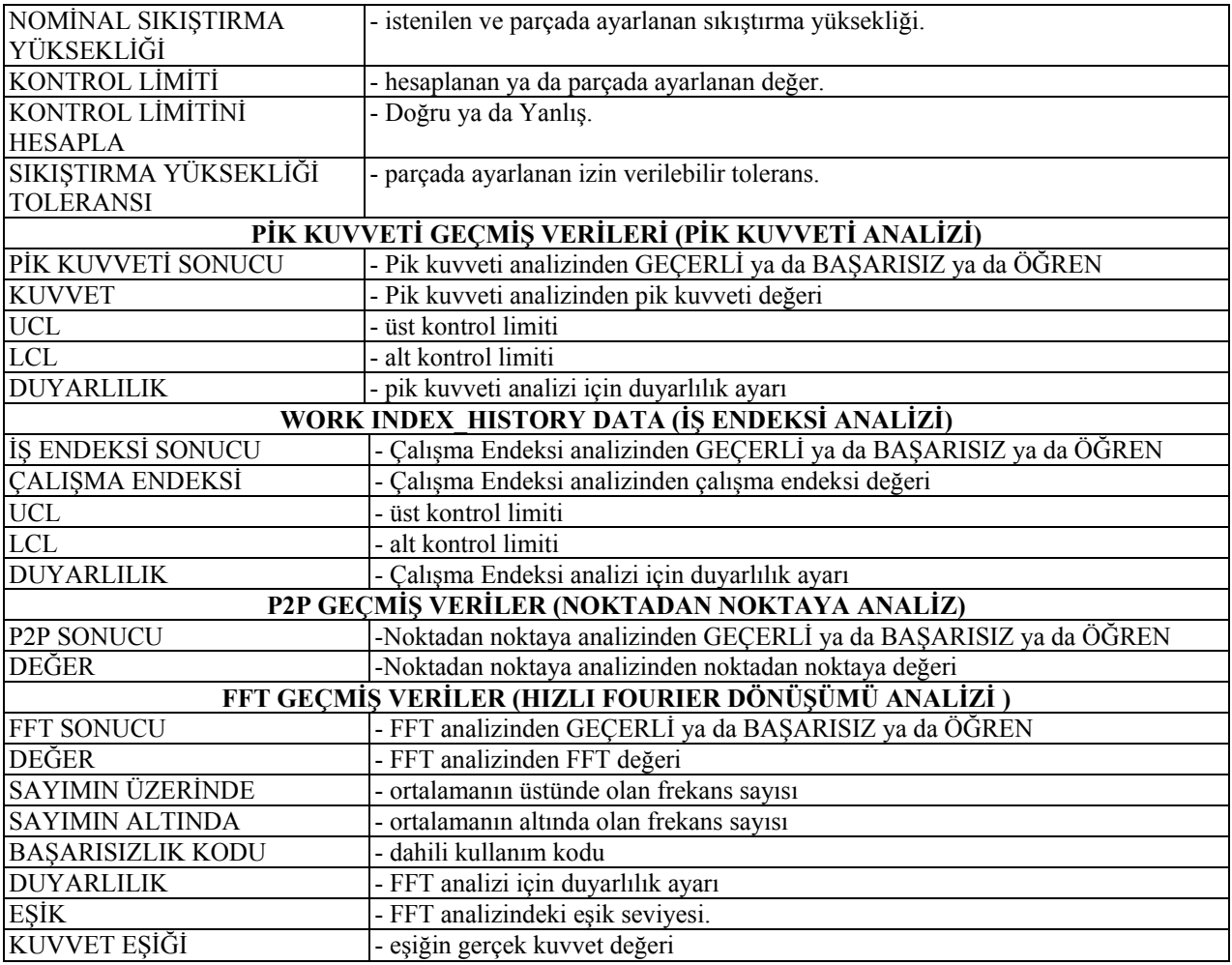

## **İstatistik Görünümü**

"İstatistikleri Göster" düğmesine basıldığında, seçilen üretim çalıştırması için istatistikler görüntülenir. Bu ekran için, istatistik raporu görüntülenebilir, kaydedilebilir ya da yazdırılabilir.

Üretim çalıştırmasının özeti gösterilir. Sıkıştırma Yüksekliği, Çalışma Endeksi ve Pik Kuvveti analizi için, istatistikler, üretim çalıştırmasında aktif olmaları durumunda görüntülenir.

Gösterilen istatistikler, nominal ve limit değerleriyle birlikte Ortalama, Standart Sapma, Cp ve Cpk'dir.

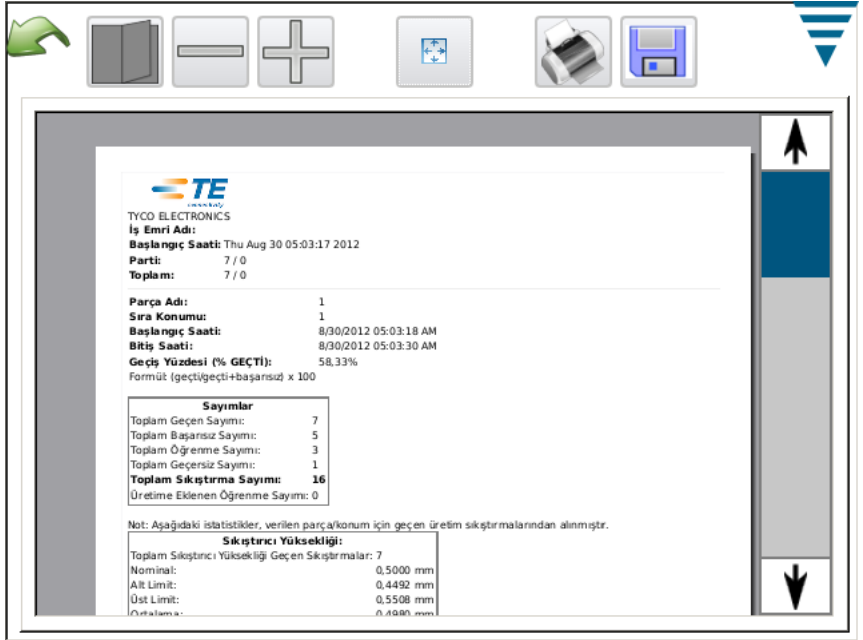

# **Ham Veri Çıkışı Dosyası**

"Ham Verileri Kaydet" düğmesine basıldığında, seçilen üretim çalıştırmasıyla ilgili bütün veriler bir dosyaya kaydedilecektir. Bu dosya, Microsoft Excel gibi elektronik bir tabloda görüntülenmeye uygun, virgülle sınırlanmış bir dosyadır.

İlk ve ikinci çizgi Üretim Çalıştırması bilgilerini gösterir.

Daha sonra her sıkıştırma ve sonuçları listelenir. Sütun verileri, Sıkıştırma Detayı Görünümde gösterilenlerle aynıdır. Bu virgülle ayrılmış dosya, üretim sonuçlarının analizi için kullanılabilir.

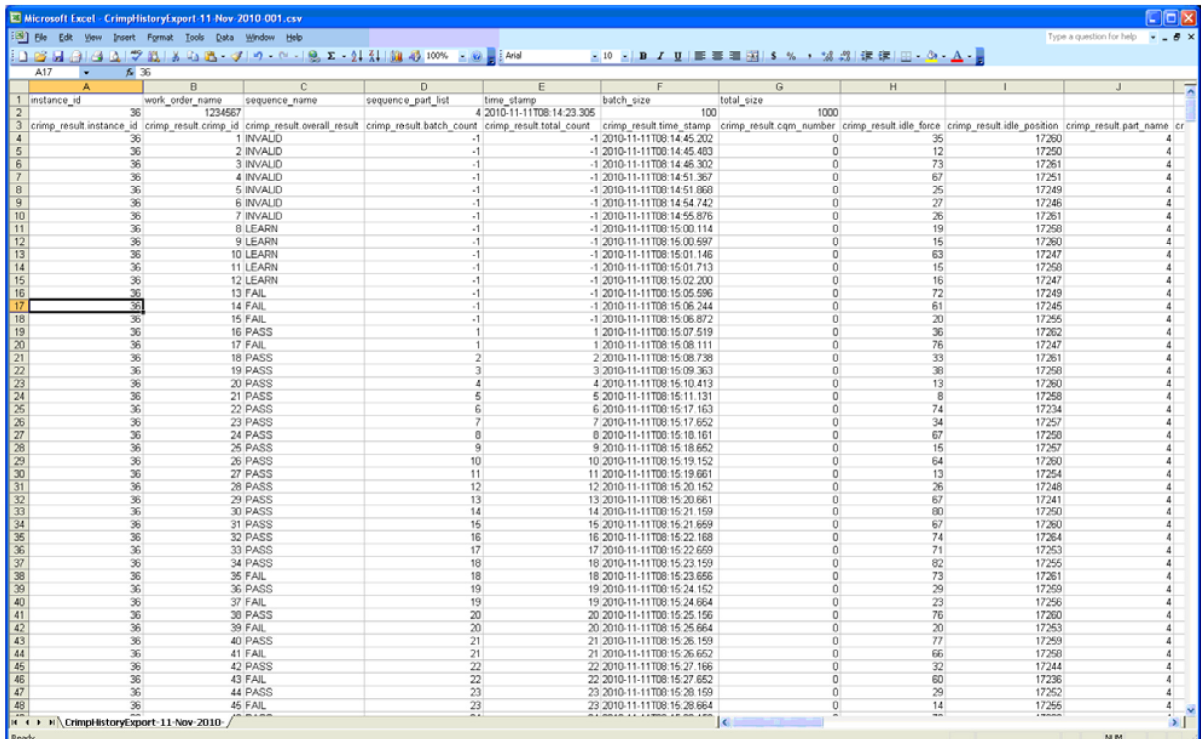

#### **G. Rapor Oluşturma**

**Rapor Oluşturma** ekranını seçmek için simgeye dokunun.

Bu mod, yazdırma ya da bir USB flaş belleğe bir pdf dosyası olarak kaydetmek için oluşturulmuş olan istatistik raporlarını formatlamanızı sağlar.

Şirket Adına dokunun ve seçtiğiniz adı girin.

**Dosya Seç** düğmesine basarak şirket logonuz gibi bir resmi dışarı aktarabilirsiniz. Resmin formatının PNG (\*.png) ya da JPG (\*.jpg ya da \*.jpeg) olması gerekir. 200 x 500 piksellik bir alanı uyması için ölçeklendirilecektir. Doğru bir şekilde ölçeklendirmesi için ilk olarak resmi düzenlemeniz gerekebilir. Resmi, Dosya Seçmeden önce bir USB flaş belleğe kaydetmeniz gerekir. Resim yüklendikten sonra, resim Önizleme alanında gösterilecektir.

**Mektup** ya da **A4** boyutu arasında seçim yapmak için Kağıt/Çıktı boyutunu seçin.

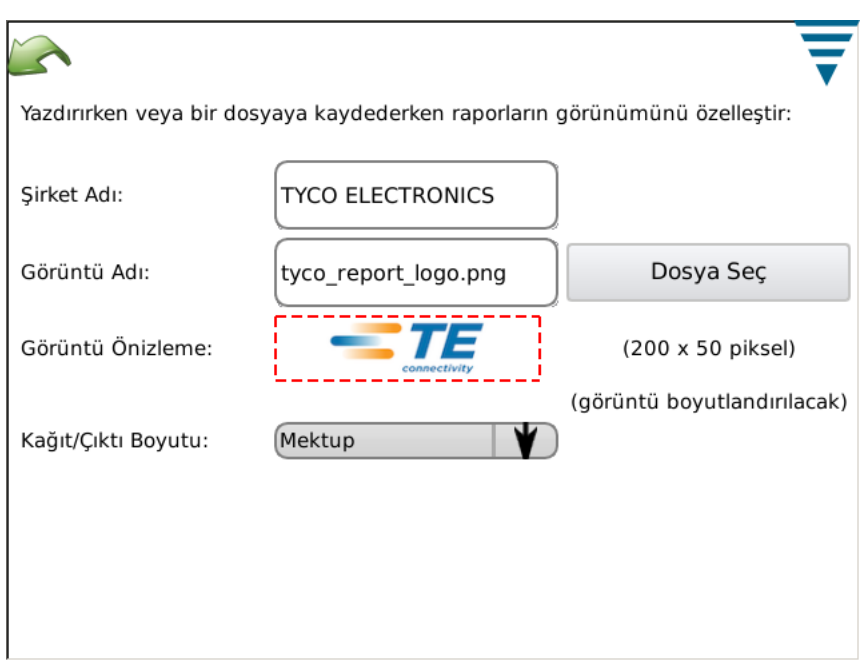

#### **H. Eğri Geçmişi Grafiği**

Eğri Geçmişi Grafiği ekranını seçmek için simgeye dokunun.

Eğri Geçmişi Grafiği, hem kuvvet hem de konum sensörleri için gerçek ham veri eğrilerini görüntüleyen tanılayıcı bir araçtır. Veriler filtrelenmez ve bu nedenle eğri diğer modlarda gösterilen grafiklerden biraz farklı gözükebilir. Eğrinin zamanını ve tarihini göstererek görüntülenirler. Yalnızca son 50 sıkıştırma görüntülenebilir. Ham sıkıştırma verileri, güç kapatıldığında kaybolur.

Biri kırmızı diğeri siyah olan iki eğriyi görüntülemek için **Açık/Kapalı Karşılaştır**'a dokunun. Gösterilen siyah sıkıştırmayı değiştirmek için üst iki oku ve gösterilen kırmızı sıkıştırma için alt iki oku kullanın.

50 Sıkıştırma Eğrisinden gelen verileri kaydetmek için **Sıkıştırma Eğrisi Geçmişini Kaydet** düğmesine dokunun. Bu, virgülle ayrılmış dosyada saklanan ham verilerdir ve CQM'le ilgili potansiyel sorunları teşhis edecek olan TE personeli için kullanışlıdır.

CQM, ethernet bağlantısı ile bir ağa bağlanabilir. Mevcut durumda, CQM yalnızca ağ yazdırmasını destekler. Mevcut sürüm tarafından başka hiçbir ağ fonksiyonu desteklenmez. İleriki versiyonları ek fonksiyon sunabilir. CQM ağını kurarken şirketinizin bilgi teknolojileri organizasyonundan birine ihtiyaç duyulabilir.

Ağ ekranında iki sekme bulunur: *Konfigürasyon* ve *Durum*.

### *Konfigürasyon Sekmesi*

Ana bilgisayar adı: Ağdaki her CQM'i tanımlamak için benzersiz bir ad. CQM'e, .local domain'de ana bilgisayar adıyla ulaşılacaktır, örneğin, yerel bağlantı ana bilgisayarı adlarını çözümleyebilecek şekilde yapılandırılmış herhangi bir bilgisayar tarafından "anabilgisayaradı.yerel" (Zeroconf ağı için Apple Bilgisayar'ın ticari marka adı olan) Zeroconf veya Bonjour olarak da bilinir).. Mac OSX kullanan Apple bilgisayarları ve çoğu Linux dağıtımlarında Zeroconf mevcut durumda yapılandırılmıştır. Apple Bonjour programıyla, Microsoft's Windows XP, Vista ya da Windows 7 işletim sistemini kullanan bilgisayarlara eklenebilir, http://support.apple.com/kb/DL999.

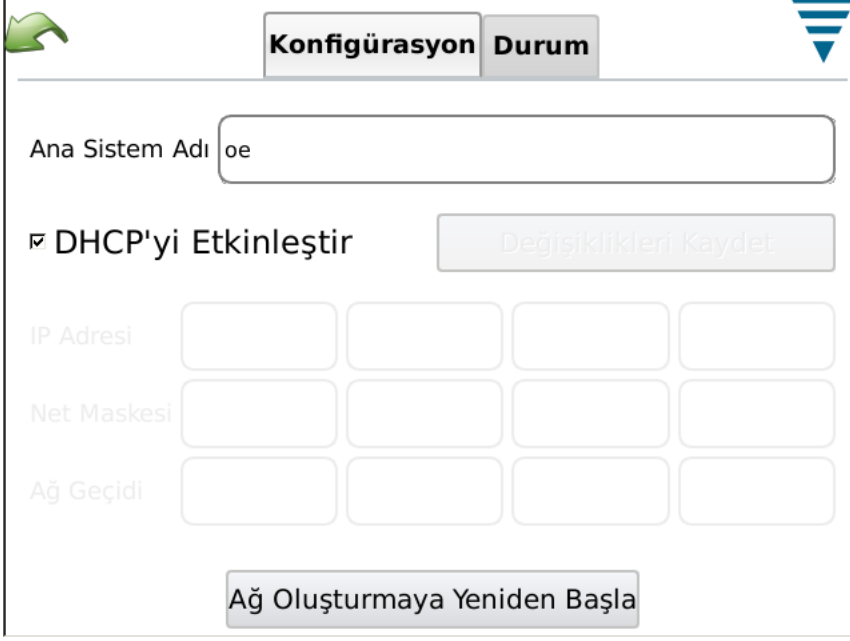

### *Durum Sekmesi*

CQM için mevcut IP adresini görüntüler.

**Yeniden Başlatma Ağı** düğmesine, CQM'in güç verildiğinde farklı bir ağa bağlandığı her zaman kullanılmalıdır; bu durum CQM'in DHCP'nin aktive edilmesi durumunda IP adresini yapılandırmaya çalışmasına neden olacaktır.

Kurumsal bir ağ ya da ev interneti ağ geçidi/yönlendiricisi gibi DHCP sunucusu olan bir ağa bağlandıysa, CQM, IP adresini DHCP sunucusundan alacaktır. Doğrudan bir bilgisayara ya da çapraz bağlantılı kablosu olan diğer bir CQM'a bağlanıldığındaki ya da bir ya da birden fazla CQM'un daha büyük bir ağın bir parçası olmadığı bir ağ hub'ına ya da anahtarına bağlı olduğundaki gibi hiçbir DHCP sunucusu mevcut değilse, CQM, aşağıdaki formatta 169.254.x.x (x.x.'ler her CQM için benzersizdir) "kendi kendine atanan" bir ağ adresi yapılandıracaktır.

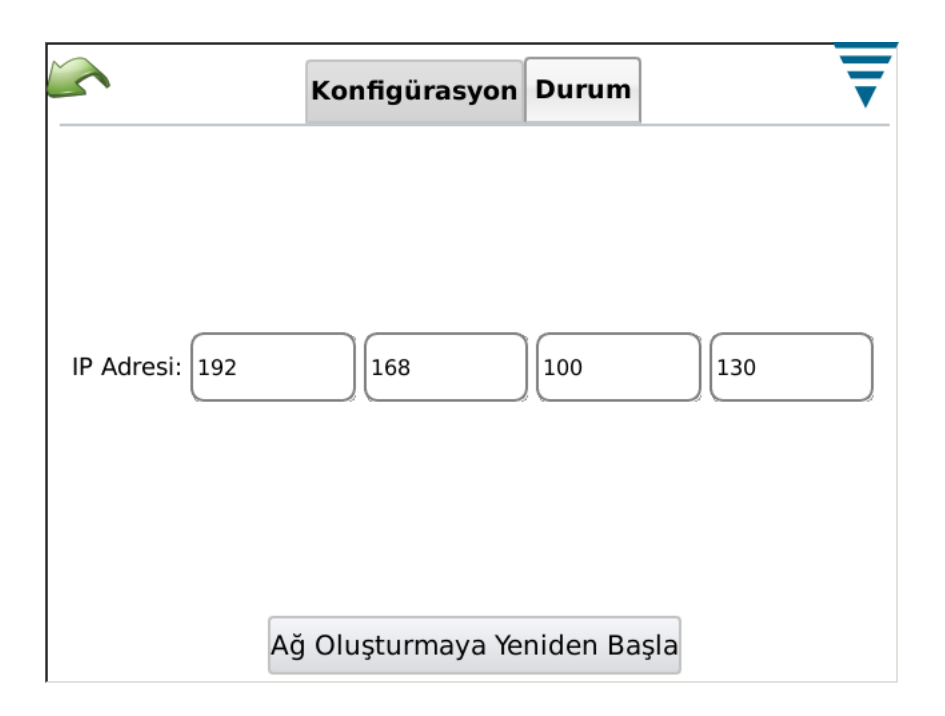

### **J. Görüntüleme Ayarları**

Görüntü Ayarları ekranını seçmek için simgeye dokunun. Görüntü parlaklığını ve ekran koruyucusunun zaman aşımını, kaydırıcıdaki imlece dokunarak ve sürükleyerek ayarlayabilirsiniz.

Ekran koruyucu etkin olduğunda, görüntü siyah olacaktır ve Ana Bilgisayardaki LED kehribar renginde olacaktır. Ekrana dokunun ve normal çalışma durumuna geri dönecektir.

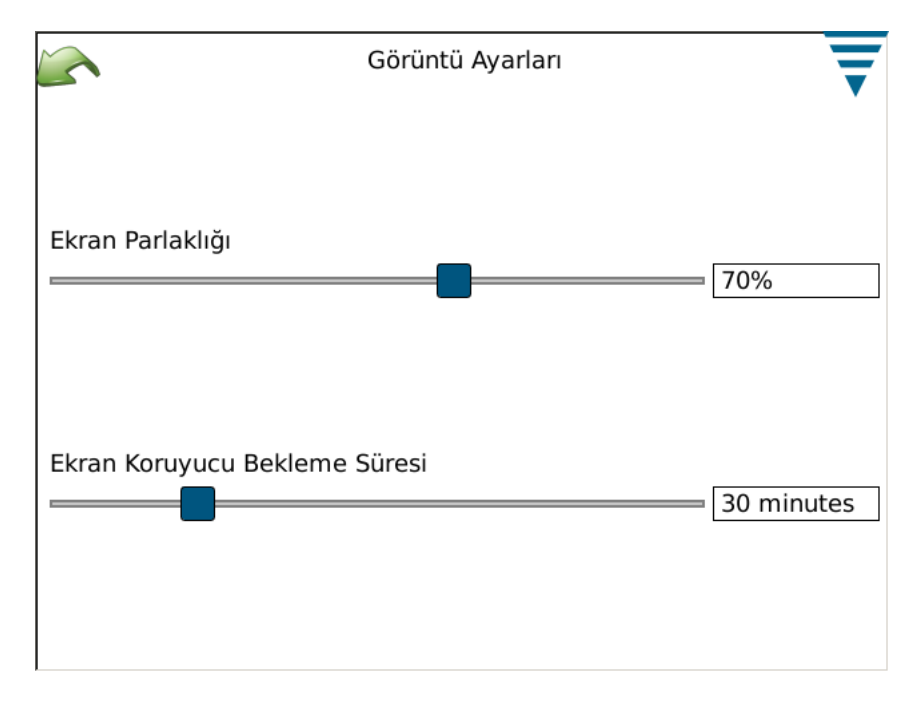

### **K. Dokunmatik Ekranı Ayarla**

Dokunma Ekranını Ayarlayı seçmek için simgeye dokunun. Dokunma ekranının ayarlanması ilk yapılandırmada yapılır ve dokunma yüzeyinin bütünlüğüyle ilgili bir şey olmadığı sürece gerekli olmamalıdır. **Dokunmayı Ayarla**'yı seçin ve ekran üzerinde talimatları takip edin. Tamamladığınızda, **Kabul Et**'i seçmelisiniz.

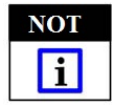

*Doğru ayarlama yapmak için plastik ekran kalemi kullanılması tavsiye edilir.*

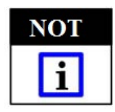

*Ekran, nereye dokunmanız gerektiğini gösterir ancak alttaki sol resim iyi gösterilmez. Diğer köşelerde de durum aynıdır bu nedenle benzer şekilde dokunmak yeterli olacaktır.*

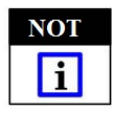

*Görüntünün her köşesine dokunmak için ve son Kabul için bir zaman aşımı vardır. Çok uzun süre beklerseniz, ayarlama iptal olacaktır.*

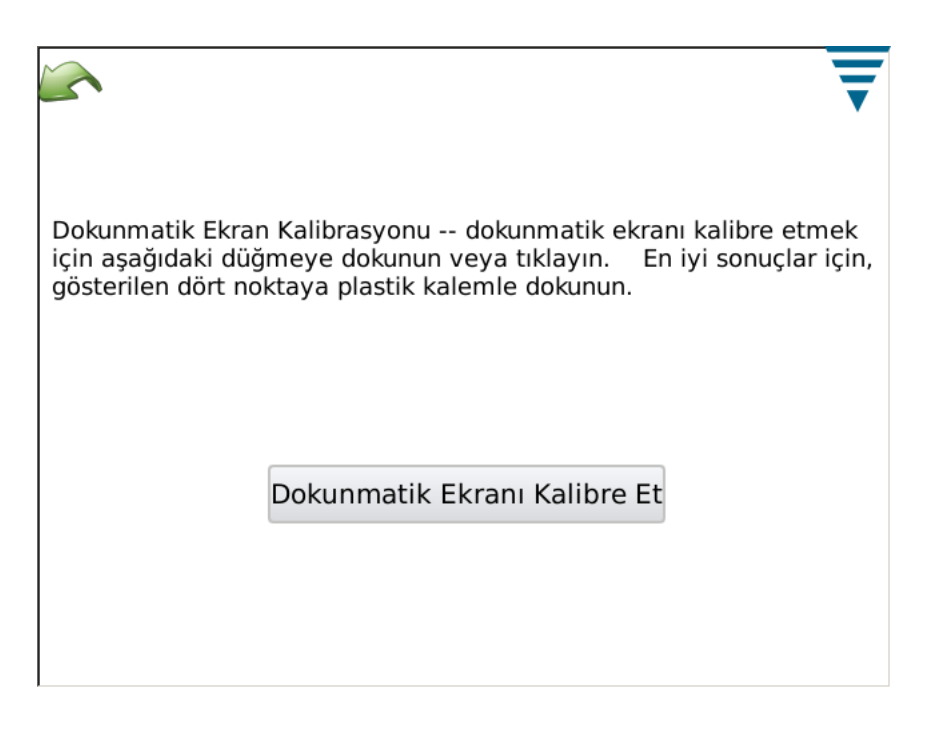

### **L. Bakım**

Yetkili kullanıcıların sistemle ilgili bilgileri görmesi ve veri bakımı yapması için bakım bölümü verilmiştir.

### *Sekme Hakkında*

Bu ekran, uygulamada kullanılan üçüncü kişi yazılımı için çeşitli Lisansları gösterir..

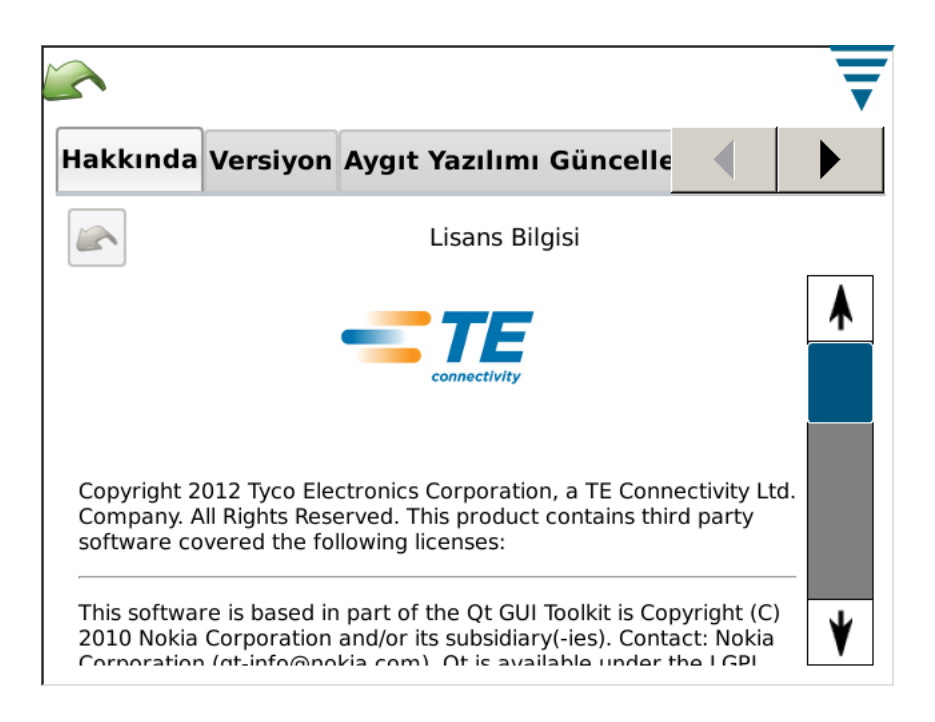

#### *Sekmeden Çık*

Bu ekran, yazılım uygulamasından çıkmak için kullanılır.

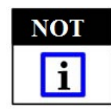

*Çıkma işlemi yalnızca TE personelinden gelen talimatları izleyerek yapılmalıdır.*

#### *Versiyon sekmesi*

Bu ekran, CQM üzerinde mevcut durumda kurulu olan çeşitli yazılım versiyonlarını görüntüler.

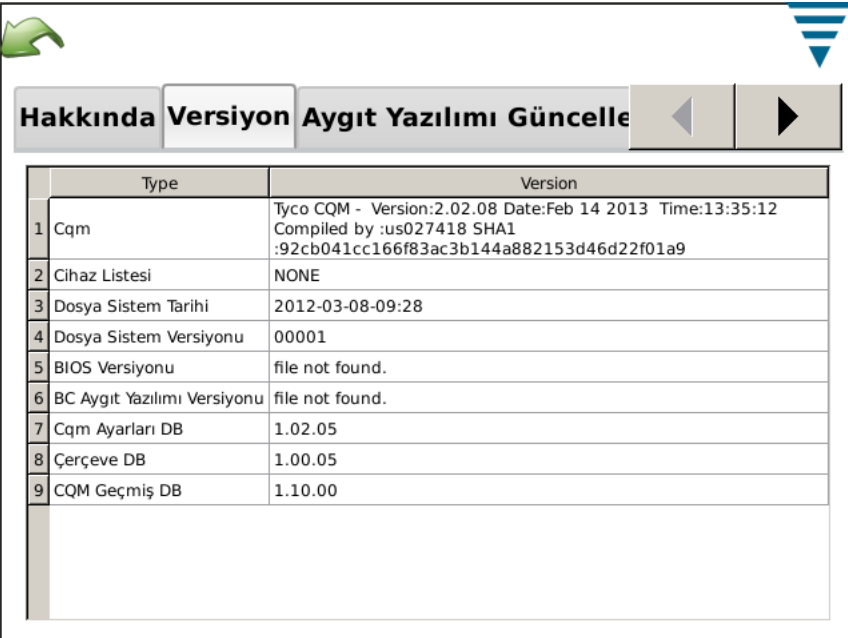

### *Bellenim Güncellemesi Sekmesi*

Bu ekran, CQM üzerindeki yazılımı güncellemek için kullanılır. Ekrandaki talimatları takip edin.

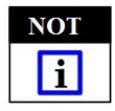

*YALNIZCA, TE personelinin talimatlarıyla yapılmalıdır.*

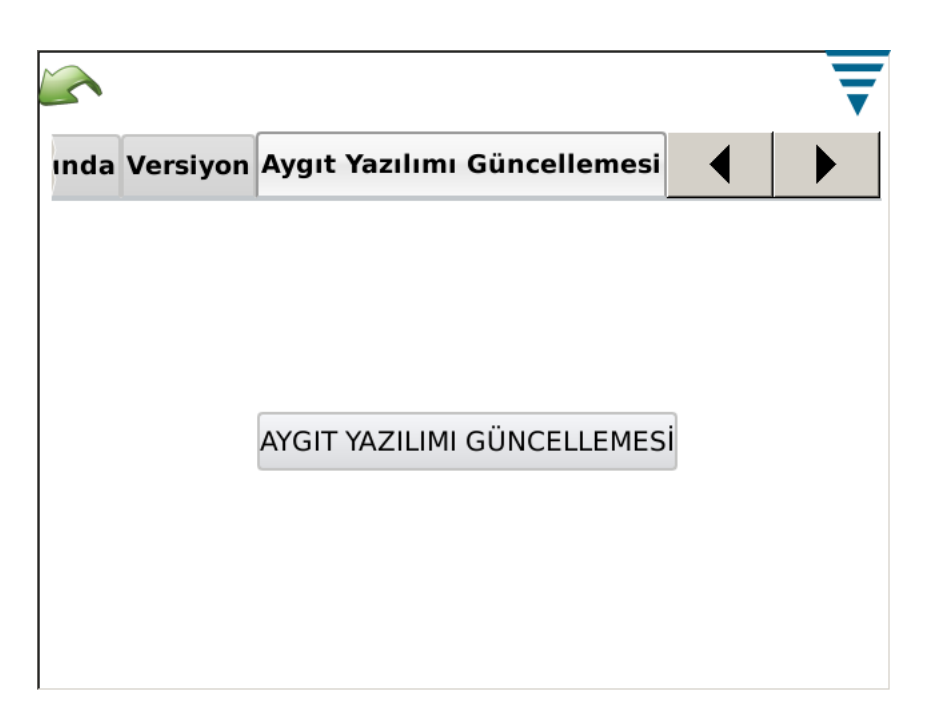

## *Dosya Operasyonları Sekmesi*

Bu ekran bazı dosya operasyonları için kullanılır. Ekrandaki talimatları takip edin.

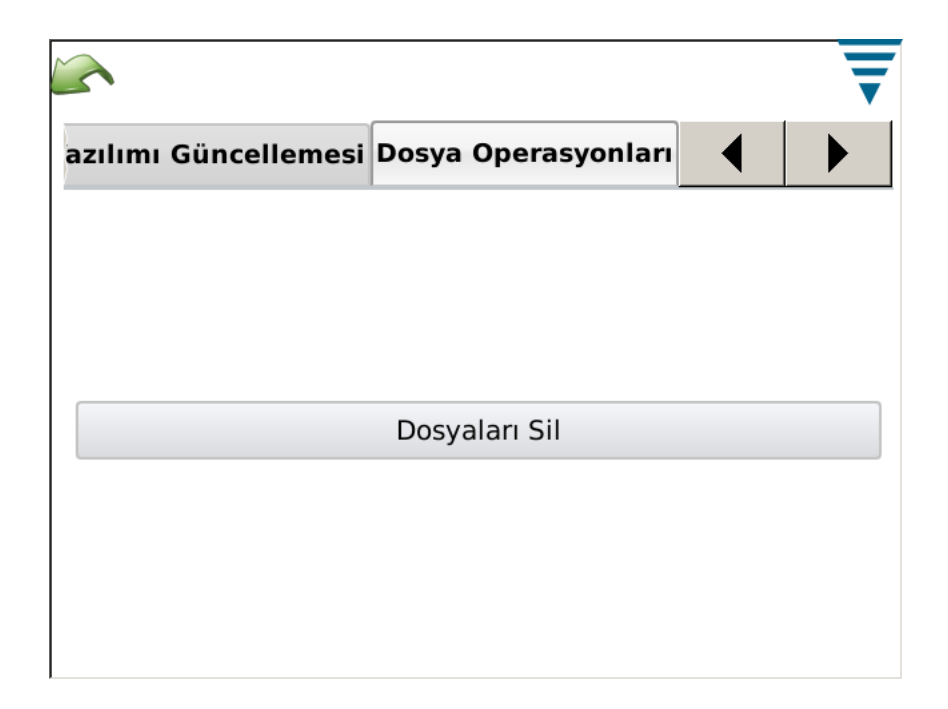

### *Veritabanı Operasyonları Sekmesi*

Bu ekran, sistem veritabanını yedeklemek ve geri yüklemek için kullanılır. Uygun seçimi seçin ve ekrandaki talimatları takip edin. Bir USB flaş belleğe yedekleme, güvenli yedekleme ve geri yükleme için sunulur.

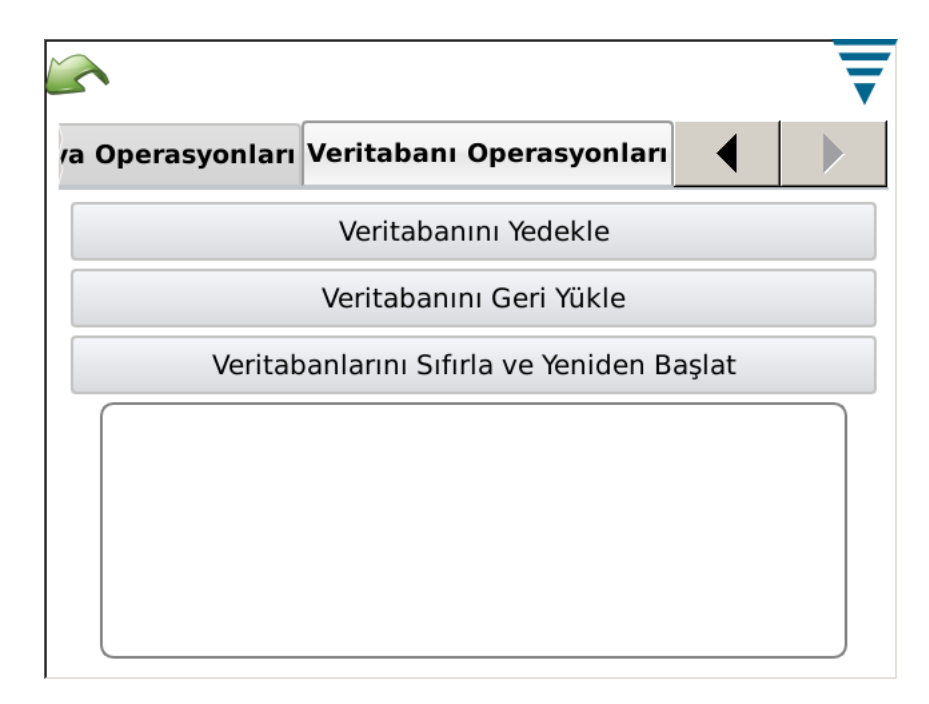

## **M. Tanılar**

Tanılar bölümü, yetkili kullanıcıların sistemin donanım durumunu izlemesi için sunulur.

#### *Sağlık Monitörü Sekmesi*

Sağlık Monitörü ekranı, sistemdeki çeşitli elemanların iç sıcaklıklarını gösterir.

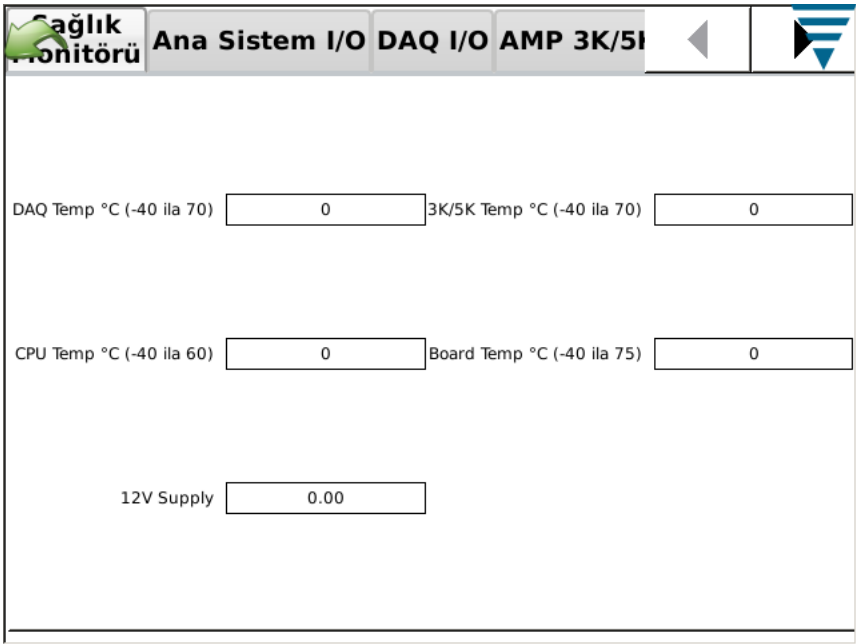

### *Ana Sistem I/O Sekmesi*

Ana sistem I/O ekranı, Girdiler ve Çıktılar modüllerinin durumunu görüntüler. Çıktı durumları, uygun sekmeye dokunarak değiştirilebilir.

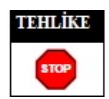

*TE personelinden gelen bir talimat olmadan çıktı durumlarını değiştirmeye çalışmayın.*

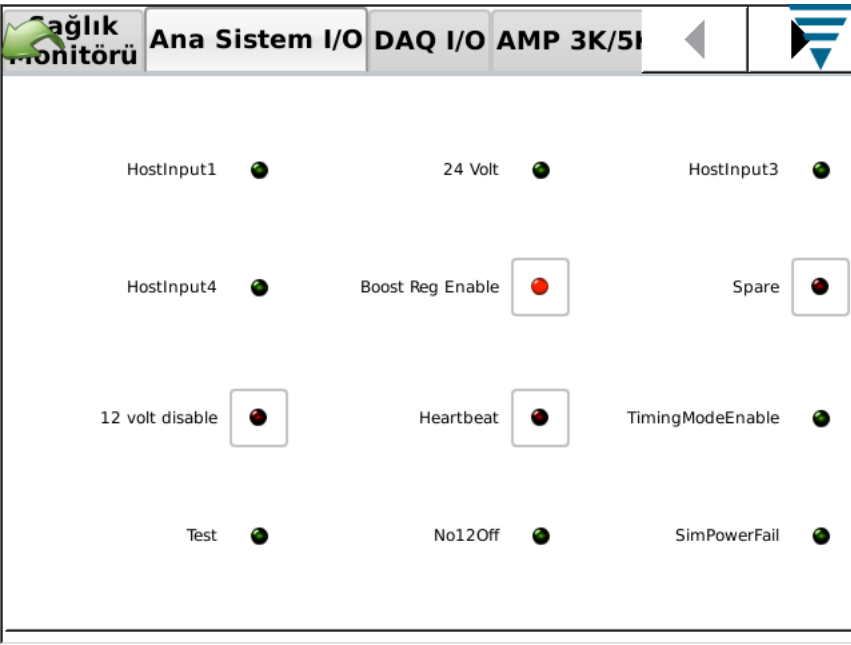

### *DAQ I/O Sekmesi*

DAQ I/O ekranı, Girdiler ve Çıktılar modüllerinin durumunu görüntüler. Çıktı durumları, uygun sekmeye dokunarak değiştirilebilir.

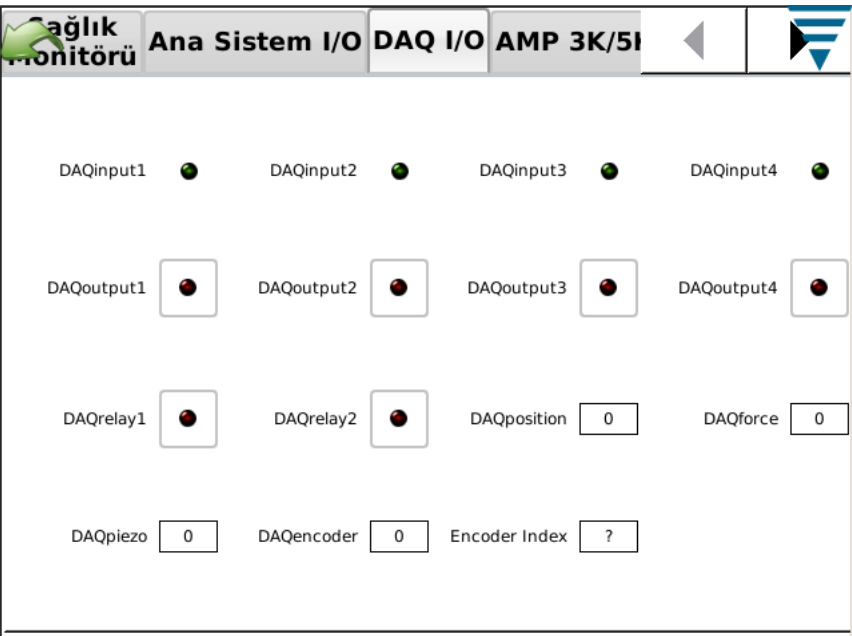

## *Piezo Sekmesi*

Piezo ekranı, Piezo sensörü girdisini tanılamanın yolunu sunar.

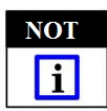

*TE personelinden gelen talimatlar, bu eylemin gerekli olması halinde verilecektir.*

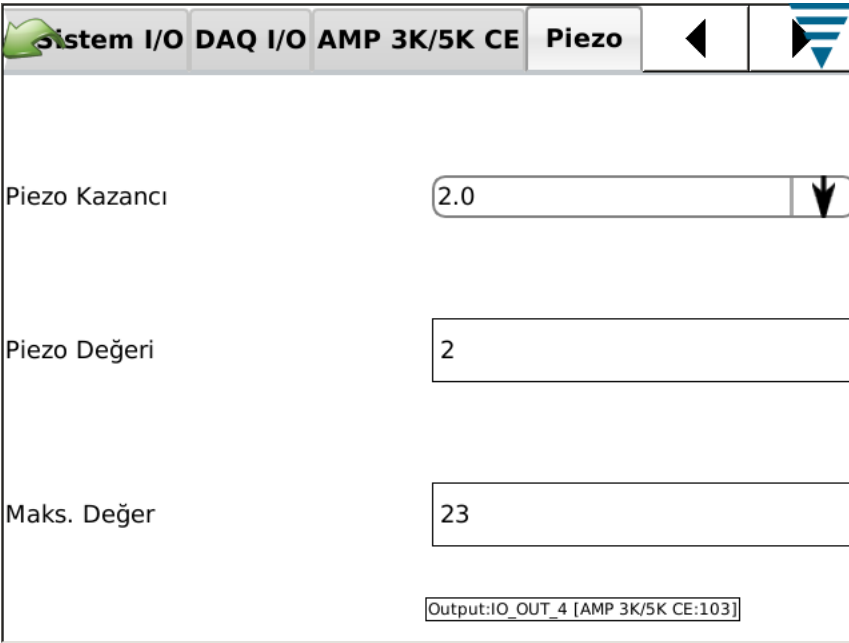

# *CANOpen Node Sekmesi*

CANOpen Node ekranı, ekli modüllerin CAN adreslerine ilişkin bilgi sunar.

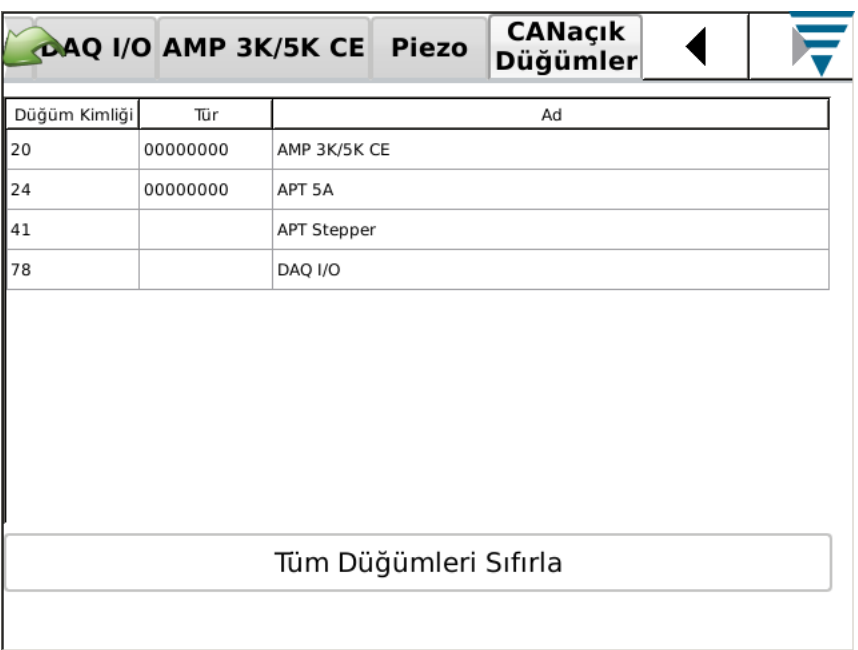

# **N. Hata Günlüğü Görüntüleyicisi**

Hata Günlüğü Görüntüleyicisi, sistem problemlerinin tanılanması için yararlı olabilecek çeşitli hataların, sistem ayarlama değişikliklerinin vb. listesini sunar. Bu özelliği kullanmak için TE personeli tarafından özel talimatlar verilecektir.

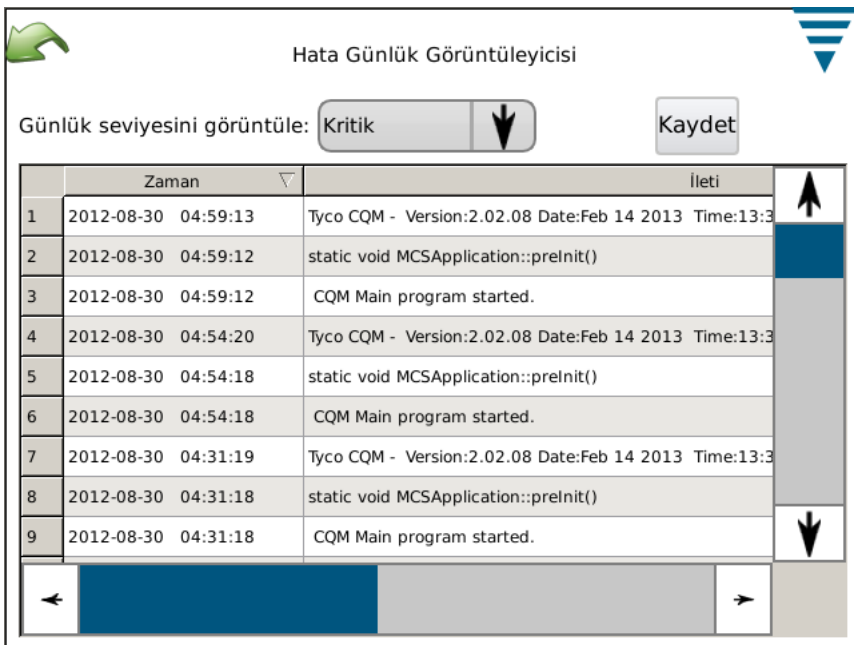

#### **O. Demo**

Demo seçimi öncelikle tanıtım ve eğitim amaçlarıyla kullanılır. Demo modunda olduğunda, birim, ana veritabanını bozmamak için farklı bir veritabanı kullanarak uygulamayı yeniden başlatır. Fonksiyonelliğin çoğu Demo modunda bulunur ancak sensörleri bulunan gerçek bir sonlandırıcıya gerek yoktur. Genelde bir sıkıştırma yaptığınız ekranlardayken, sıkıştırmayı gerçekleştirmek için ekrandaki "Sanal" sıkıştırma düğmesine dokunun. Depolanan sıkıştırmadan alınan veriler kullanılacak ve tüm ekranlar normal bir sıkıştırma yapılmış gibi görünecektir.

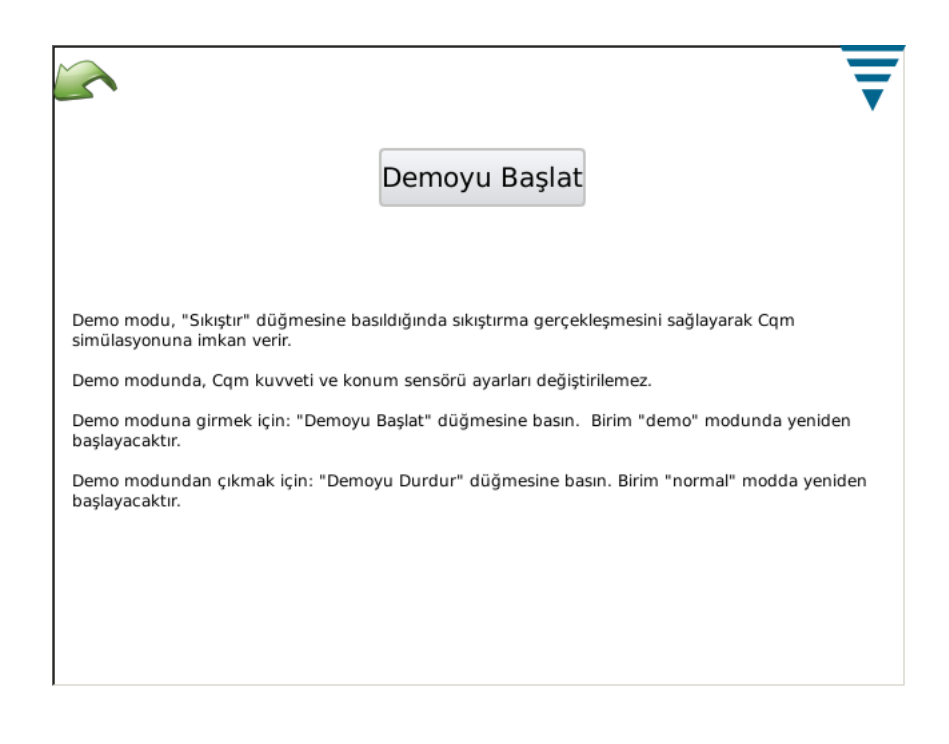

#### **P. Yazıcı simgesi**

Bu ekran, CQM için uygun yazıcının seçilmesi için kullanılır.

CQM, yerel, USB bağlantılı bir yazıcıya ya da bazı ağ yazıcılarına yazdırabilir. USB seri ya da USB paralel bağlantı noktası bağdaştırıcılarına bağlanan yazıcılar CQM'da desteklenmez.

CQM çeşitli yazıcıları destekler. Gutenprint yazıcı sürücüsünü kullanır. Desteklenen yazıcıların listesi aşağıdaki websitesinde verilmiştir:

http://gutenprint.sourceforge.net

Bir yazıcının desteklenen yazıcılar listesinde olmamasına rağmen, genelde benzer bir yazıcı için olan sürücüyle çalışacaktır. Örneğin, HP Photosmart D5300 serisi yazıcı, desteklenen yazıcılar listesinde değildir ancak, "HP Photosmart 7150 - CUPS+Gutenprint" sürücüsünün seçilmesi işe yarar.

Kontrol Panelinden, yazıcı ayarlarına ve konfigürasyon ekranlarına girmek için Yazıcıya dokunun. Yerel bir yazıcı konfigürasyonu için, CQM Anabilgisayarının bir tarafındaki iki USB bağlantı noktası aracılığıyla yazıcıya bağlanın. Daha sonra "Yeni Yazıcı Düğmesi Ekle"ye dokunun ve bir yazıcı sürücüsü seçmek için talimatları takip edin.

Desteklenen bir ağ yazıcısını ayarlamak için, "Ağ Yazıcılarını Kullan"a dokun. CQM otomatik olarak desteklenen ağ yazıcılarını bulacak ve ekranın üzerindeki açılır listeye ekleyecektir. Hangi yazıcının kullanılacağını seçmek için açılır listeye dokunun. CQM, diğer CQM'lere bağlanmış yazıcılardan ya da CUPS

yazıcı sistemini kullanan bir bilgisayara bağlı olan ortak yazıcıdan çıktı almayı destekler (<http:// www.cups.org/ >).) Apple Mac OS X kullanan bilgisayarlar ve çoğu Linux ya da Unix dağıtımları CUPS yazdırmayı destekler.

CQM, aynı zamanda LPR, IPP ya da SMB (Windows) protokollerini kullanan diğer ağ yazıcılarına da yazdırabilir. Bağımsız ağ yazıcısı sunucu cihazlarının çoğu, LPR yazdırmayı destekler (LPR yazdırmayı etkinleştirmek gerekebilir, varsayılan olarak kapatılmış olabilir).. Bu protokolleri olan yazıcılara yazdırmak, herhangi bir PC üzerindeki bir web tarayıcısı kullanan CUPS web arayüzü ile yapılandırılabilir. CUPS web arayüzüne erişim sağlamak için, Ağ Durumu ekranından CQM'in IP adresini alın ve daha sonra da aşağıdaki URL'ye göz atın: "http://x.x.x.x:631", "x.x.x.x" CQM'in IP adresidir. Daha sonra "Yönetim"e ve "Yazıcı Ekle"ye tıklayın. "Diğer Ağ Yazıcıları" altında, ağ yazıcısı türünü seçin ve "Devam Et"e tıklayın ve daha sonra, sonraki ekranlarda uygun bilgileri girin. Yazıcının "Mevcut" yazıcı seçimi açılır listesinde görünmesi gerekir. Yazıcı kurulum ekranından çıkmak ve listede görünmesini sağlamak için yeniden girmek gerekebilir.

Bu web arayüzü ile, yukarıda açıklandığı gibi otomatik olarak eklenemeyen farklı ağ yazıcısı türlerinin çoğunu yapılandırmak mümkündür, bunlardan bazıları Windows yazıcıları, HP JetDirect, LPR/LPD'dir.

Microsoft Windows (hem masaüstü hem de sunucu versiyonları), ortak yazıcılardan, Windows Sunucuları üzerinde yazıcıların paylaşılması için varsayılan protokol olan Micro SMB protokolü ile yazdırmak için bir kullanıcı adı ve şifresi olmasını gerektirir (ağ türü olarak "SAMBA" ile "Windows Yazıcısı seçilmesi durumunda); ancak, Windows Sunucusunun çoğu versiyonu LPR yazdırmayı destekler - Windows sunucularına bağlanan yazıcılarından yazdırmak konusunda destek almak için LAN yöneticinize başvurun.

### **Windows (SMB) Protokolü**

Bir Windows yazıcısıyla yazdırmak için, "Bağlantı" için aşağıdaki formatı kullanın (bu giriş, bir web URL'sine benzeyen bir URI'dır): smb://username:password@DOMAIN/hostname/printer\_name

DOMAIN değeri, Aktive Directory kullanan şirket ağı üzerindeki oturum açma etki alanınızdır ve çıkarılabilir (Active Directory kullanmayan küçük bir LAN üzerindeyse, kendisiyle ana bilgisayar adı arasında bir eğik çizgiyle). Windows sunucularına bağlanan yazıcılarından yazdırmak konusunda destek almak için LAN yöneticinize başvurun.

#### **Line Printer Daemon (LPD) Protokolü**

LPR/LPD yazıcıları, aşağıdaki Bağlantı formatını kullanır: lpd://hostname/printer\_name Internet Printing Protocol (IPP)

IPP, CUPS'un asıl olarak desteklediği ve bazı ağ yazıcıları ve yazıcı sunucuları tarafından desteklenen tek protokoldür. Ancak, çoğu yazıcının doğru bir şekilde IPP'yi uygulamamasından dolayı, yalnızca, satıcı resmi destek verdiğini belgelendirdiğinde, IPP'yi kullanın. IPP yazdırma normalde 631 portu üzerinde olur ve http ve ipp URI düzenlerini kullanır:

http://ip-address-or-hostname: port-number/resource

http://ip-address-or-hostname:port-number/resource?option=value

http://ip-address-or-hostname:port-number/resource?option=value&option=value

ipp:// ip-address-or-hostname/resource

ipp://ip-address-or-hostname/resource?option=value

ipp://ip-address-or-hostname/resource?option=value&option=value

ipp://ip-address-or-hostname: port-number/resource

ipp ://ip-address-or-hostname: port-number/resource?option=value

ipp://ip-address-or-hostname: port-number/resource?option=value&option=value

Ağ yazılarının yapılandırılması hakkında daha detaylı bilgi için CUPS'ın internet sayfasına başvurun: http://www. cups.org

Ayrıca, bazı yazıcılar üzerinde daha gelişmiş özellikleri yapılandırmak da mümkündür. Bunun için, Mevcut Yazıcıyı Kur düğmesine dokunun. Mevcut Yazıcıyı Kurekranı, kullanımda olan özel yazıcıya ilişkin ayarlar içerir. Bu ayarlar, ekranın üzerindeki açılır menüyle seçilebilecek olan kategorilere ayrılmıştır. Renk modu, yazdırma kalitesi, yazdırma çözünürlüğü, kağıt tepsisi seçimi gibi özellikle bu ekrandan seçilebilir. Genelde, bu ayarlar varsayılan ayarlarında bırakılabilir.

# **7. SORUN GİDERME**

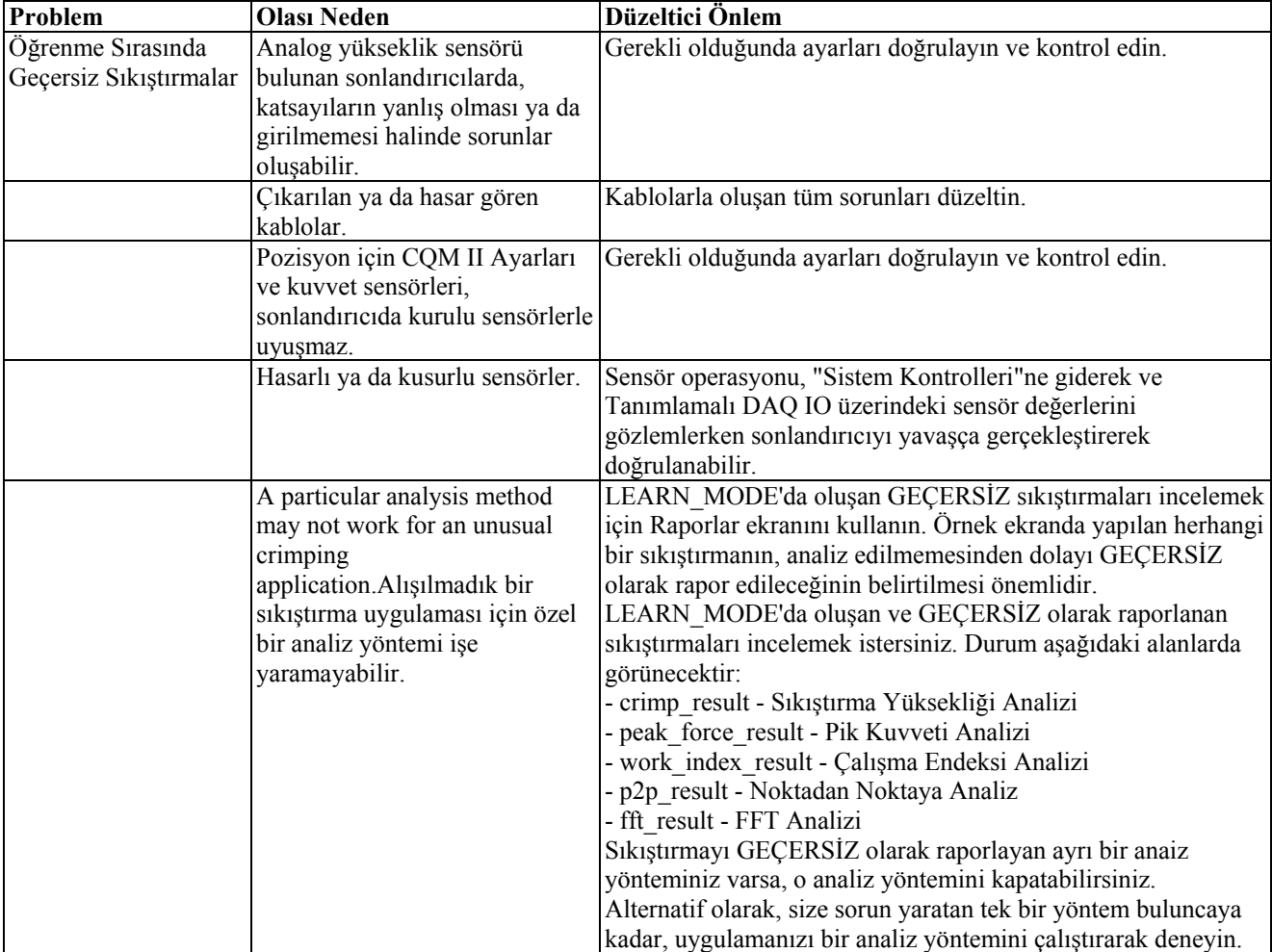

# **Özel Sensörler için İlave Bilgiler**

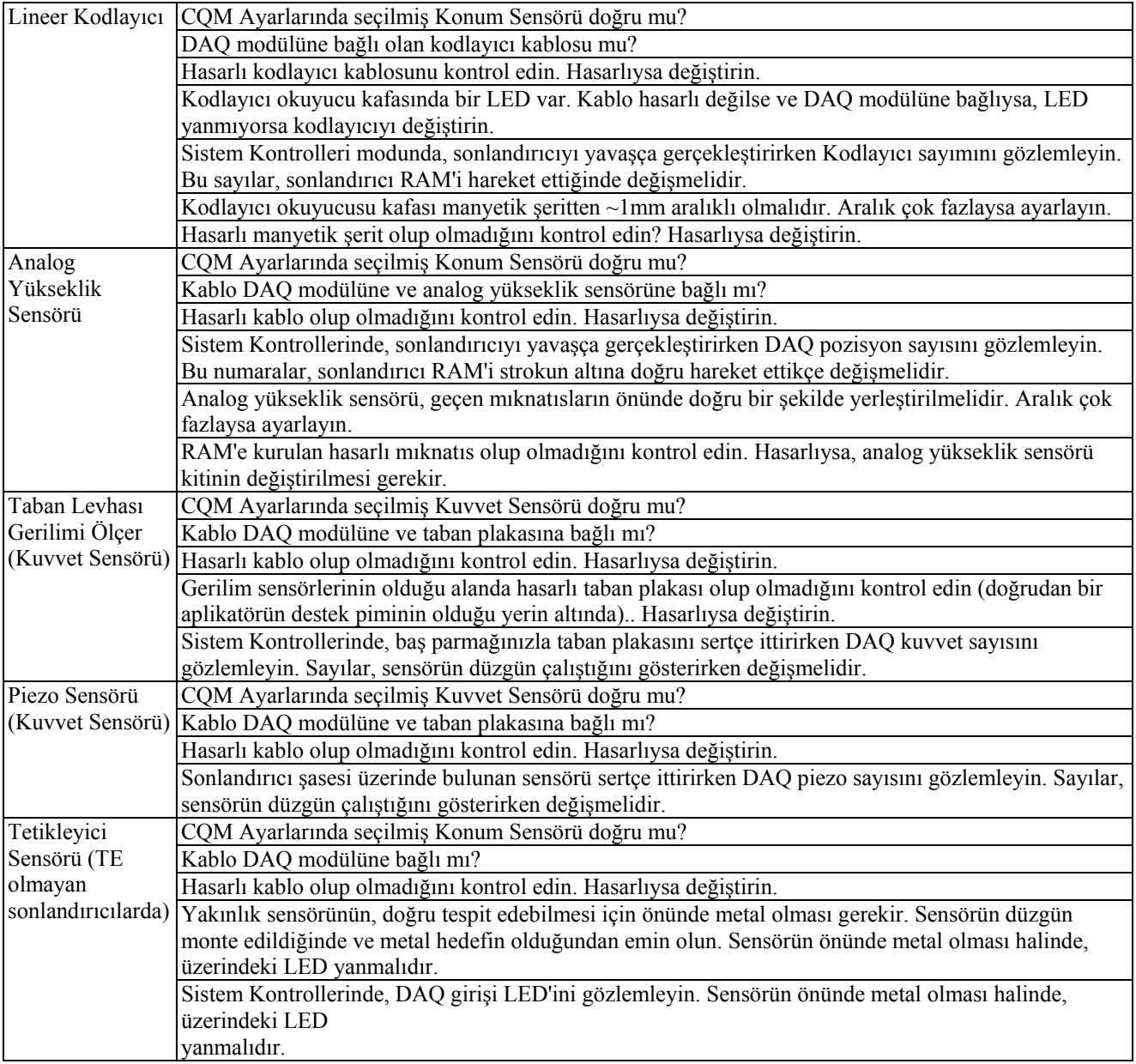

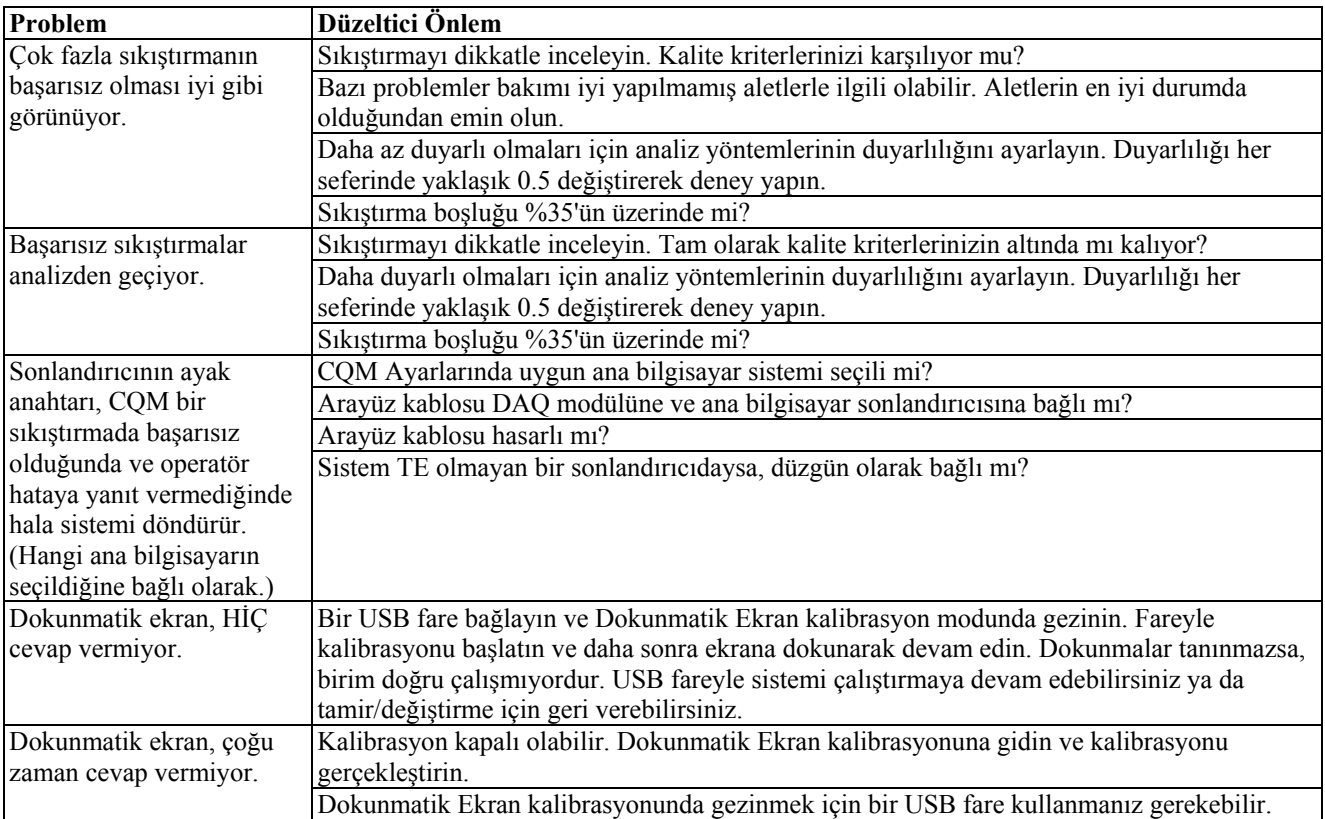

### **8. BAKIM**

Aşağıdaki prosedürle, CQM'un kaliteli ve güvenilir olmasını sağlamak için belirlenmiştir. CQM günlük olarak kontrol edilmeli ve düzenli olarak daha detaylı bir inceleme yapılmalıdır (kalite kontrol grubunuza göre).

### **8.1. Dokunmatik Ekran Temizliği**

Ekranın ön yüzeyi, kirden, tozdan, parmak izlerinden ve optik özellikleri bozabilecek diğer maddelerden temizlenmelidir. Aşındırıcı malzemelerle uzun süreli temas, ön yüzeyi çizecek ve resim kalitesi olumsuz olarak etkilenecektir. En iyi sonuçları almak için, yüzeyi düzenli olarak temizlemek için temiz, hafif nemli ve çizmeyen bir havlu bez ve ticari olarak kullanılabilir herhangi bir cam temizleyici kullanın. Temizleme solüsyonu, dokunmatik ekran yüzeyine değil havluya uygulanmalıdır.

### **8.2. Günlük Bakım**

1. Temiz bir fırça ya da yumuşak, pamuksuz bir bezle tozu, nemi ve diğer kirleticileri temizleyin. CQM'a zarar verebilecek nesneleri KULLANMAYIN.

2. Bütün elemanların yerinde ve doğru bir şekilde sabitlenmiş olduğundan emin olun.

- 3. Monitörün düzgün olarak başlatılması için gücü yeniden vermeden önce en az 10 saniyeliğine CQM'u kapatın.
- 4. Arkada ve yan panellerde bulunan soğutucu deliklerin tıkalı olmadığından emin olun.

### **8.3. Kurulu Lineer Kodlayıcısı olan Sistemler için Özel Tedbirler**

Manyetik şeridin temizlenmesi için kullanılan manyetik alan tedbirleri ve kimyasal maddeler.

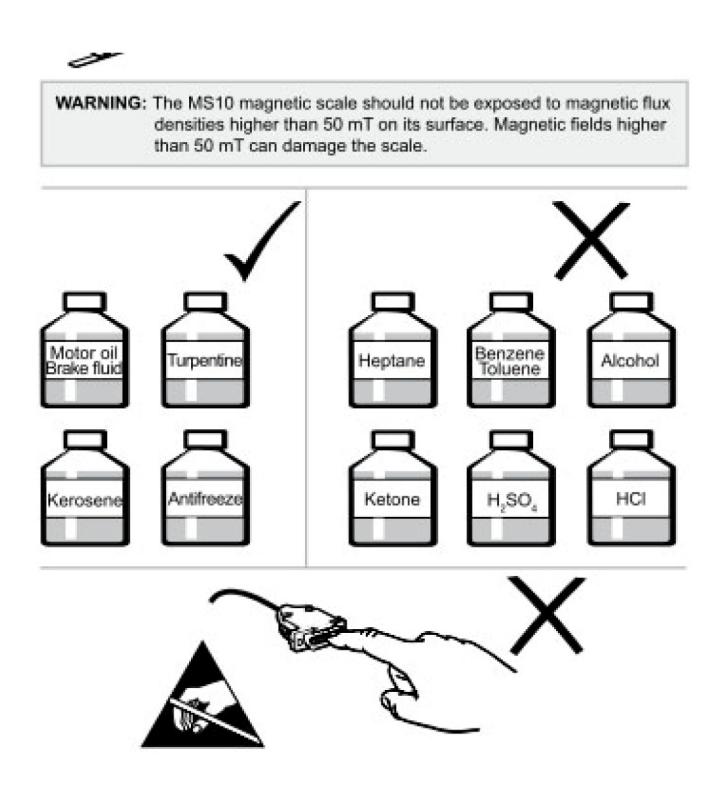

### **8.4. Kalite Kontrol Bakımı**

Kalite kontrol personeliniz düzenli incelemeler yapmalıdır. Kalite kontrol incelemelerinin kaydı, CQM'den sorumlu personelde kalmalıdır. TE, ayda bir inceleme yapılmasını tavsiye eder; ancak, operatör becerisi, kullanım miktarı, ortam çalışma koşulları ve şirketinizin belirlediği standartlar, incelemelerin sıklığını belirleyen faktörlerdir.

1. Uygun bir temizleme maddesiyle birikmiş ince tabakayı temizleyin.

2. Bütün elemanların yerinde ve doğru bir şekilde sabitlenmiş olduğundan emin olun.

3. Arkada ve yan panellerde bulunan soğutucu deliklerin tıkalı olmadığından emin olun.

### **8.5. Değerlendirme ve Tamir**

Sıkıştırma Kalitesi Monitörleri değerlendirme ve tamir için TE'ye iade edilebilir. Talimatlar için 1-800-722-1111 numaralı telefondan Alet Yardım Merkezi'ni arayın.

Sıkıştırma Kalitesi Monitörlerini TE temsilcinizden sipariş edin, 1-800-526-5142'yi arayın, satınalma siparişinizi 1-986-7605'e fakslayın ya da aşağıdaki adrese yazın:

MÜŞTERİ HİZMETLERİ (038-035)

TYCO ELECTRONICS CORPORATION

PO BOX 3608

HARRISBURG PA 17105-3608

# **9. REVİZYON ÖZETİ**

Bu kılavuzun bir önceki sürümünden beri:

• Paragraf 3.3, Sistem Ayarları eklendi;

- Paragraf 4.1, Seçenekler eklendi;
- "Öğren" modu genişletildi
- Bölüm 2.8,A revise edildi;
- Ekranlar güncellendi; ve
- Logo ve format güncellendi
- Şekillere referans verildi